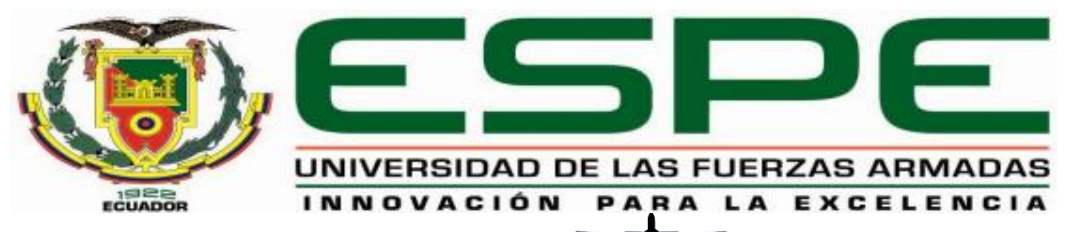

#### UNIDAD DE GESTIÓN DE **FECNOLOGÍAS**

# **DEPARTAMENTO DE ELECTRÓNICA Y COMPUTACIÓN**

# **CARRERA DE ELECTRÓNICA MENCIÓN INSTRUMENTACIÓN Y AVIÓNICA**

**PROYECTO DE TITULACIÓN PREVIO A LA OBTENCIÓN DEL TÍTULO DE TECNÓLOGO EN ELECTRÓNICA MENCIÓN INSTRUMENTACIÓN & AVIÓNICA**

**TEMA: IMPLEMENTACIÓN DE UN HMI EN LABVIEW PARA MONITOREO INALÁMBRICO DE MONÓXIDO Y DIÓXIDO DE CARBONO CON LA AYUDA DE UN DRON MAVIC PRO DJI PARA ESTABLECER EL NIVEL DE CONTAMINACIÓN EN LOS ALREDEDORES DE LA UNIDAD DE GESTIÓN DE TECNOLOGÍAS**

> **AUTOR: GARCÍA GAIBOR DIEGO FERNANDO DIRECTOR: ING. PABLO PILATASIG LATACUNGA 2018**

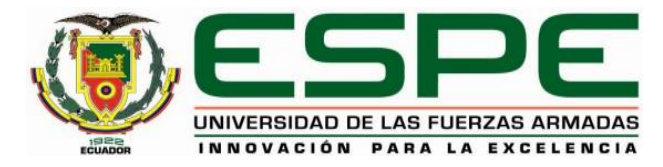

# **UNIDAD DE GESTIÓN DE TECNOLOGÍAS DEPARTAMENTO DE ELECTRÓNICA Y COMPUTACIÓN CARRERA DE ELECTRÓNICA MENCIÓN INSTRUMENTACIÓN Y AVIÓNICA CERTIFICACIÓN**

<span id="page-1-0"></span>Certifico que el Trabajo de Titulación, "IMPLEMENTACIÓN DE UN HMI EN LABVIEW PARA MONITOREO INALÁMBRICO DE MONÓXIDO Y DIÓXIDO DE CARBONO CON LA AYUDA DE UN DRON MAVIC PRO DJI PARA ESTABLECER EL NIVEL DE CONTAMINACIÓN EN LOS ALREDEDORES DE LA UNIDAD DE GESTIÓN DE TECNOLOGÍAS" realizado por el Sr. GARCÍA GAIBOR DIEGO FERNANDO, ha sido revisado en su totalidad y analizado por el software anti-plagio, el mismo cumple con los requisitos teóricos, científicos, técnicos, metodológicos y legales establecidos por la Universidad de las Fuerzas Armadas ESPE, por lo tanto me permito acreditarlo autorizar a el Sr. GARCÍA GAIBOR DIEGO FERNANDO para que lo sustente públicamente.

Latacunga, Agosto del 2018

Ing. Lucía Guerrero DIRECTORA

\_\_\_\_\_\_\_\_\_\_\_\_\_\_\_\_

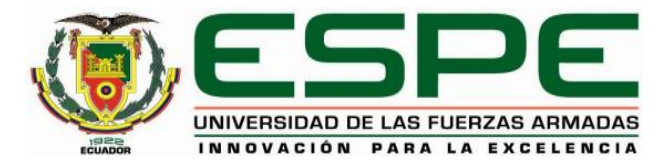

# **UNIDAD DE GESTIÓN DE TECNOLOGÍAS DEPARTAMENTO DE ELECTRÓNICA Y COMPUTACIÓN CARRERA DE ELECTRÓNICA MENCIÓN INSTRUMENTACIÓN Y AVIÓNICA**

## **AUTORÍA DE RESPONSABILIDAD**

<span id="page-2-0"></span>Yo, GARCÍA GAIBOR DIEGO FERNANDO, con cedula de identidad N° 1721875910 declaro que este trabajo de titulación "IMPLEMENTACIÓN DE UN HMI EN LABVIEW PARA MONITOREO INALÁMBRICO DE MONÓXIDO Y DIÓXIDO DE CARBONO CON LA AYUDA DE UN DRON MAVIC PRO DJI PARA ESTABLECER EL NIVEL DE CONTAMINACIÓN EN LOS ALREDEDORES DE LA UNIDAD DE GESTIÓN DE TECNOLOGÍAS", ha sido desarrollado considerando los métodos de investigación existentes, así como también se ha respetado los derechos intelectuales de terceros considerándose en las citas bibliográficas.

Consecuentemente declaro que este trabajo es de mi autoría, en virtud de ello me declaro responsable del contenido, veracidad y alcance de la investigación mencionada.

En virtud de esta declaración, me responsabilizo del contenido, veracidad y alcance científico del proyecto de grado en mención.

Latacunga, Agosto del 2018

García Gaibor Diego Fernando CI. 1721875910

\_\_\_\_\_\_\_\_\_\_\_\_\_\_\_\_\_\_\_\_\_\_\_\_

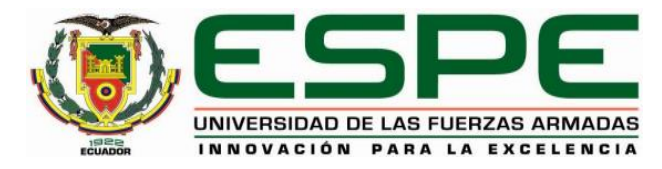

# **UNIDAD DE GESTIÓN DE TECNOLOGÍAS DEPARTAMENTO DE ELECTRÓNICA Y COMPUTACIÓN CARRERA DE ELECTRÓNICA MENCIÓN INSTRUMENTACIÓN Y AVIÓNICA AUTORIZACIÓN**

<span id="page-3-0"></span>Yo, García Gaibor Diego Fernando, autorizo a la Universidad de las Fuerzas Armadas ESPE publicar en la biblioteca Virtual de la Institución del presente trabajo de titulación **"IMPLEMENTACIÓN DE UN HMI EN LABVIEW PARA MONITOREO INALÁMBRICO DE MONÓXIDO Y DIÓXIDO DE CARBONO CON LA AYUDA DE UN DRON MAVIC PRO DJI PARA ESTABLECER EL NIVEL DE CONTAMINACIÓN EN LOS ALREDEDORES DE LA UNIDAD DE GESTIÓN DE TECNOLOGÍAS"** cuyo contenido, ideas y criterios son de mi auditoría responsabilidad.

Latacunga, Agosto del 2018

García Gaibor Diego Fernando C.I 1721875910

\_\_\_\_\_\_\_\_\_\_\_\_\_\_\_\_\_\_\_\_\_\_\_\_

### **DEDICATORIA**

<span id="page-4-0"></span>Este trabajo de graduación dedico principalmente a Dios, debido a que me dio la oportunidad de estudiar y culminar mi carrera profesional, guiándome a lo largo de mi vida poniendo en mi camino personas indicadas las cuales llenaron mi corazón de esperanza y buenos sentimientos sabiendo valorar cada día las bendiciones que me brinda.

A mis amados padres Jesús García y Mercedes Gaibor quienes han sido las personas más importantes para llegar a culminar mi carrera profesional gracias a su ejemplo y sobre todo con los valor inculcados me han brindad su apoyo incondicional y han estado siempre guiándome por el camino del bien, enseñándome que con paciencia, dedicación, esfuerzo, constancia y perseverancia todo se puedo lograr por ello sin su apoyo incondicional y paciencia no hubiese sido posible el alcanzar este meta de mi vida.

### GARCÍA GAIBOR DIEGO FERNANDO

### **AGRADECIMIENTO**

<span id="page-5-0"></span>Al culminar una etapa muy importante en mi vida y destacar el largo y duro trabajo que realicé en el transcurso como estudiante, es para mí muy oportuno utilizar este espacio para agradecer a las personas que me han apoyado durante este largo proceso pero no imposible de alcanzar gracias a su apoyo.

A mis padres por ser la fortaleza más importante de mi vida, los mismos que día a día se han esforzado para que pueda ser una persona íntegra y un hombre de bien, que con su apoyo incondicional y consejos que me ayudaron a seguir luchando sin desmayar por mis sueños, anhelos y metas, por lo cual todo mi vida estaré eternamente agradecido. A mí querido hermano Carlos García y a mi amigo José Luis Benavides por su ayuda y siempre estar a mi lado siendo un gran apoyo para mí.

Agradezco también el apoyo a la UNIDAD DE GESTIÓN DE TECNOLOGÍAS ESPE que me abrió las puertas para poder realizar mi proyecto de grado me brindo experiencia y preparación. A mis docentes, que con sabiduría y paciencia han brindado sus conocimientos para hacer de nosotros personas de bien en todo ámbito, y que podamos cumplir con esfuerzo constante y dedicación nuestro propósito de vida.

Considero oportuno agradecer a mi directora de proyecto de grado la Ing. Lucía Guerrero, por su importante contribución y orientación para culminar con bien el presente proyecto.

### GARCÍA GAIBOR DIEGO FERNANDO

## ÍNDICE DE CONTENIDOS

<span id="page-6-0"></span>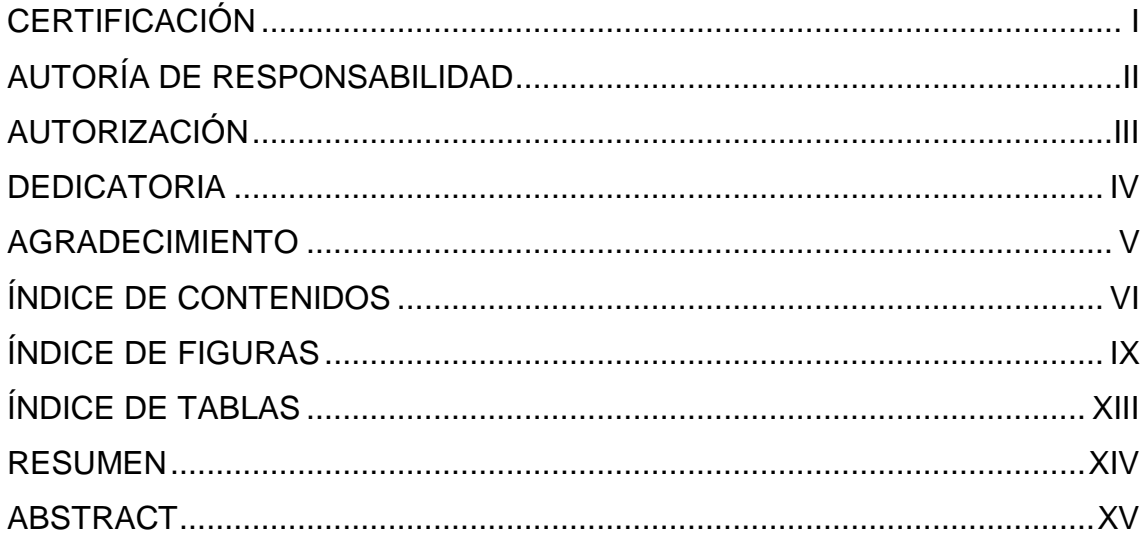

## **CAPÍTULO I**

## PLANTEAMIENTO DEL PROBLEMA

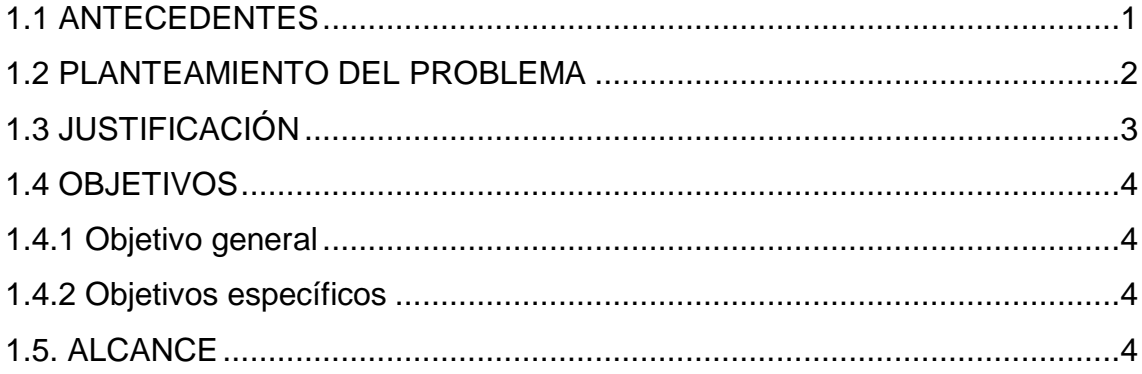

## **CAPÍTULO II**

## MARCO TEÓRICO

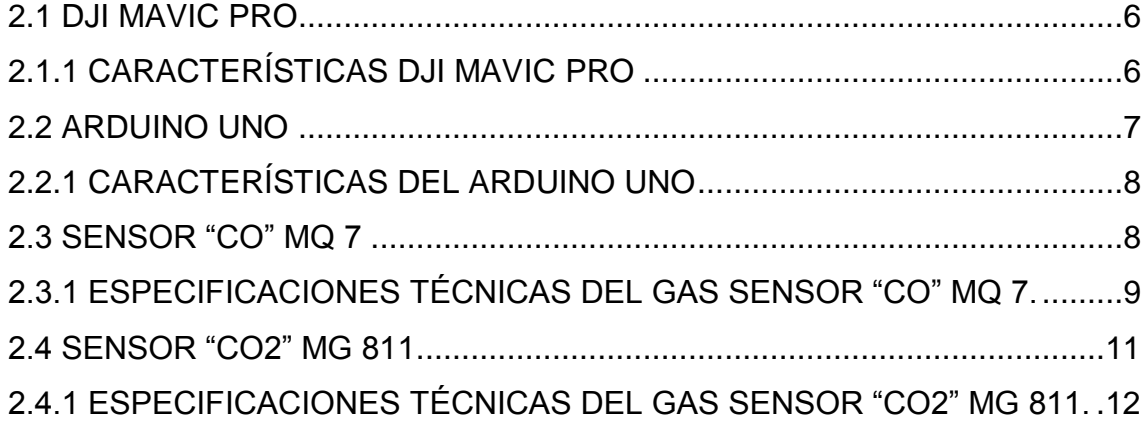

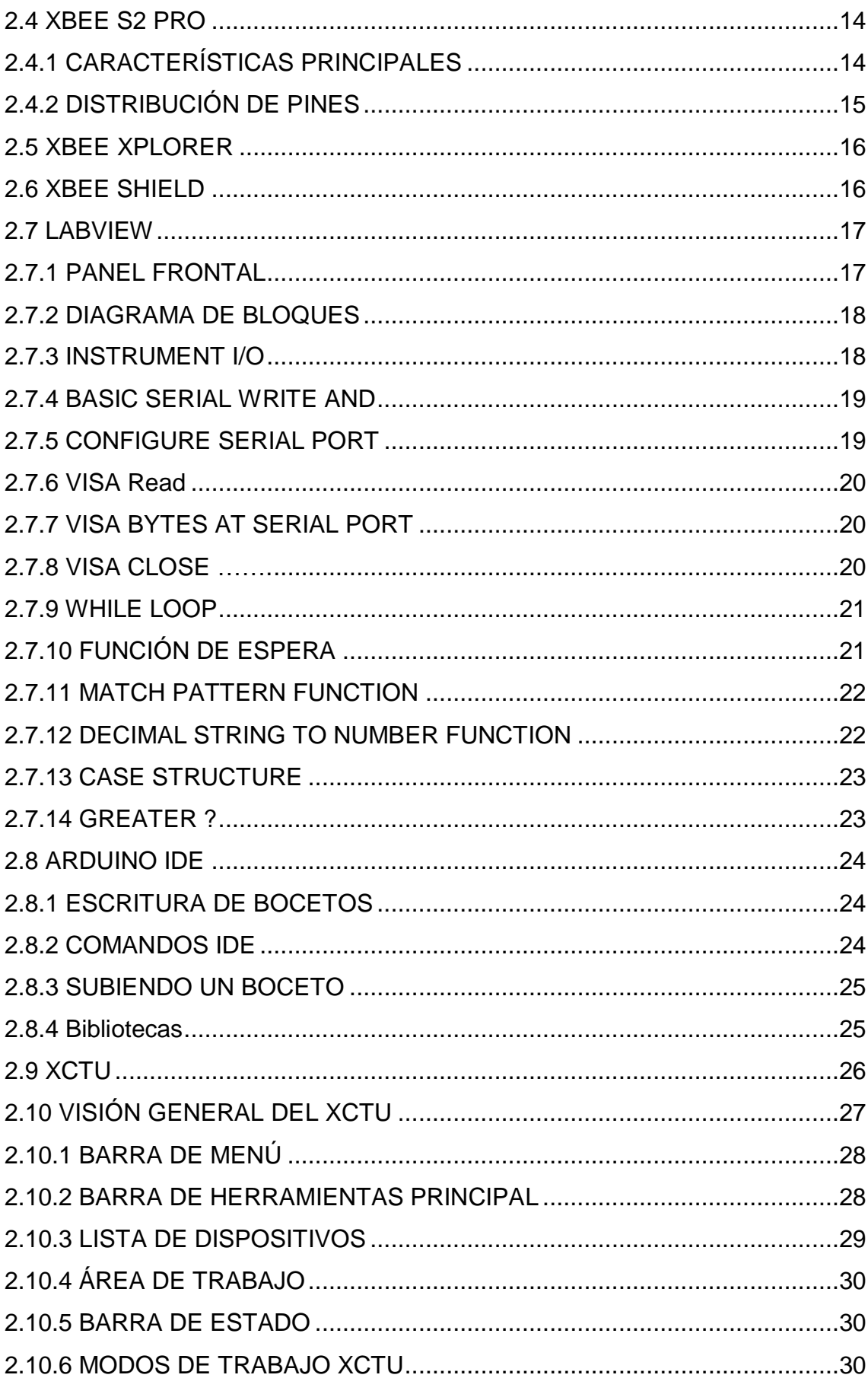

## **CAPÍTULO III**

### DESARROLLO DEL TEMA

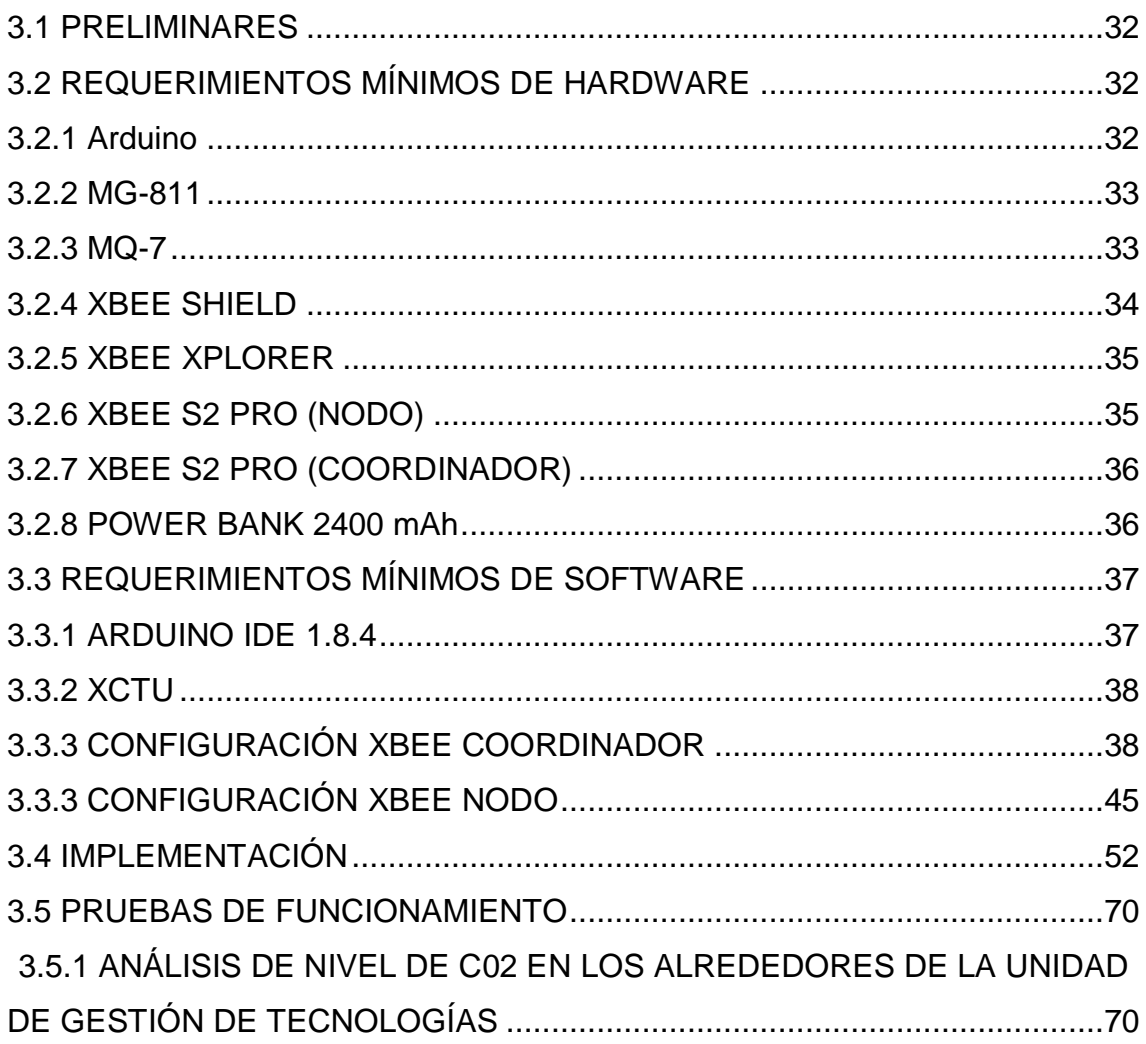

## **CAPÍTULO IV**

### CONCLUSIONES Y RECOMENDACIONES

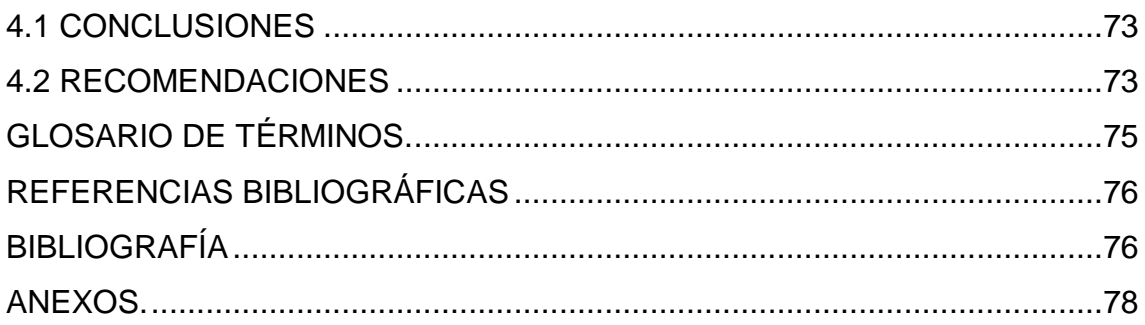

# **ÍNDICE DE FIGURAS**

<span id="page-9-0"></span>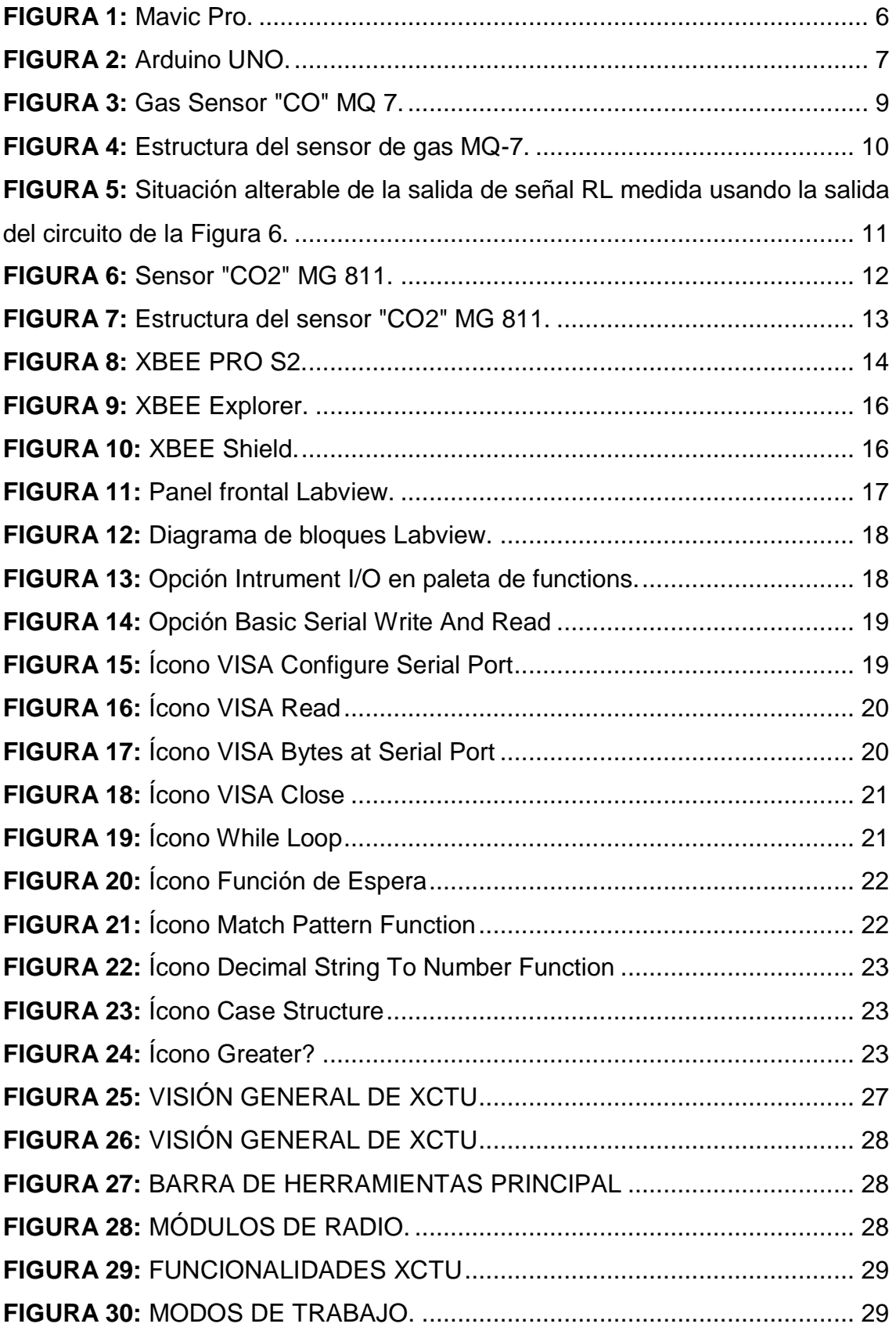

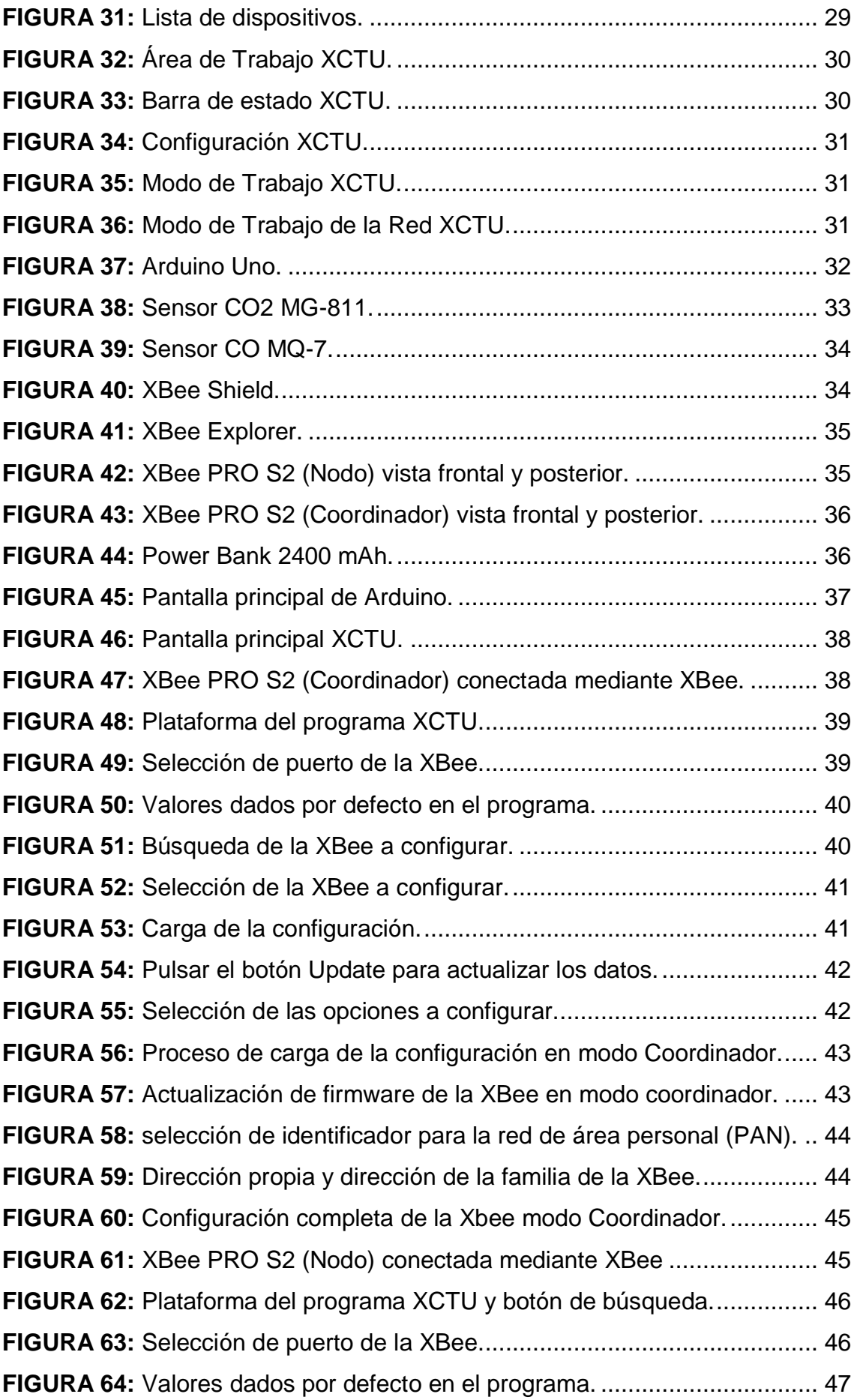

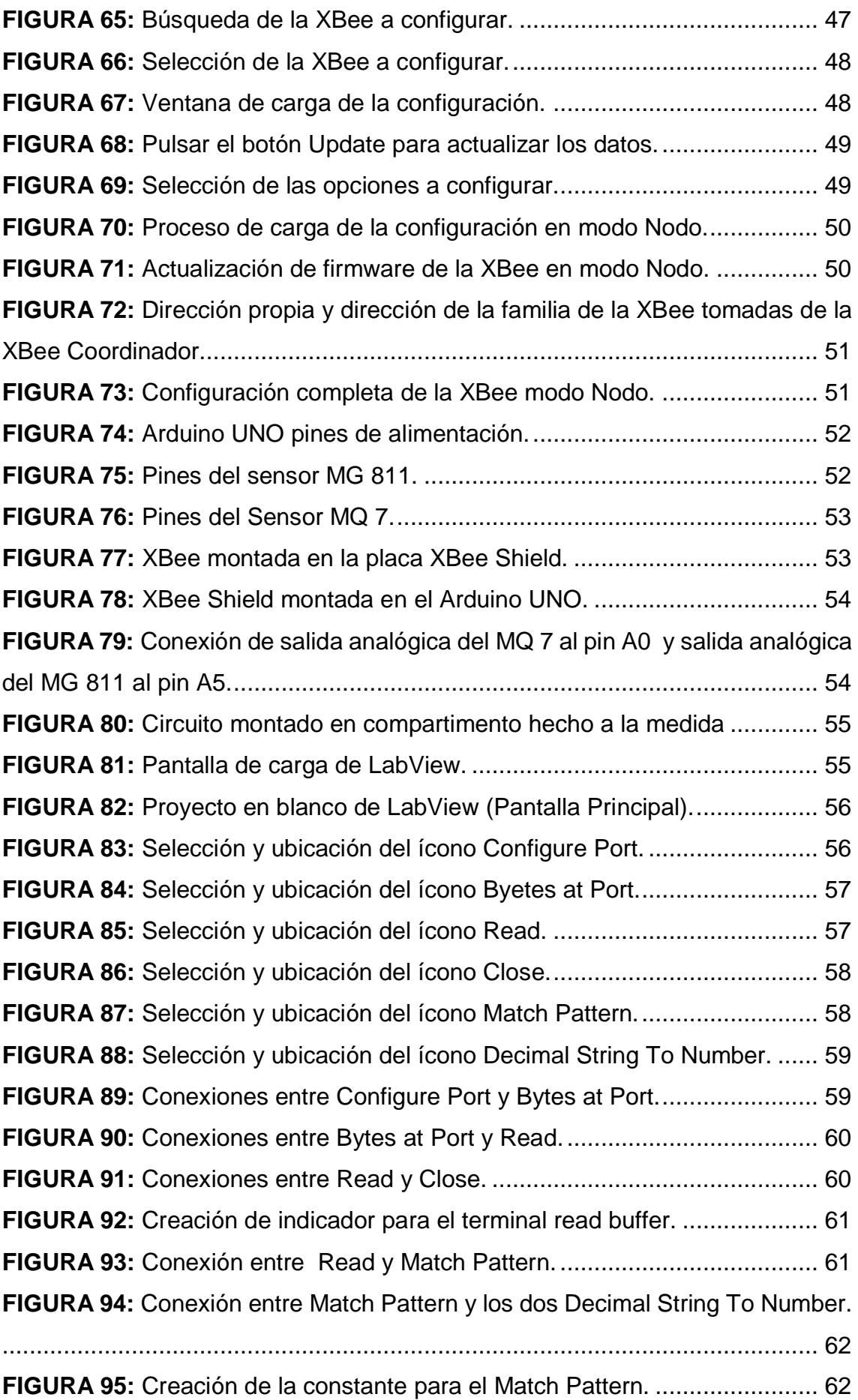

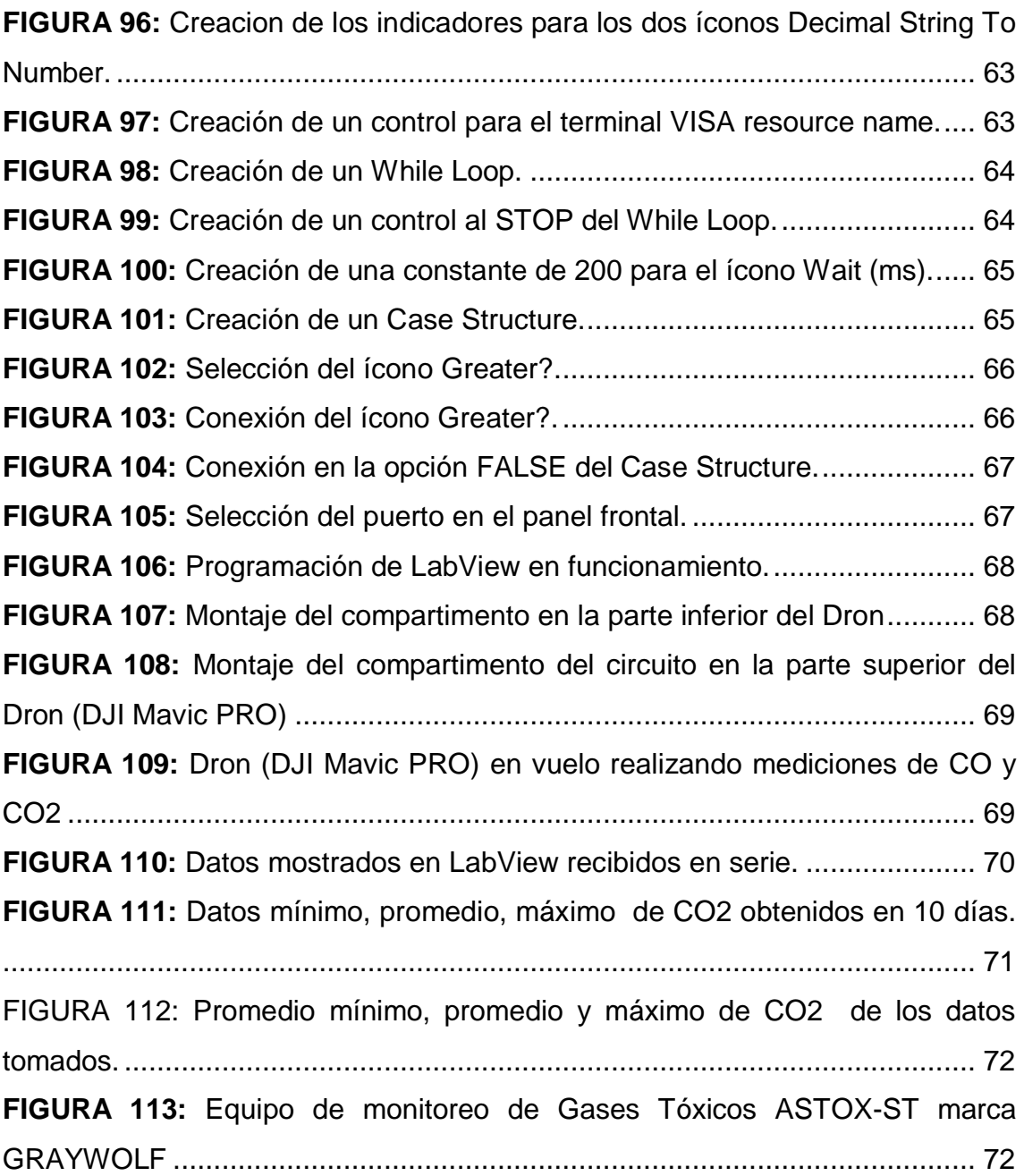

# **ÍNDICE DE TABLAS**

<span id="page-13-0"></span>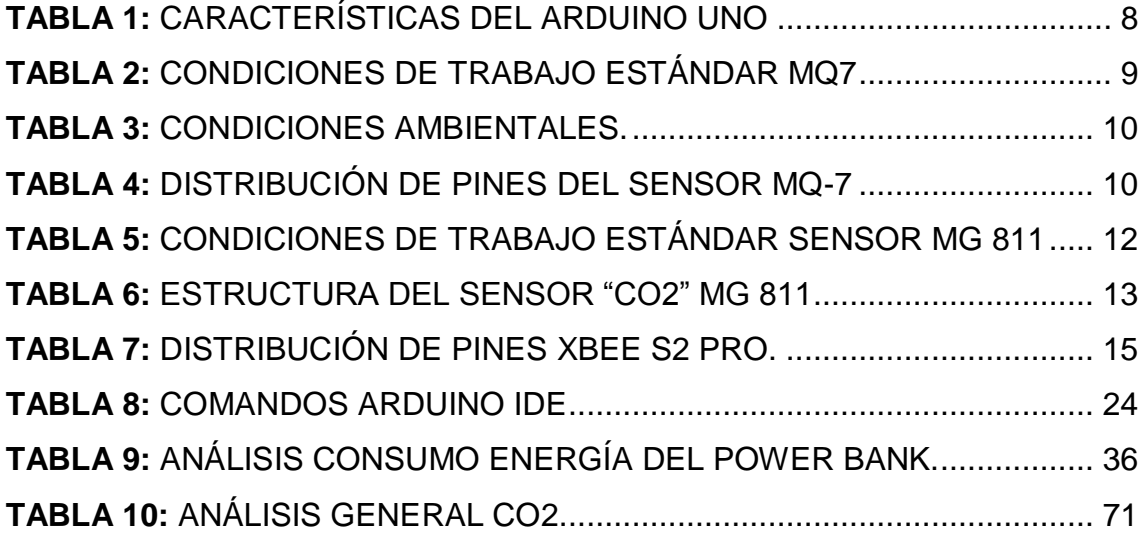

### **RESUMEN**

<span id="page-14-0"></span>El presente proyecto técnico tiene como finalidad la implementación de un controlador mediante una interfaz hombre máquina (HMI) para monitoreo inalámbrico de monóxido y dióxido de carbono, con la ayuda de un dron MAVIC PRO DJI. Que establece el nivel de contaminación en los alrededores de la Unidad de Gestión de Tecnologías. Las medidas se tomaron a través de los sensores MQ7 (sensor de CO) y MG811(sensor de CO2). Los cuales están calibrados por medio de programación en una tarjeta Arduino Uno. La misma que permite la comunicación a distancia por medio de dos antenas Xbee, una en modo coordinador y otra en modo nodo, estas se configuraron mediante el software XCTU. La tarjeta Arduino, los sensores y la antena XBee (nodo) están montados en el dron, mediante un compartimento hecho a la medida y alimentado por una power bank. Estos enviarán los datos a la antena XBee (coordinador) en tierra, los cuales se podrán visualizar en la plataforma LabView. A través de la cual se puede realizar el monitoreo de los niveles de contaminación del aire en los alrededores de la Unidad de Gestión de Tecnologías.

Para establecer el nivel general de contaminación, se monitoreó los alrededores de la Unidad de gestión de tecnologías durante 3 horas diarias durante un periodo de 10 días. Los datos recolectados se clasificaron y se clasificaron en valores mínimos, máximos de cada uno de los días; de los cuales se estableció un valor promedio y se presentaron en una gráfica que permite visualizar el nivel de contaminación general en la zona.

<span id="page-14-1"></span>Palabras Claves HMI DJI Mavic Pro LabView

### **ABSTRACT**

The purpose of this technical project is to implement a controller using a human machine interface (HMI) for wireless monitoring of monoxide and carbon dioxide monitoring, with the help of a MAVIC PRO DJI drone. That establishes the level of contamination in the surroundings of the Unidad de Gestión de Tecnologías. The measurements were taken through the MQ7 (CO sensor) and MG811 (CO2 sensor). Which are program-calibrated on an Arduino Uno card.

The same one that allows remote communication by means of two Xbee antennas, one in coordinator mode and the other in node mode, these were configured through the XCTU software. The Arduino card, sensors and XBee antenna (node) are mounted in the drone, using a custom-made compartment powered by a power bank. These will send the data to the XBee antenna (coordinator) on the ground, which can be viewed on the LabView platform. Through which it is posible to monitor the levels of air pollution in the sorroundings of Unidad de Gestión de Tecnologías.

To establish the overall level of contamination, the surroundings of the Unidad de Gestión de Tecnologías were monitored for 3 hours a day for a period of 10 days. The data collected were classified and classified into minimum, maximum values for each of the days; of which an average value was established and presented in a graph that allows us to visualize the level of general contamination in the area.

Keywords HMI DJI Mavic Pro LabView

> CHECKED BY: Lcda. María Elisa Coque DOCENTE UGT

## **CAPÍTULO I PLANTEAMIENTO DEL PROBLEMA**

<span id="page-16-1"></span><span id="page-16-0"></span>Implementación de un HMI en Labview para el monitoreo inalámbrico de monóxido y dióxido de carbono con la ayuda de un Dron Mavic Pro DJI para establecer el nivel de contaminación en los alrededores de la Unidad de Gestión de Tecnologías

### <span id="page-16-2"></span>**1.1 ANTECEDENTES**

Desde la creación de las Universidades, el principal objetivo es brindar una educación superior adecuada y de excelencia, con el propósito de que sus resultados sirvan para reformar y mejorar el programa de estudios, carrera o institución, además de la potenciación de los respectivos laboratorios de los Institutos y Universidades de Educación Superior.

Una de las Unidades avalada por la Universidad de las Fuerzas Armadas - ESPE es la Unidad de Gestión de Tecnologías - ESPE, la misma cuenta con personal docente y administrativo para brindar servicios de carácter académico en las diferentes carreras. Siendo una de sus principales fortalezas, la carrera de Electrónica mención Instrumentación y Aviónica, que posee laboratorios de Instrumentación Virtuales, Electrónica Básica, Control Industrial y Máquinas Eléctricas, para el desarrollo de prácticas de los estudiantes, los mismos que cuentan con equipos y herramientas en óptimas condiciones para el desarrollo del proceso de enseñanza y aprendizaje.

Sin embargo, el avance de la tecnología cada día es mayor y es preciso adiestrar tanto a alumnos como a profesores en estas nuevas tecnologías, ya que este brinda nuevas herramientas y métodos accesibles para realizar procesos que antes no eran sencillos de hacer, como la medición de los niveles de monóxido y dióxido de carbono en el aire, además de abrir el camino para las diferentes aplicaciones que se le puede dar a un Dron en el campo técnico,

para lo cual, se tomó como referencia los siguientes trabajos prácticos realizados en institutos de educación superior.

"Implementación de una Estación Meteorológica Portátil Mediante Dron para la Facultad de Ciencias - Espoch". Chugñay Cargua, Daysy Magaly y Morocho Shinkikiat, Marcelo Javier. (2015.) Este trabajo trata sobre el desarrollo de una estación meteorológica capaz de medir variables físicas como: humedad, temperatura, presión atmosférica y velocidad del viento. Las medidas las tomaron de puntos más altos y estratégicos sin necesidad de construir una estación fija, esto mediante sensores y una tarjeta de Arduino MEGA adherido a un Dron DIY Y6 escogido por sus características, la tarjeta arduino se comunica por radio frecuencia con un módulo Xbee, el cual transmitirá la señal a otro módulo Xbee fijos en tierra, que está conectado en serie a un computador para el tratamiento y visualización de los datos mediante Labview.

"Prototipo de una red sensorial inalámbrica (WSN) para la medición del nivel de CO2 en la ciudad de Ambato, Universidad Técnica de Ambato. Facultad de Ingeniería en Sistemas, Electrónica e Industrial. Carrera de Ingeniería en Electrónica y Comunicaciones". Andrade Gutierrez, W. (2015). El proyecto trata sobre el diseño de una red sensorial inalámbrica con tecnología ZigBee capaz de medir los niveles de CO2 en lugares abiertos y cerrados de la cuidad de Ambato" con este trabajo se pretende concientizar a los ciudadanos sobre la contaminación; las mediciones las realizaron mediante sensores y una tarjeta de Arduino Uno para procesar la información.

#### <span id="page-17-0"></span>**1.2 PLANTEAMIENTO DEL PROBLEMA**

La Unidad de Gestión de Tecnologías de la Universidad de Fuerzas Armadas – ESPE, cuenta con equipos para el desarrollo del aprendizaje de los estudiantes en el campo aeronáutico, para obtener una capacitación adecuada, sin embargo se debe dotar con equipos de tecnología actual capaces de acoplarse a las necesidades y exigencias de los usuarios.

Con el avance que día a día tiene el mundo de la tecnología, se puede implementar un HMI en Labview para el monitoreo inalámbrico de monóxido y dióxido de carbono, en los alrededores de la ciudad de Latacunga con ayuda de un Dron (Mavic Pro DJI). Además de la fomentación de las distintas aplicaciones que puede tener un Dron, mediante la adquisición de los datos a través de sensores, de manera que al implementar el presente proyecto se pueda conocer los niveles de contaminación, alrededor de las diferentes zonas urbanas de la cuidad y las diferentes aplicaciones de un Dron.

De no desarrollarse las autoridades de la cuidad no podrán tomar medidas correctivas para el problema de contaminación en la cuidad y los niveles de monóxido y dióxido de carbono podrían incrementar afectando así el medio ambiente.

### <span id="page-18-0"></span>**1.3 JUSTIFICACIÓN**

La Unidad de Gestión de Tecnologías –ESPE consta con un estatus académico muy alto, y es necesario que se continúe capacitándose en tecnologías para que los estudiantes y el personal docente desarrollen habilidades y destrezas en la manipulación de estos equipos, que hoy en día se encuentra en su auge tecnológico logrando con ello mantener un alto nivel académico.

El desarrollo del trabajo beneficiará a los estudiantes de la carrera de Electrónica ya que podrán desarrollar habilidades y destrezas en el campo de la aeronáutica, de igual manera el personal docente incrementará su conocimiento y tendría el material didáctico suficiente para el desarrollo del proceso de enseñanza aprendizaje, lo que permite cumplir con la oferta académica.

Fue factible desarrollar el presente proyecto técnico, puesto que la tecnología se encuentra en nuestro país y la aplicación a desarrollar se basa en manuales técnicos y la bibliografía existente en sitios web, repositorios y libros. Por lo cual se implementó un HMI en Labview para el monitoreo inalámbrico de monóxido y dióxido de carbono, con la ayuda del dron Mavic Pro DJI para establecer el nivel de contaminación en los alrededores de la Unidad de Gestión de Tecnologías para que la Unidad cuente con equipos actualizados tecnológicamente y que los estudiantes desarrollen habilidades y conocimientos en esta área. Además, es posible desarrollar otras aplicaciones, aprovechando y poniendo en práctica los conocimientos adquiridos en las aulas.

### <span id="page-19-0"></span>**1.4 OBJETIVOS**

### <span id="page-19-1"></span>**1.4.1 Objetivo general**

Implementar un HMI en Labview para el monitoreo inalámbrico de monóxido y dióxido de carbono con la ayuda del Dron Mavic Pro DJI, para establecer el nivel de contaminación en los alrededores de la Unidad de Gestión de Tecnologías.

### <span id="page-19-2"></span>**1.4.2 Objetivos específicos**

- Realizar una investigación bibliográfica sobre el principio de funcionamiento del Arduino UNO, los sensores MQ7 y MG811, tarjeta XBEE S2 PRO, el Dron DJI Mavic Pro y LabView a fin de conocer los parámetros que puedan implementar un monitoreo de CO2 y CO.
- Diseñar un HMI mediante la plataforma LabView para procesar y visualizar los datos recibidos por los sensores.
- Analizar los datos recogidos por los sensores a través de gráficas para verificar que el nivel de CO2 en los alrededores de la Unidad de Gestión de Tecnologías se encuentre en un rango aceptable de contaminación de CO2.
- Realizar las pruebas correspondientes mediante la implementación del proyecto para verificar el correcto funcionamiento del mismo.

#### <span id="page-19-3"></span>**1.5. ALCANCE**

Este proyecto práctico está dirigido a la Carrera de Electrónica Mención Instrumentación y Aviónica de la Universidad de Fuerzas Armadas-ESPE, dotando a estudiantes y docentes de un módulo de monitoreo en una aeronave no tripulada, el cual permitirá conocer los niveles de monóxido y dióxido de

<span id="page-20-0"></span>carbono existentes en la atmósfera, alrededor de la Unidad de Gestión de Tecnologías. El presente tiene como objetivo, verificar la comunicación entre transmisor que se encontrará en el aire montado en un Dron DJI MAVIC PRO y el receptor en tierra que enviará los datos tomados a una computadora. De esta manera se optimiza el proceso de enseñanza y aprendizaje de los estudiantes de la carrera de Electrónica y a todo el personal que hará uso de este proyecto.

# **CAPÍTULO II MARCO TEÓRICO**

### <span id="page-21-1"></span><span id="page-21-0"></span>**2.1 DJI MAVIC PRO**

Según DJI el Mavic Pro es un pequeño pero potente dron. Su tamaño compacto esconde un gran nivel de complejidad que lo convierte en una de las cámaras aéreas de DJI más sofisticadas. Un alcance de 7 km (4.3 millas), 5 sensores visuales y una cámara de 4K apoyada por un estabilizador en tres ejes. (DJI, 2017)

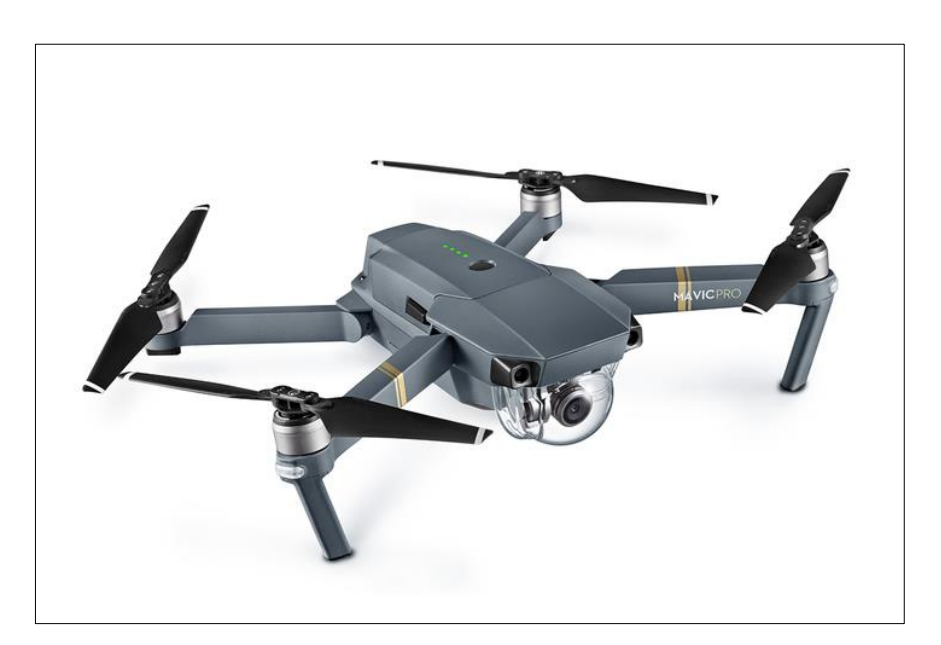

**FIGURA 1:** Mavic Pro. **Fuente:** (DJI, 2017)

### <span id="page-21-3"></span><span id="page-21-2"></span>**2.1.1 CARACTERÍSTICAS DJI MAVIC PRO**

Las principales características del DJI Mavic Pro son:

- Distancia máxima de vuelo 7km.
- Altura máxima de vuelo 120m (Estándares aeronáuticos para aeronaves no tripuladas civiles).
- Puede compactarse para una mejor movilidad.
- Cámara de 4k/30fps, 12 Megapíxeles con estabilizador.
- Sistema de comunicación OcuSync.
- Vuelo automático, permite al Mavic Pro evitar obstáculos y volar de forma estacionaria gracias a sus 2 sensores telemétricos ultrasónicos, sensores redundantes, 12 núcleos de procesamiento potentes, GPS y GLONASS.
- Diferentes modos de vuelo como: trípode
- Despegue y aterrizaje automático.
- Batería inteligente.
- Promedio de vuelo de 27 min.
- Velocidad máxima de vuelo 65Km/H.

**Fuente:** (DJI, 2017)

### <span id="page-22-0"></span>**2.2 ARDUINO UNO**

Arduino es una placa con un microcontrolador de la marca Atmel y con toda la circuitería de soporte, que incluye, reguladores de tensión, un puerto USB que permite programar el microcontrolador desde cualquier PC de manera cómoda y también hacer pruebas de comunicación con el propio chip. Dispone de 14 pines que pueden configurarse como entrada o salida y a los que puede conectarse cualquier dispositivo que sea capaz de transmitir o recibir señales digitales de 0 y 5 V.

<span id="page-22-1"></span>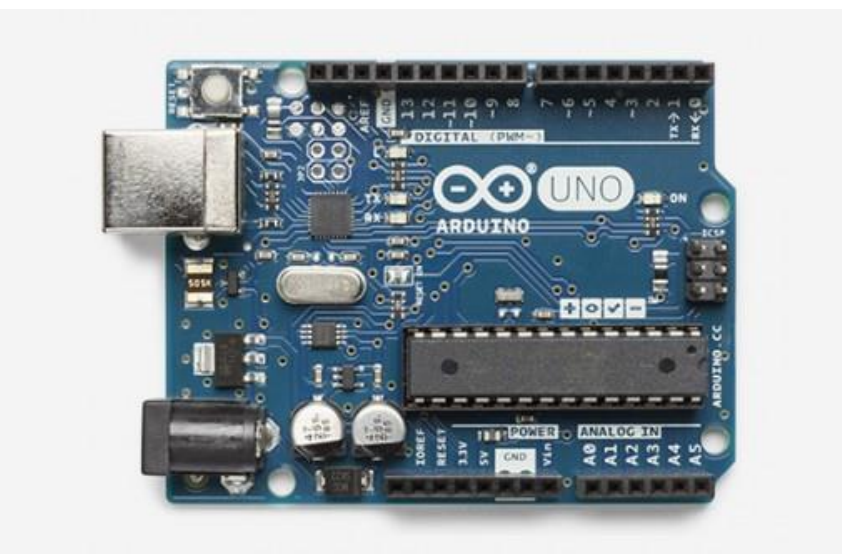

**FIGURA 2:** Arduino UNO. **Fuente**: (Arduino, Arduino.cc, 2017)

### <span id="page-23-0"></span>**2.2.1 CARACTERÍSTICAS DEL ARDUINO UNO**

Las principales características del Arduino Uno se presentan en la siguiente tabla:

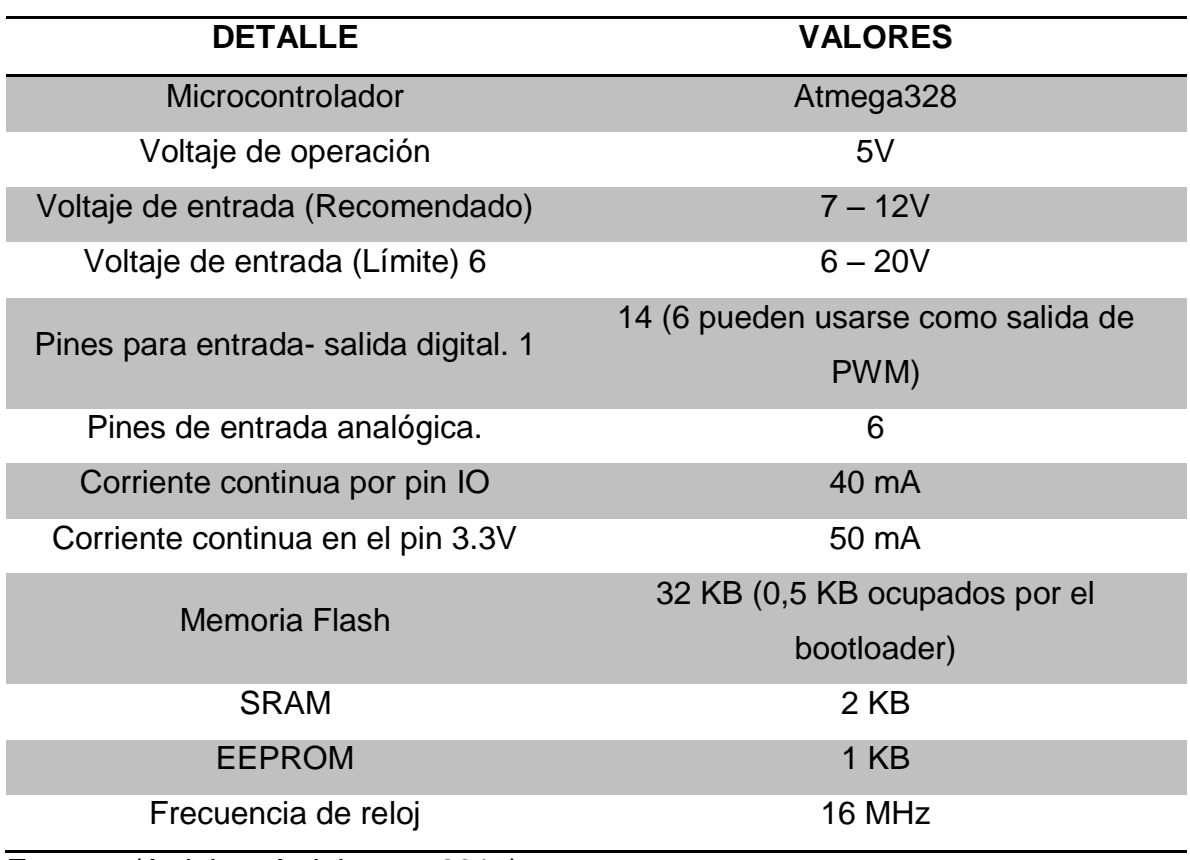

### <span id="page-23-2"></span>**TABLA 1:** CARACTERÍSTICAS DEL ARDUINO UNO

**Fuente:** (Arduino, Arduino.cc, 2017)

### <span id="page-23-1"></span>**2.3 SENSOR "CO" MQ 7**

Sensor de Gas MQ 7 (CO) Monóxido de carbono 2. Tiene la sensibilidad ajustable para tener una lectura adecuada al sistema particular. El módulo tiene una salida digital a través de un comparador con umbral ajustable y una salida analógica que la puedes medir con cualquier microcontrolador o tarjeta de desarrollo con ADC. Se utilizan en equipos de detección de gases para monóxido de carbono (CO) en Industria o automóvil. (HETPRO, 2017)

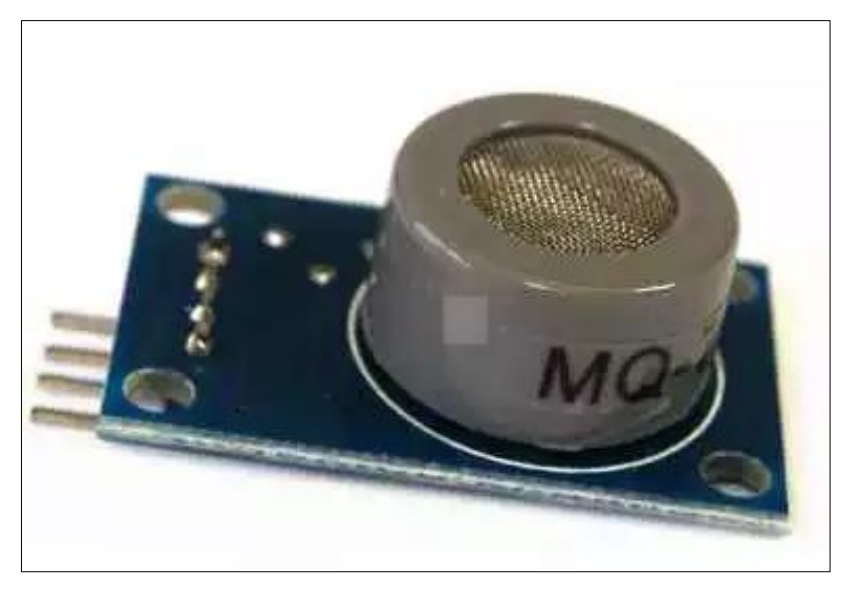

**FIGURA 3:** Gas Sensor "CO" MQ 7. **Fuente:** (HETPRO, 2017)

## <span id="page-24-1"></span><span id="page-24-0"></span>**2.3.1 ESPECIFICACIONES TÉCNICAS DEL GAS SENSOR "CO" MQ 7.**

Condiciones de trabajo estándar.

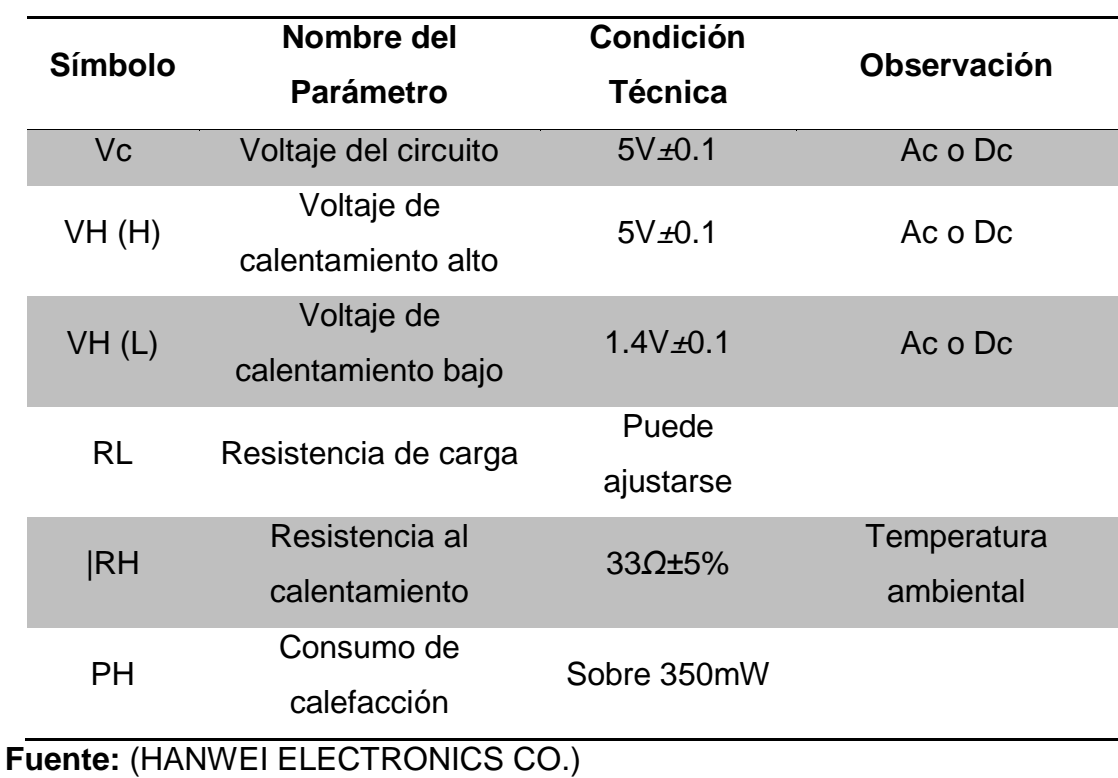

### <span id="page-24-2"></span>**TABLA 2:** CONDICIONES DE TRABAJO ESTÁNDAR MQ7

Condiciones ambientales.

<span id="page-25-1"></span>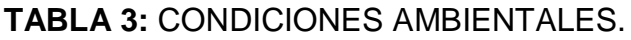

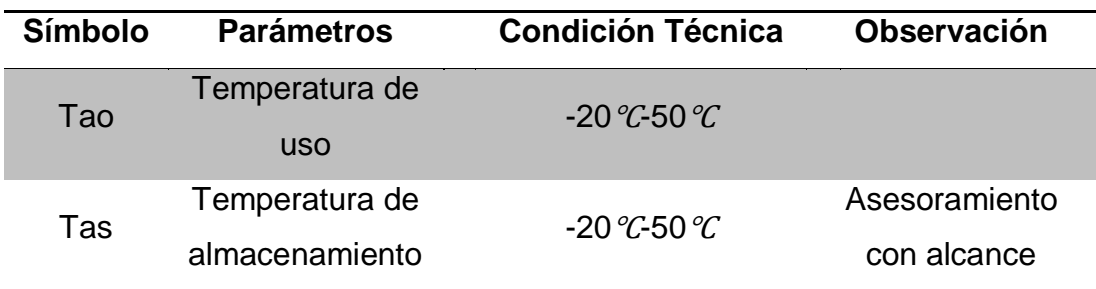

**Fuente:** (HANWEI ELECTRONICS CO.)

Estructura del sensor mq7.

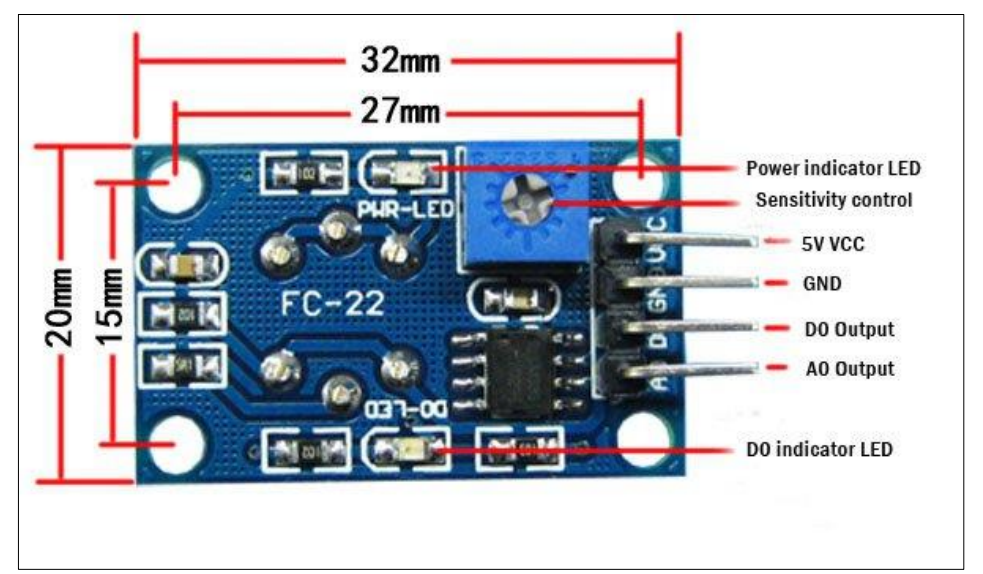

**FIGURA 4:** Estructura del sensor de gas MQ-7. **Fuente:** (HANWEI ELECTRONICS CO.)

<span id="page-25-2"></span><span id="page-25-0"></span>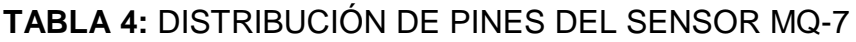

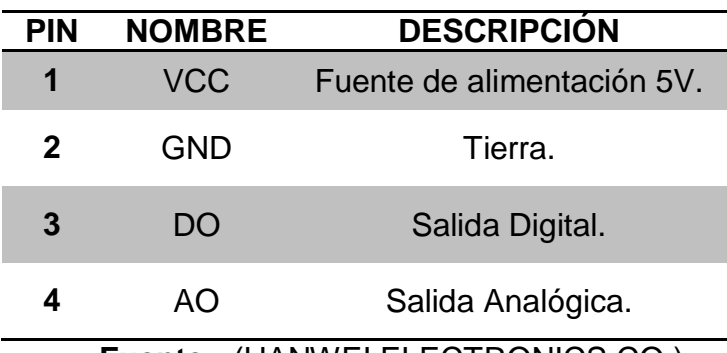

**Fuente:** (HANWEI ELECTRONICS CO.)

**Principio De Funcionamiento.-** La resistencia superficial del sensor Rs se obtiene a través de la salida de señal de tensión efectuada de la resistencia de carga RL que se enrolla en serie. Se describe la relación entre ellos:

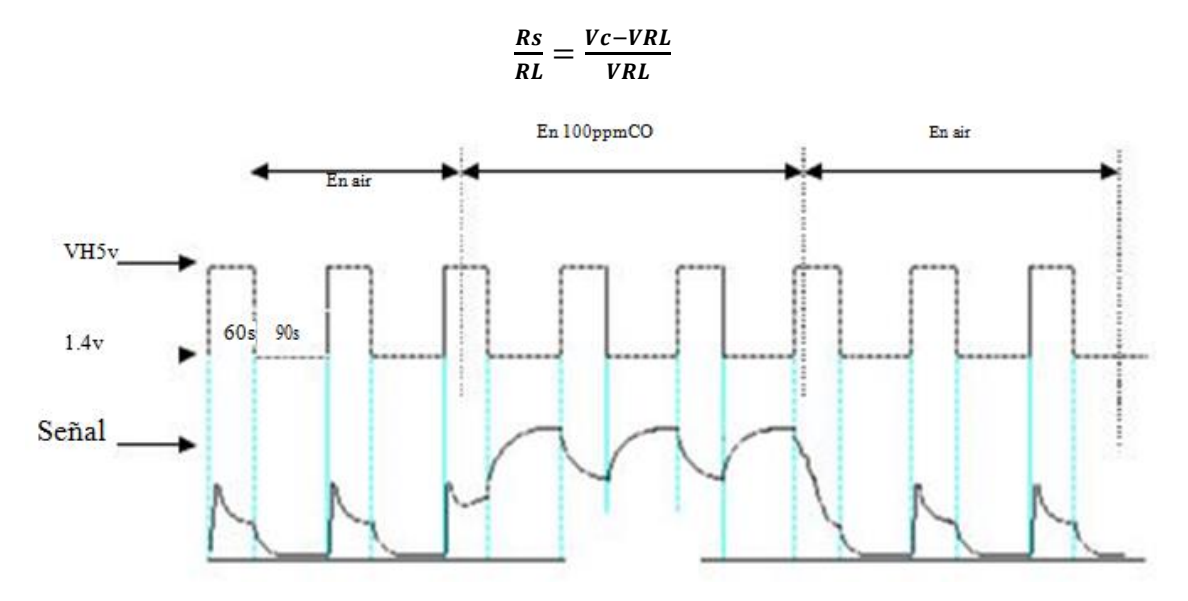

<span id="page-26-1"></span>**FIGURA 5:** Situación alterable de la salida de señal RL medida usando la salida del circuito de la Figura 6.

**Fuente:** (HANWEI ELECTRONICS CO.)

Cuando el sensor pasa del aire limpio al monóxido de carbono (CO), la medición de la señal de salida se realiza dentro de uno o dos períodos completos de calentamiento (2,5 minutos de alta tensión a baja tensión). Los componentes de la capa detectora de gas del MQ están hechos de SnO2 con estabilidad, por lo que tiene una excelente estabilidad a largo plazo. Su vida útil puede llegar a 5 años bajo condiciones de uso. (HANWEI ELECTRONICS CO.)

#### <span id="page-26-0"></span>**2.4 SENSOR "CO2" MG 811**

Sensor de Gas MG-811 MG811 (CO2) Dióxido de Carbono. Sensor de gas MG-811 CO2 Dióxido de carbono ideal para detección del mismo gas. Tiene la sensibilidad ajustable para tener una lectura adecuada al sistema particular. El módulo tiene una salida digital a través de un comparador con umbral ajustable y una salida analógica que la puedes medir con cualquier microcontrolador o tarjeta de desarrollo con ADC. (HETPRO, 2017)

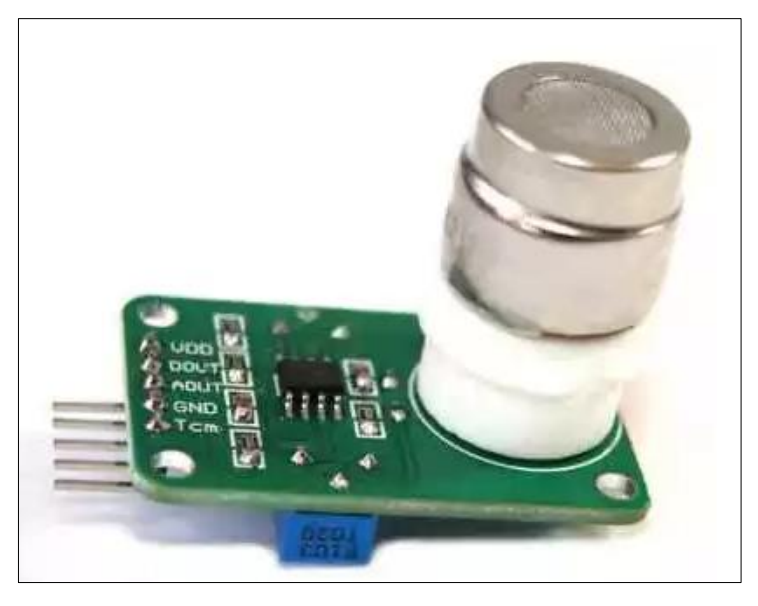

**FIGURA 6:** Sensor "CO2" MG 811. **Fuente:** (HETPRO, 2017)

## <span id="page-27-1"></span><span id="page-27-0"></span>**2.4.1 ESPECIFICACIONES TÉCNICAS DEL GAS SENSOR "CO2" MG 811.**

Condiciones de trabajo estándar

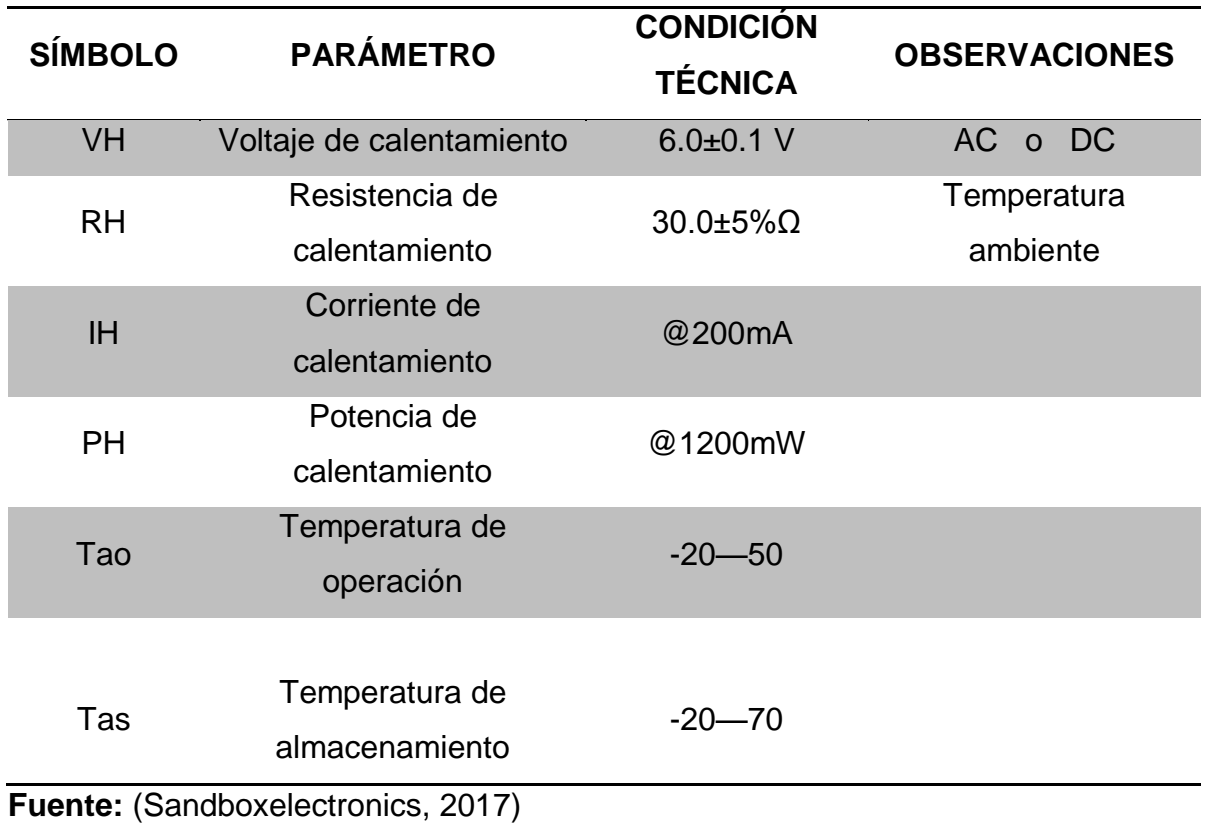

## <span id="page-27-2"></span>**TABLA 5:** CONDICIONES DE TRABAJO ESTÁNDAR SENSOR MG 811

Principio De Funcionamiento.- El voltaje de salida del sensor en aire limpio (típicamente 400ppm CO2) está en el rango de 200mV-600mV, esta tensión de salida se define como Voltaje de punto cero (V0) que es el voltaje de línea de base. El voltaje de salida disminuirá a medida que aumenta la concentración de CO2. La ganancia de CC del circuito de acondicionamiento de señal es 8,5. Así que la gama de VOUT es 0.85-5.0V, (netdrive.envell, 2017)

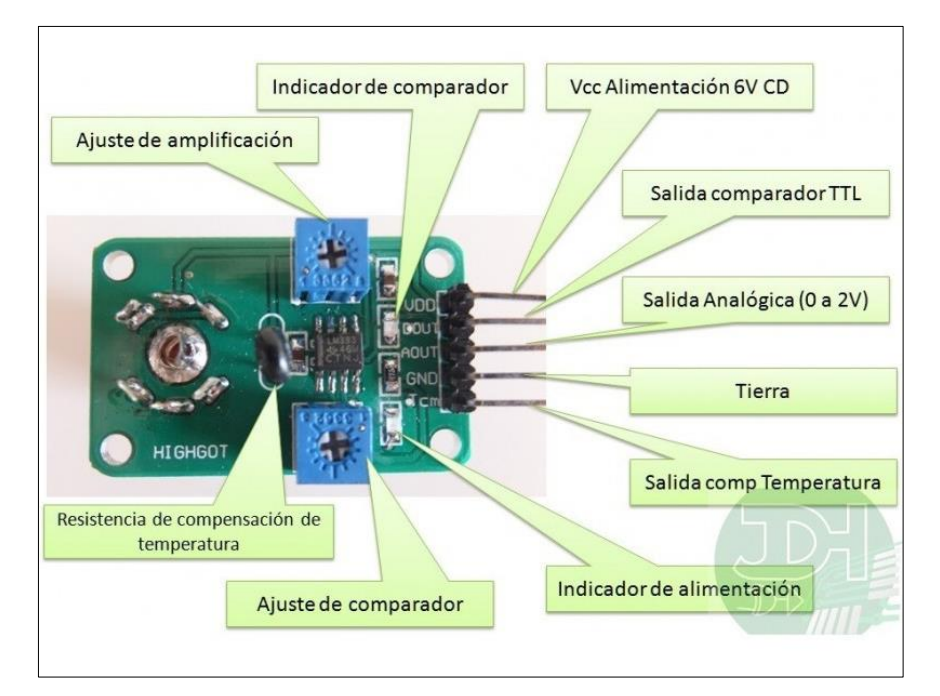

Estructura Del Sensor "Co2" Mg 811

<span id="page-28-0"></span>**FIGURA 7:** Estructura del sensor "CO2" MG 811. **Fuente:** (Sandboxelectronics, 2017)

### **TABLA 6:** ESTRUCTURA DEL SENSOR "CO2" MG 811

<span id="page-28-1"></span>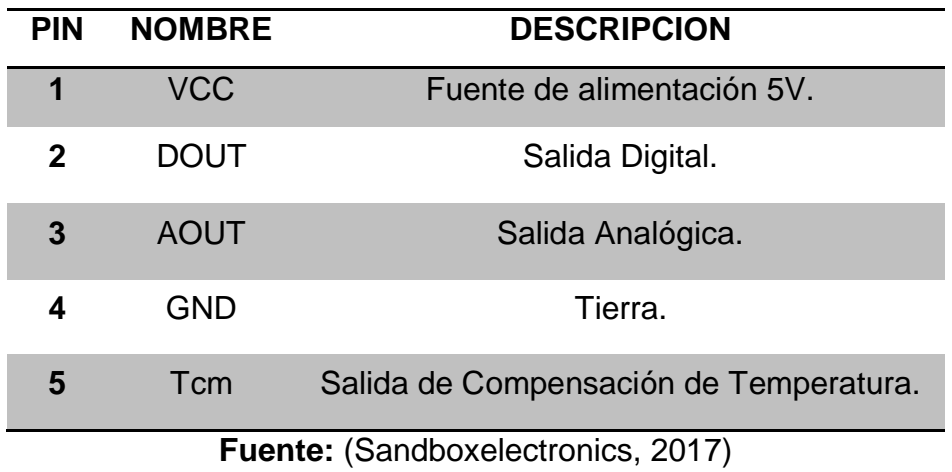

### 13

#### <span id="page-29-0"></span>**2.4 XBEE S2 PRO**

Los Módulos RF OEM de la Serie 2 de XBee fueron diseñados para operan dentro del protocolo ZigBee y necesidades de redes de sensores inalámbricos de bajo costo y bajo consumo. Los módulos requieren una potencia mínima y entregan de datos entre dispositivos remotos. Los módulos funcionan dentro de la frecuencia ISM 2.4 GHz banda. (Digi International, 2008)

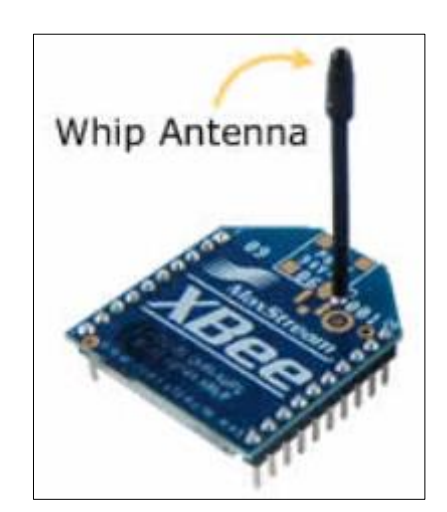

**FIGURA 8:** XBEE PRO S2. **Fuente:** (Digi International, 2008)

### <span id="page-29-2"></span><span id="page-29-1"></span>**2.4.1 CARACTERÍSTICAS PRINCIPALES**

- Transmisión con línea de visión al aire libre: hasta 1,6 km (1 milla).
- Transmisión en interior / Urbano: hasta 300 '(100 m).
- Salida de potencia de transmisión: 100 mW (20 dBm).
- Consumo de Corriente bajo 40mA.
- Consumo de Voltaje bajo 3.3V.
- Banda de frecuencia de operación ISM 2.4 GHz.
- Dimensiones de 2.4 cm x 2.7 cm.
- Temperatura de operación -40° a 85 °C.
- Puede ser configurado punto a punto o punto multipunto.

**Fuente:** (Digi International, 2008)

## <span id="page-30-0"></span>**2.4.2 DISTRIBUCIÓN DE PINES**

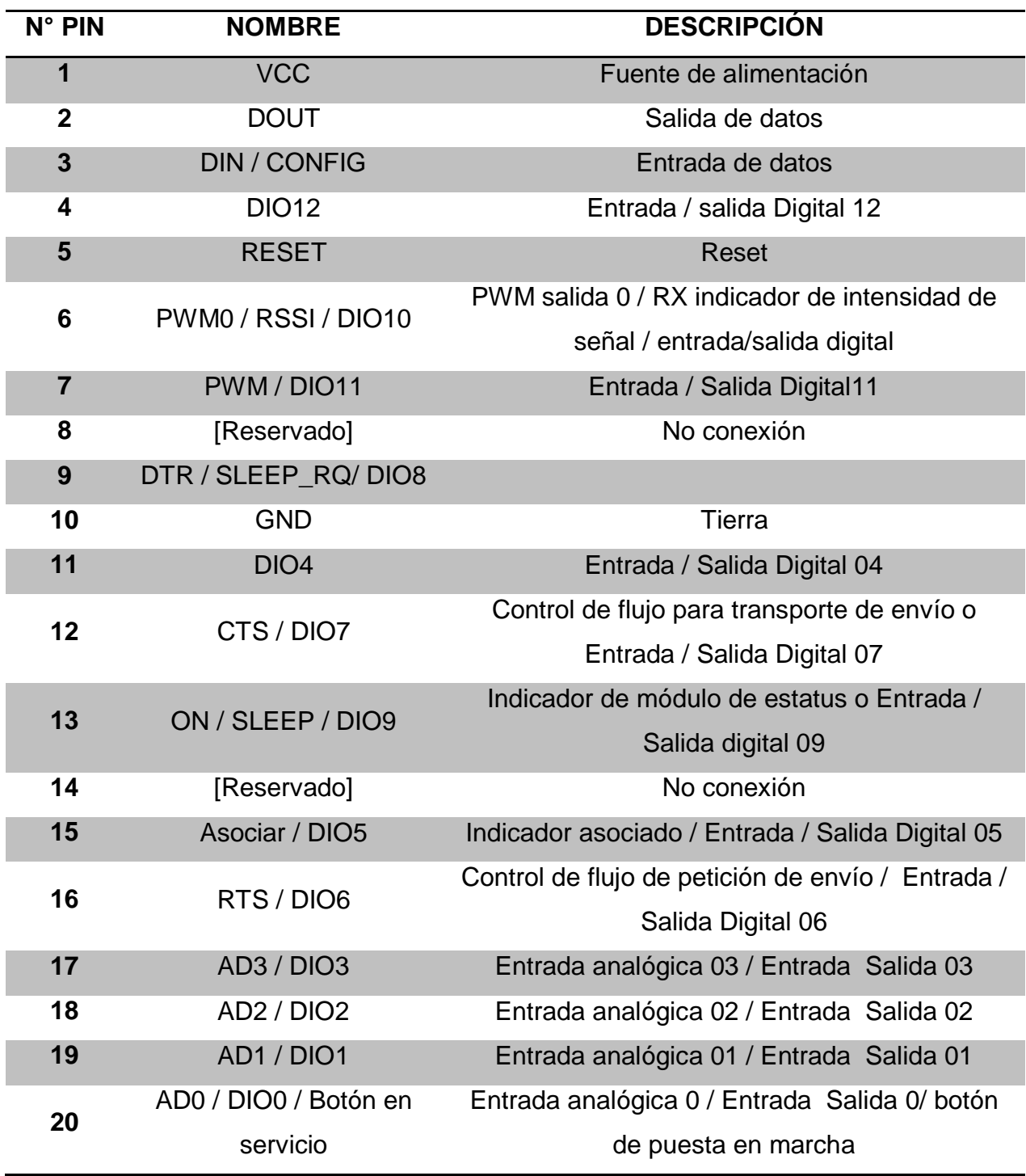

<span id="page-30-1"></span>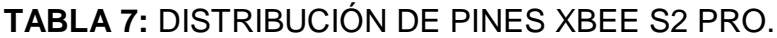

**Fuente:** (Digi International, 2008)

### <span id="page-31-0"></span>**2.5 XBEE XPLORER**

Esta tarjeta es ideal para los módulos de Series 2/2.5/ZB para conectarlos a un PC e instalar el firmware. También son útiles para cambiar la configuración, que permite enviar y recibir información en tu PC. Viene tanto en una versión micro USB como en una para conectar directamente al puerto USB. (Digi International, 2008)

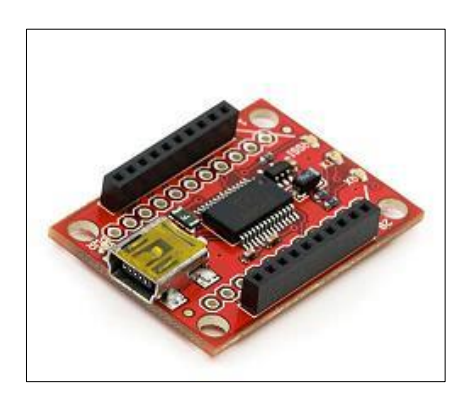

**FIGURA 9:** XBEE Explorer. **Fuente:** (Digi International, 2008)

#### <span id="page-31-2"></span><span id="page-31-1"></span>**2.6 XBEE SHIELD**

Esta tarjeta es ideal para incluir un módulo Arduino en conjunto con un módulo XBee a un circuito. Tiene un regulador de 3.3 Volt incluido. La versión actual posee un switch que permite conectar el XBee a los pines UART del Arduino, o a otro diferente.

<span id="page-31-3"></span>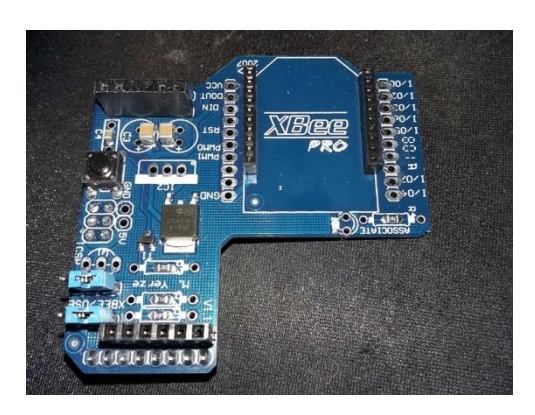

**FIGURA 10:** XBEE Shield. **Fuente:** (García, 2017)

#### <span id="page-32-0"></span>**2.7 LABVIEW**

Acrónimo de Laboratory Virtual Instrument Engineering Workbench. LabView constituye un revolucionario sistema de programación gráfica para aplicaciones que involucren adquisición, control, análisis y presentación de datos. LabView es un entorno de programación destinado al desarrollo de aplicaciones, similar a los sistemas de desarrollo comerciales que utilizan el lenguaje C o BASIC. Sin embargo, LabView se diferencia de dichos programas en un importante aspecto: los citados lenguajes de programación se basan en líneas de texto para crear el código fuente del programa, mientras que LabView emplea la programación gráfica o lenguaje G para crear programas basados en diagramas de bloques.

Para el empleo de LabVIEW no se requiere gran experiencia en programación, ya que se emplean iconos, términos e ideas familiares a científicos e ingenieros, y se apoya sobre símbolos gráficos en lugar de lenguaje escrito para construir las aplicaciones. Por ello resulta mucho más intuitivo que el resto de lenguajes de programación convencionales. LabVIEW también proporciona potentes herramientas que facilitan la depuración de los programas. ( NATIONAL INSTRUMENTS, 2014)

### <span id="page-32-1"></span>**2.7.1 PANEL FRONTAL**

Se trata de la interfaz gráfica del VI con el usuario. Esta interfaz recoge las entradas procedentes del usuario y representa las salidas proporcionadas por el programa. ( NATIONAL INSTRUMENTS, 2014)

<span id="page-32-2"></span>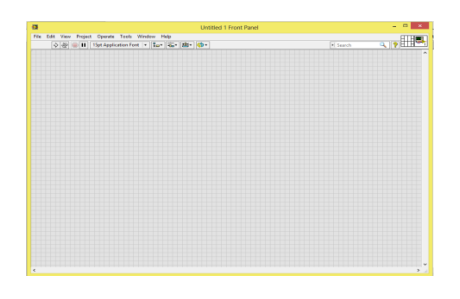

**FIGURA 11: Panel frontal Labview. Fuente:** ( NATIONAL INSTRUMENTS, 2014)

### <span id="page-33-0"></span>**2.7.2 DIAGRAMA DE BLOQUES**

El diagrama de bloques constituye el código fuente del VI. En el diagrama de bloques es donde se realiza la implementación del programa del VI para controlar o realizar cualquier procesado de las entradas y salidas que se crearon en el panel frontal. ( NATIONAL INSTRUMENTS, 2014)

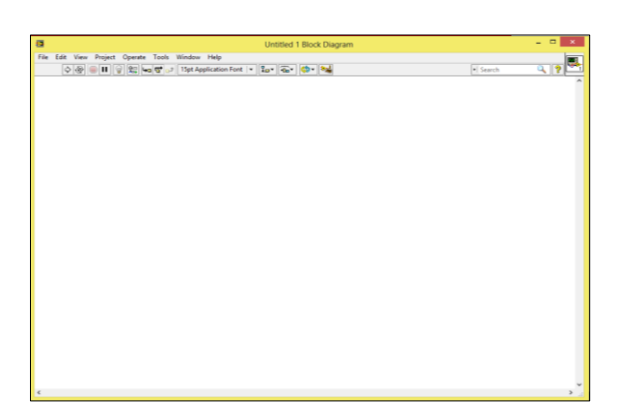

**FIGURA 12:** Diagrama de bloques Labview. **Fuente:** ( NATIONAL INSTRUMENTS, 2014)

### <span id="page-33-2"></span><span id="page-33-1"></span>**2.7.3 INSTRUMENT I/O**

El instrumento I/O, que se encuentra en la paleta Funciones >> Instrument I/O, lanza el asistente de E/S de instrumentos, que puede utilizar para comunicarse con instrumentos basados en mensajes y analizar gráficamente la respuesta. Por ejemplo, puede comunicarse con un instrumento que utiliza una interfaz serie, Ethernet o GPIB. ( NATIONAL INSTRUMENTS, 2014)

<span id="page-33-3"></span>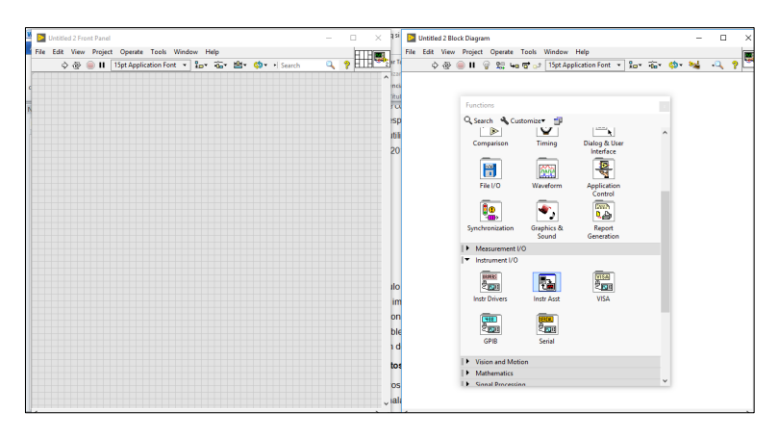

**FIGURA 13:** Opción Intrument I/O en paleta de functions. **Fuente:** ( NATIONAL INSTRUMENTS, 2014)

### <span id="page-34-0"></span>**2.7.4 BASIC SERIAL WRITE AND**

El VISA Configure Serial Port.vi se utiliza para configurar el puerto serie con la velocidad de transmisión especificada, los bits de datos, la paridad, los bits de parada y el control de flujo. ( NATIONAL INSTRUMENTS, 2014)

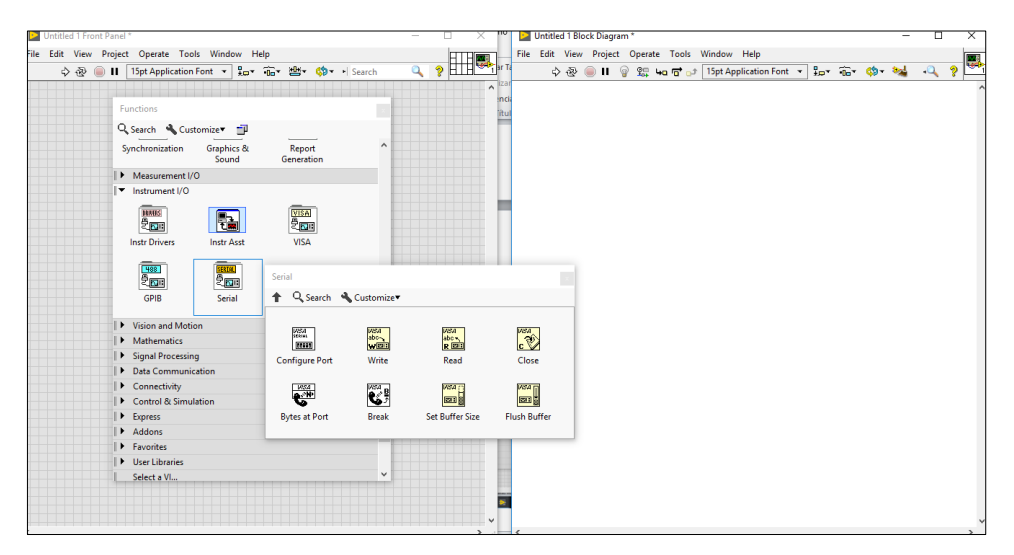

**FIGURA 14:** Opción Basic Serial Write And Read **Fuente:** ( NATIONAL INSTRUMENTS, 2014)

### <span id="page-34-2"></span><span id="page-34-1"></span>**2.7.5 CONFIGURE SERIAL PORT**

Inicializa el puerto serie especificado por el nombre del recurso VISA a la configuración especificada. Conecte los datos a la entrada de nombre de recurso VISA para determinar la instancia polimórfica que se va a utilizar o seleccionar manualmente la instancia. ( NATIONAL INSTRUMENTS, 2014)

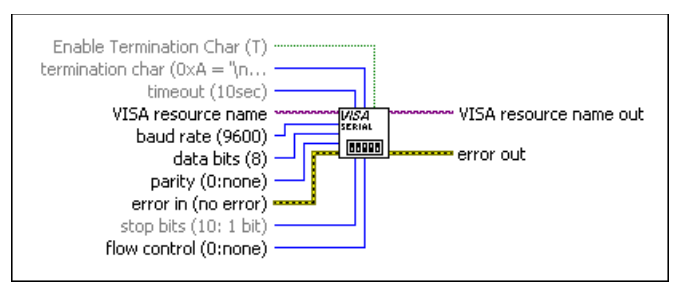

<span id="page-34-3"></span>**FIGURA 15:** Ícono VISA Configure Serial Port **Fuente:** ( NATIONAL INSTRUMENTS, 2014)

### <span id="page-35-0"></span>**2.7.6 VISA Read**

Lee el número especificado de bytes del dispositivo o la interfaz especificada por el nombre del recurso VISA y devuelve los datos en el búfer de lectura. ( NATIONAL INSTRUMENTS, 2014)

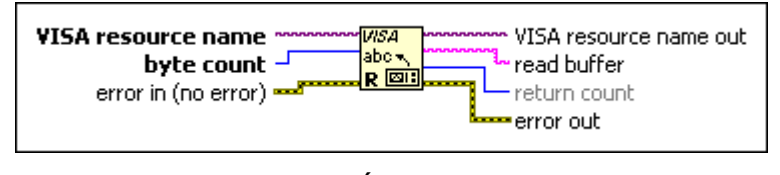

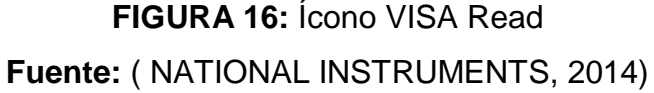

### <span id="page-35-3"></span><span id="page-35-1"></span>**2.7.7 VISA BYTES AT SERIAL PORT**

Devuelve el número de bytes en el búfer de entrada del puerto serie especificado. La propiedad Número de bytes en el puerto serie especifica el número de bytes actualmente disponibles en el puerto serie utilizado por esta sesión. ( NATIONAL INSTRUMENTS, 2014)

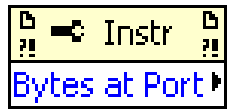

**FIGURA 17:** Ícono VISA Bytes at Serial Port **Fuente:** ( NATIONAL INSTRUMENTS, 2014)

### <span id="page-35-4"></span><span id="page-35-2"></span>**2.7.8 VISA CLOSE**

Cierra una sesión de dispositivo o un objeto de evento especificado por el nombre de recurso VISA. VISA Close Detalles Error I / O funciona de forma exclusiva en esta función. La función cierra la sesión del dispositivo independientemente de si se ha producido un error en una operación anterior. Para cada sesión VISA que abra, debe cerrar la sesión cuando haya terminado con ella. Esta función acepta todas las clases disponibles. ( NATIONAL INSTRUMENTS, 2014)
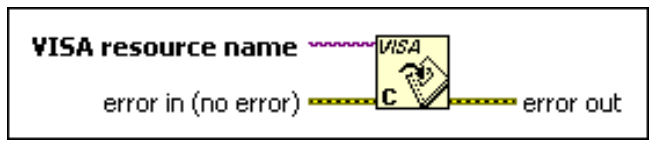

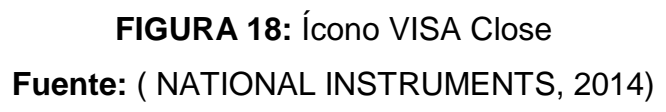

## **2.7.9 WHILE LOOP**

El Ciclo While está ubicado en la paleta Structures. Seleccione el Ciclo While en la paleta y después use el cursor para arrastrar una selección rectangular alrededor de la sección del diagrama de bloques que desea repetir. Cuando suelte el botón del mouse, un borde del Ciclo While encierra la sección que seleccionó. ( NATIONAL INSTRUMENTS, 2014)

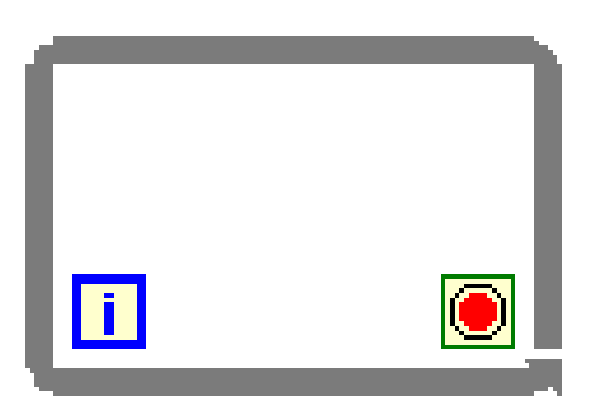

**FIGURA 19:** Ícono While Loop **Fuente:** ( NATIONAL INSTRUMENTS, 2014)

# **2.7.10 FUNCIÓN DE ESPERA**

Coloque una función de Espera dentro del ciclo para permitir que un VI se duerma por un cierto tiempo. Esto permite que su procesador maneje otras tareas durante el tiempo de espera. Las funciones de espera utilizan el reloj de milisegundos del sistema operativo. La función de Espera (ms) detiene el proceso hasta que el contador de milisegundos cuenta una cantidad igual a la entrada que usted especificó. Esta función garantiza que la razón de ejecución del ciclo sea por lo menos la cantidad de la entrada que usted especificó. ( NATIONAL INSTRUMENTS, 2014)

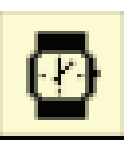

# **FIGURA 20:** Ícono Función de Espera **Fuente:** ( NATIONAL INSTRUMENTS, 2014)

# **2.7.11 MATCH PATTERN FUNCTION**

Busca expresión regular en cadena que comienza en desplazamiento. Si la función encuentra una coincidencia, divide la cadena en tres subcadenas, requiere una combinación específica de caracteres para la coincidencia de patrones. La función Match Pattern es compatible con un conjunto limitado de expresiones regulares y no admite la agrupación de caracteres, la coincidencia de patrones alternativos, las referencias retrospectivas o la cuantificación no codiciosa. Puede usar un conjunto específico de caracteres especiales para refinar la búsqueda. El panel del conector muestra los tipos de datos predeterminados para esta función polimórfica. ( NATIONAL INSTRUMENTS, 2014)

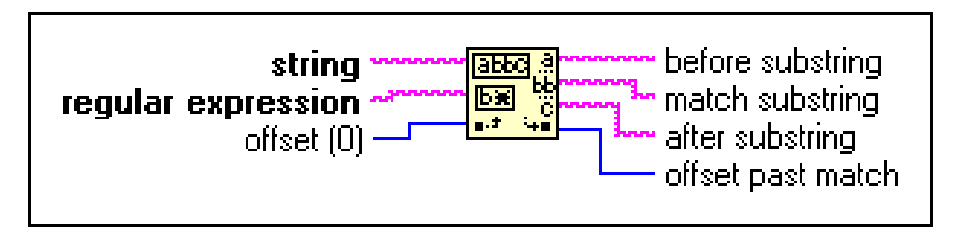

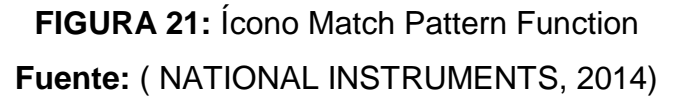

## **2.7.12 DECIMAL STRING TO NUMBER FUNCTION**

Convierte los caracteres numéricos en una cadena, comenzando en desplazamiento, a un entero decimal y lo devuelve en número. El panel del conector muestra los tipos de datos predeterminados para esta función polimórfica. Si desea que la función devuelva una salida entera de 64 bits, debe conectar un entero de 64 bits a la entrada predeterminada.

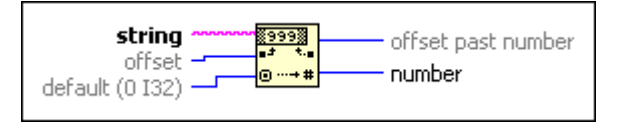

**FIGURA 22:** Ícono Decimal String To Number Function **Fuente:** ( NATIONAL INSTRUMENTS, 2014)

# **2.7.13 CASE STRUCTURE**

Contiene uno o más subdiagramas, o casos, exactamente uno de los cuales se ejecuta cuando la estructura se ejecuta. El valor conectado al terminal selector determina qué caso ejecutar.

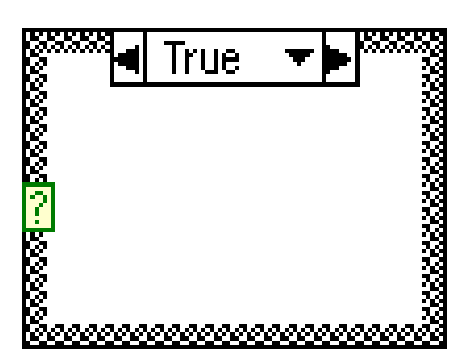

**FIGURA 23:** Ícono Case Structure **Fuente:** ( NATIONAL INSTRUMENTS, 2014)

## **2.7.14 GREATER ?**

Devuelve TRUE si X es mayor que Y. De lo contrario, esta función devuelve FALSE. Puede cambiar el modo de comparación de esta función.

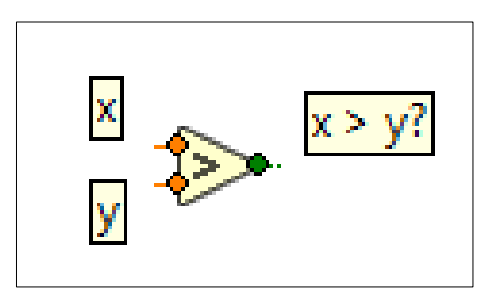

**FIGURA 24:** Ícono Greater? **Fuente:** ( NATIONAL INSTRUMENTS, 2014)

### **2.8 ARDUINO IDE**

El Arduino Integrated Development Environment (IDE) contiene un editor de texto para escribir código, un área de mensajes, una consola de texto, una barra de herramientas con botones para funciones comunes y una serie de menús. Se conecta al hardware Arduino y Genuino para cargar programas y comunicarse con ellos. (Arduino, Arduino.cc, 2015 )

### **2.8.1 ESCRITURA DE BOCETOS**

Los programas escritos con Arduino Software (IDE) se denominan bocetos. Estos bocetos se escriben en el editor de texto y se guardan con la extensión de archivo .ino. El editor tiene funciones para cortar / pegar y para buscar / reemplazar texto. El área de mensajes da retroalimentación al guardar y exportar y también muestra errores. La consola muestra el texto generado por el software Arduino (IDE), incluyendo mensajes de error completos y otra información. La esquina inferior derecha de la ventana muestra la tarjeta conFigurada y el puerto serie. Los botones de la barra de herramientas le permiten verificar y cargar programas, crear, abrir y guardar bocetos y abrir el monitor en serie. (Arduino, Arduino.cc, 2015 )

### **2.8.2 COMANDOS IDE**

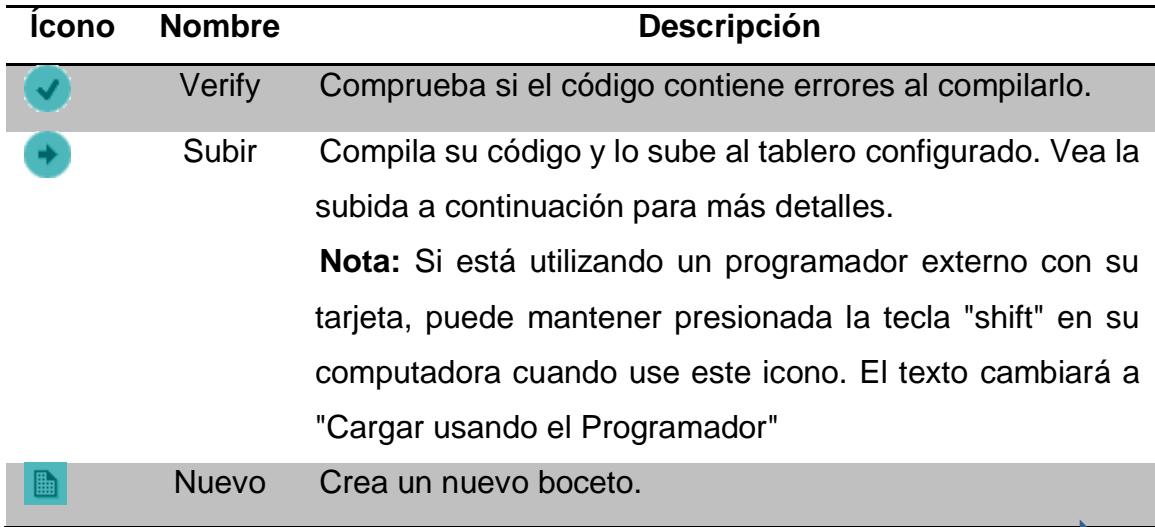

### **TABLA 8:** COMANDOS ARDUINO IDE

24

**Continua** 

|          | Abrir         | Presenta un menú de todos los bocetos de su cuaderno         |
|----------|---------------|--------------------------------------------------------------|
|          |               | de bocetos. Al hacer clic en uno, se abrirá dentro de la     |
|          |               | ventana actual sobrescribiendo su contenido.                 |
|          |               | Nota: debido a un error en Java, este menú no se             |
|          |               | desplaza; Si necesita abrir un boceto más tarde en la lista, |
|          |               | utilice la ficha Archivo Sketchbook en su lugar.             |
| 杰        | Guardar       | Guarda el boceto.                                            |
| <b>O</b> | Monitor       | Abre el monitor en serie.                                    |
|          | <b>Serial</b> |                                                              |

**Fuente:** (Arduino, Arduino.cc, 2015 )

Los comandos adicionales se encuentran dentro de los cinco menús: Archivo, Editar, Bosquejo, Herramientas, Ayuda. Los menús son sensibles al contexto, lo que significa que sólo están disponibles los elementos relevantes para el trabajo que se está llevando a cabo actualmente. (Arduino, Arduino.cc, 2015 )

### **2.8.3 SUBIENDO UN BOCETO**

Antes de cargar el boceto, debe seleccionar los elementos correctos en los menús **Herramientas> Panel y Herramientas> Puerto**. Las placas se describen a continuación. En Windows, es probablemente COM1 o COM2 (para una placa serie) o COM4, COM5, COM6, COM7, O superior (para una tarjeta USB) - para averiguarlo, busque el dispositivo serie USB en la sección de puertos del Administrador de dispositivos de Windows. (Arduino, Arduino.cc, 2015 )

### **2.8.4 Bibliotecas**

Las bibliotecas proporcionan funcionalidad adicional para su uso en bocetos, por ejemplo, trabajar con hardware o manipular datos. Para utilizar una biblioteca en un boceto, selecciónela en el menú Boceto> Importar biblioteca. Esto insertará una o más instrucciones #include en la parte superior del boceto y compilará la biblioteca con su boceto. Debido a que las bibliotecas se suben al

tablero con su boceto, aumentan la cantidad de espacio que ocupa. Si un boceto ya no necesita una biblioteca, simplemente elimine sus instrucciones #include desde la parte superior de su código.

Hay una lista de bibliotecas en la referencia. Algunas bibliotecas se incluyen con el software Arduino. Otros se pueden descargar desde una variedad de fuentes o a través del Administrador de la Biblioteca. A partir de la versión 1.0.5 del IDE, puede importar una biblioteca desde un archivo .zip y usarla en un boceto abierto. Consulte estas instrucciones para instalar una biblioteca de terceros. Incluso se puede escribir su propia biblioteca. (Arduino, Arduino.cc, 2015 )

### **2.9 XCTU**

XCTU es una aplicación gratuita multiplataforma que permite a los desarrolladores para gestionar módulos Digi radiofrecuencia (RF) a través de una interfaz gráfica fácil de usar. La aplicación incluye herramientas que hacen que sea fácil de instalar, configurar y probar módulos RF Digi incrustado. (Digi, 2017) Las características de XCTU son:

- **Desplegar en múltiples plataformas:** XCTU es compatible con los sistemas operativos más utilizados, incluyendo Microsoft Windows, Linux y Mac OS. (Digi, 2017)
- **Descubre los módulos:** detectar automáticamente los módulos de radio locales y remotos conectados a su PC, independientemente de sus conexiones de los puertos o los ajustes configurados. (Digi, 2017)
- **Configurar cualquier módulo:** Administrar y configurar varios dispositivos de RF, incluyendo dispositivos remotos que se comunican con XCTU por el aire. (Digi, 2017)
- **Comunicarse con sus módulos**: Utilice la API y AT consolas de mando para comunicarse con sus módulos de radio. Grabar sus sesiones de consola y cargarlos en cualquier momento. (Digi, 2017)
- **Explorar la red:** Visualizar la topología de las redes de RF, que muestra todos los nodos y las conexiones de red de forma gráfica o en una TABLA. (Digi, 2017)
- **Acceder a una gama de herramientas:** Utilice herramientas incrustados para realizar operaciones, desde la recuperación de módulos para la realización de pruebas de rango. (Digi, 2017)
- **Recibe las actualizaciones automáticas:** Actualizar automáticamente la aplicación en sí, así como la biblioteca de firmware de radio, sin necesidad de descargar archivos adicionales. (Digi, 2017)

Sin importar el tamaño de su red de dispositivos, desde unos pocos nodos para muchos, XCTU puede simplificar sus tareas de gestión de dispositivos. (Digi, 2017)

# **2.10 VISIÓN GENERAL DEL XCTU**

XCTU se divide en cinco secciones principales: la barra de menús, la barra de herramientas principal, lista de dispositivos, área de trabajo, y la barra de estado.

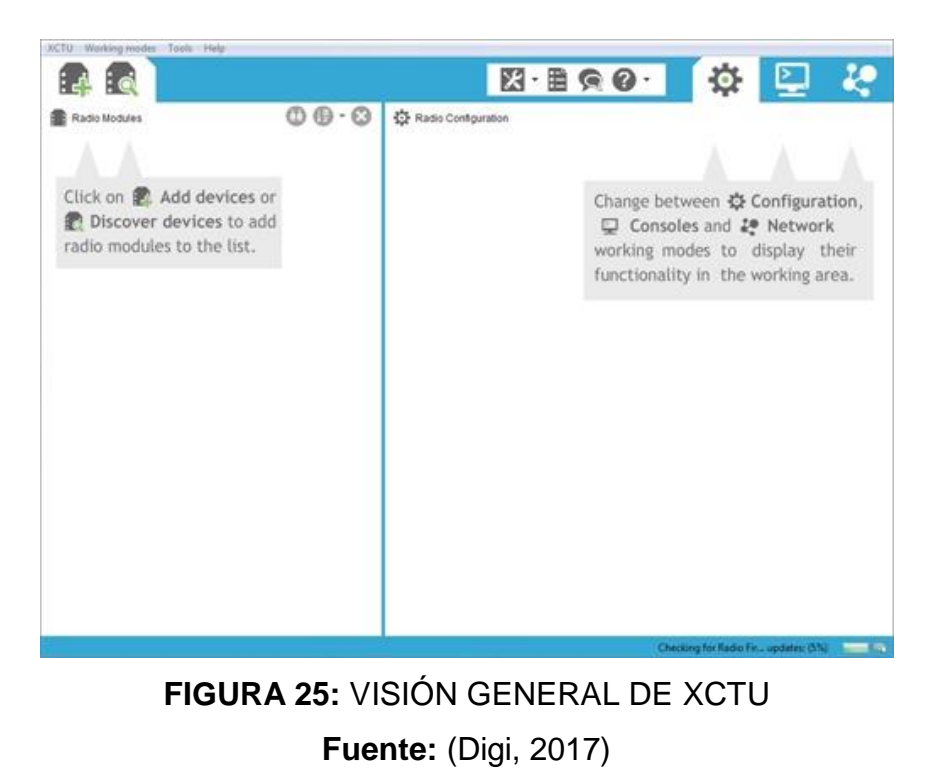

## **2.10.1 BARRA DE MENÚ**

La barra de menú se encuentra en la parte superior de la aplicación. Puede utilizar la barra de menú para acceder a todas las características XCTU, herramientas y modos de trabajo. (Digi, 2017)

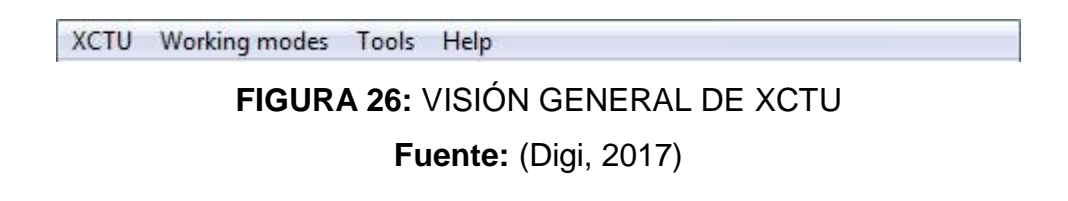

### **2.10.2 BARRA DE HERRAMIENTAS PRINCIPAL**

La barra de herramientas principal se encuentra en la parte superior de la aplicación y se divide en tres secciones. (Digi, 2017)

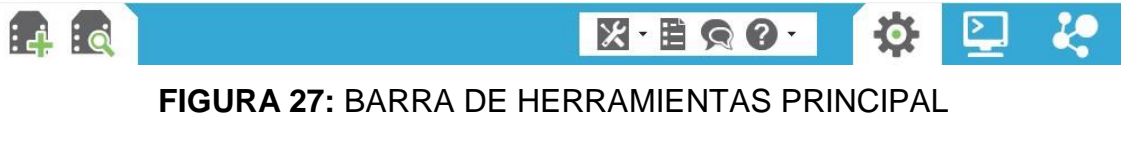

**Fuente:** (Digi, 2017)

 La primera sección contiene dos iconos que se utilizan para agregar módulos de radio a la lista de módulos de radio. (Digi, 2017)

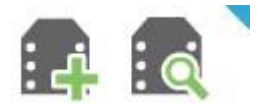

**FIGURA 28:** MÓDULOS DE RADIO. **Fuente:** (Digi, 2017)

 La segunda sección contiene la funcionalidad XCTU estática que no requiere un módulo de radio. Esta sección incluye las herramientas XCTU, la configuración XCTU, el formulario de comentarios y la ayuda y funciones actualizaciones. (Digi, 2017)

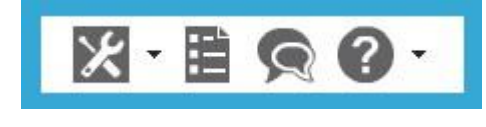

**FIGURA 29:** FUNCIONALIDADES XCTU **Fuente:** (Digi, 2017)

 La tercera sección contiene fichas correspondientes a los modos de trabajo de tres XCTU. Para utilizar esta funcionalidad, debe haber agregado uno o más módulos de radio a la lista. (Digi, 2017)

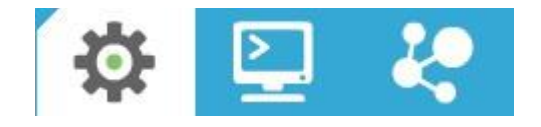

**FIGURA 30:** MODOS DE TRABAJO. **Fuente:** (Digi, 2017)

### **2.10.3 LISTA DE DISPOSITIVOS**

La lista de módulos de radio, o la lista de dispositivos, está situado en el lado izquierdo de la herramienta y muestra los módulos de radio que están conectados a su ordenador. Si conoce la configuración del puerto serie de un módulo de radio, puede agregarlo a la lista directamente. También puede utilizar la función de descubrimiento de XCTU para encontrar módulos de radio conectados al PC y añadirlos a la lista. Dependiendo del protocolo de los módulos de radio locales añadido, también se pueden añadir módulos de radio remotos a la lista utilizando la función de búsqueda del módulo. (Digi, 2017)

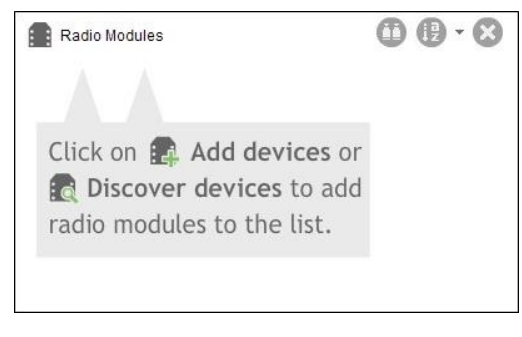

**FIGURA 31:** Lista de dispositivos. **Fuente:** (Digi, 2017)

# **2.10.4 ÁREA DE TRABAJO**

El área de trabajo es la sección más grande y está situado en el lado derecho de la aplicación. El contenido de la zona de trabajo depende del modo de trabajo seleccionado en la barra de herramientas. Para interactuar con los controles que aparecen en la zona de trabajo, se debe añadir uno o más módulos de radio a la lista y uno de los módulos debe estar seleccionado. (Digi, 2017)

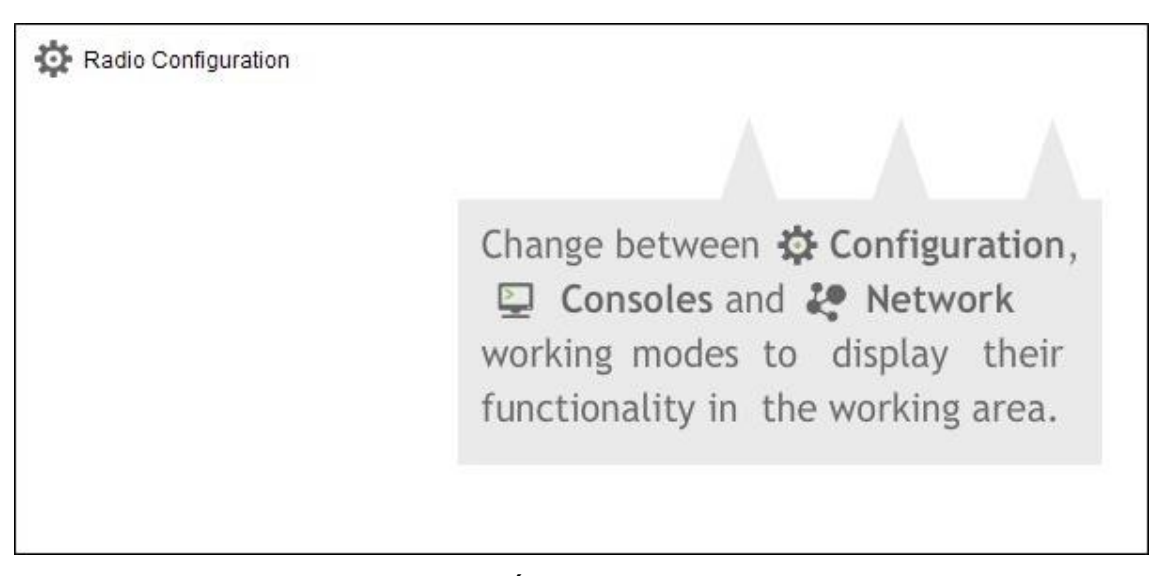

**FIGURA 32:** Área de Trabajo XCTU. **Fuente:** (Digi, 2017)

### **2.10.5 BARRA DE ESTADO**

La barra de estado se encuentra en la parte inferior de la aplicación y muestra el estado de las tareas específicas, tales como el proceso de descarga del firmware. (Digi, 2017)

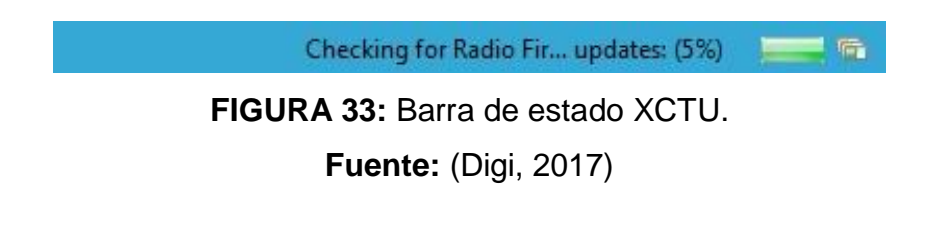

**2.10.6 MODOS DE TRABAJO XCTU**

XCTU operaciones se agrupan en tres modos de configuración de trabajo, consolas, y la red. El modo de trabajo seleccionado determina qué operaciones específicas que puede realizar con un módulo de radio o módulos en la lista de dispositivos. Sólo se puede seleccionar un modo de trabajo a la vez. Por defecto, XCTU lanza en el modo de configuración. (Digi, 2017)

 **El modo de trabajo de configuración:** Utilice el modo de trabajo de configuración para configurar un módulo de radio seleccionada de la lista de dispositivos. (Digi, 2017)

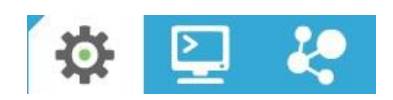

**FIGURA 34:** Configuración XCTU. **Fuente:** (Digi, 2017)

 **Consolas modo de trabajo:** Use consolas modo de trabajo para interactuar o comunicarse con el módulo de radio seleccionada. (Digi, 2017)

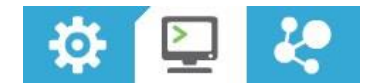

**FIGURA 35:** Modo de Trabajo XCTU. **Fuente:** (Digi, 2017)

 **El modo de trabajo de la red:** Utilice el modo de trabajo de la red para descubrir y visualizar la topología y las interconexiones de la red. (Digi, 2017)

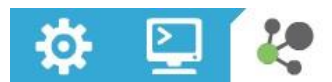

**FIGURA 36:** Modo de Trabajo de la Red XCTU. **Fuente:** (Digi, 2017)

# **CAPÍTULO III DESARROLLO DEL TEMA**

### **3.1 PRELIMINARES**

En este capítulo se detalla de manera clara paso a paso el desarrollo y la implementación de un HMI en LabView para monitoreo inalámbrico de monóxido y dióxido de carbono con la ayuda de un dron DJI MAVIC PRO para establecer el nivel de contaminación en los alrededores de la Unidad de Gestión de Tecnologías.

### **3.2 REQUERIMIENTOS MÍNIMOS DE HARDWARE**

Los dispositivos utilizados para la implementación de un HMI en LabView para monitoreo inalámbrico de monóxido y dióxido de carbono con la ayuda de un Dron DJI MAVIC PRO para establecer el nivel de contaminación en los alrededores de la Unidad de Gestión de Tecnologías son:

### **3.2.1 Arduino**

Se seleccionó el Arduino Uno pues su microcontrolador, SRAM y EEPROM, sus entradas analógicas, permiten la conexión de los sensores utilizados (Mg811 y MQ7) además facilita la implementación de los módulos de transmisión (XBee S2 pro) mediante una placa especialmente diseñada para su acople (XBee Shield para Arduino).

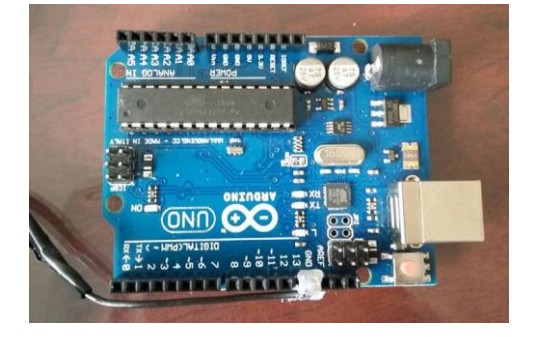

**FIGURA 37:** Arduino Uno.

### **3.2.2 MG-811**

Este sensor se encarga de recolectar la concentración de CO2 del ambiente mediante una transformación de la cantidad de energía (voltaje) almacenado en sus rejillas y devolviéndolo en cantidad de CO2. Su unidad de medida es ppm. Este sensor fue seleccionado debido a que su nivel confiabilidad es bastante alto, además de que su costo es relativamente accesible comparado con otros que se encuentran en el mercado y cumplen la misma función.

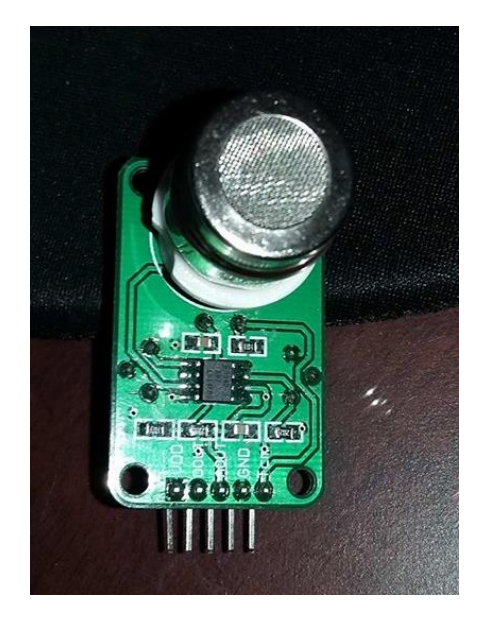

**FIGURA 38:** Sensor CO2 MG-811.

### **3.2.3 MQ-7**

Este sensor se encarga de recolectar la concentración de CO del ambiente almacenando el aire en sus rejillas y devolviendo la cantidad de CO que se concentró durante un corto período de tiempo. Su unidad de medida es ppm. Este sensor fue seleccionado debido a que su nivel confiabilidad es bastante alto, además de que su costo es relativamente accesible, su calibración depende del ambiente en el que se encuentra, posee un amplio rango de temperatura y alcance de detección. Además, posee una salida analógica que puede ser conectada a un microcontrolador, en este caso el Arduino.

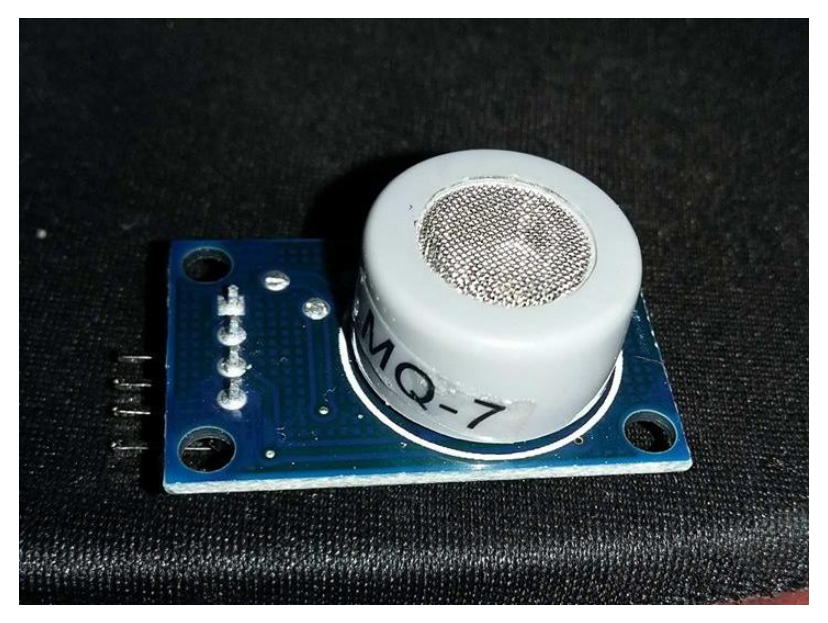

**FIGURA 39:** Sensor CO MQ-7.

## **3.2.4 XBEE SHIELD**

Esta placa se encarga de realizar la comunicación entre la XBee y el Arduino, facilitando su uso y evitando que se requiera realizar conexiones adicionales mediante cables. No necesita de ninguna configuración adicional para su uso.

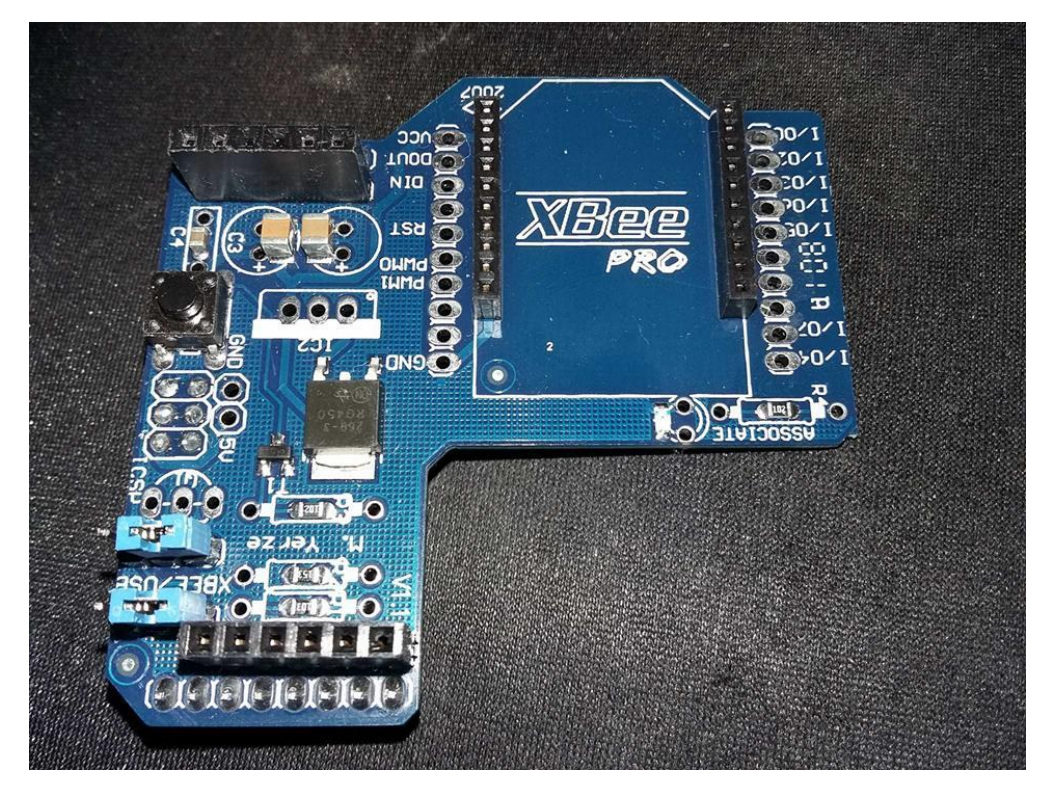

**FIGURA 40:** XBee Shield.

### **3.2.5 XBEE XPLORER**

Permite la comunicación entre el módulo XBee y la computadora para su configuración. Esta se realiza mediante el programa XCTU.

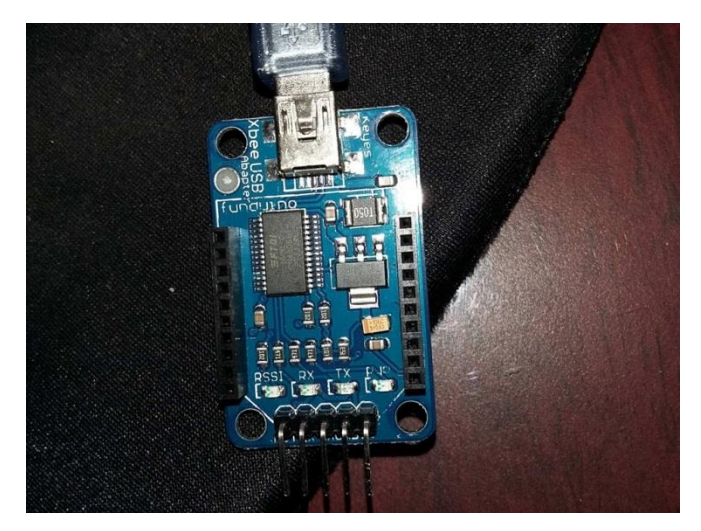

**FIGURA 41:** XBee Explorer.

# **3.2.6 XBEE S2 PRO (NODO)**

Este módulo se encarga de realizar la transmisión de la información recogida por los sensores y de transmitirla mediante el protocolo Zigbee hacia el módulo coordinador.

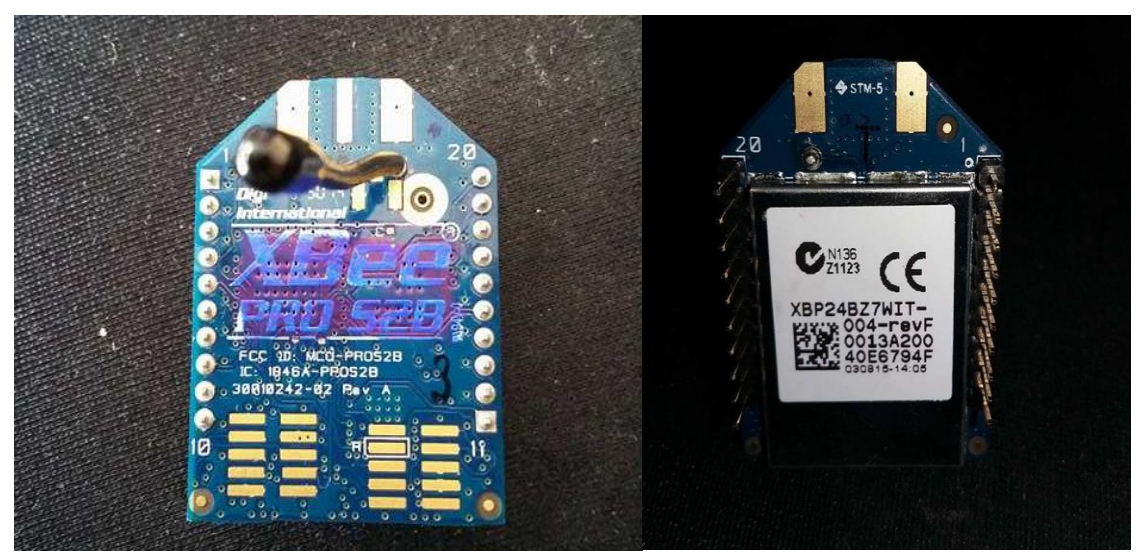

**FIGURA 42:** XBee PRO S2 (Nodo) vista frontal y posterior.

# **3.2.7 XBEE S2 PRO (COORDINADOR)**

Este módulo se encarga de recibir la comunicación de los sensores y transmitirla hacia la computadora por medio del puerto USB simulando el puerto serial.

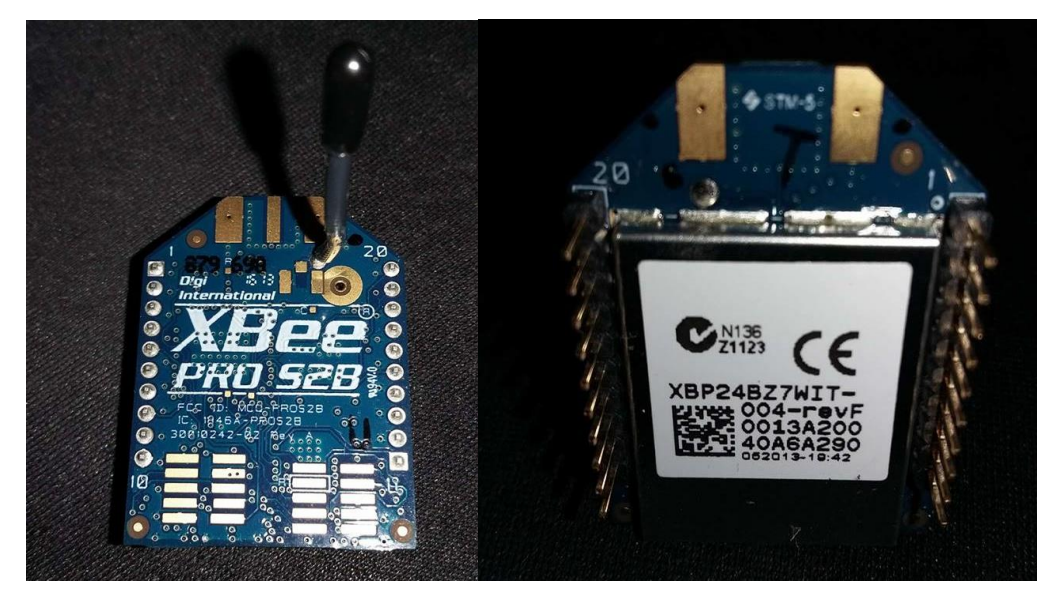

**FIGURA 43:** XBee PRO S2 (Coordinador) vista frontal y posterior.

# **3.2.8 POWER BANK 2400 mAh**

Funciona como fuente de alimentación DC para el circuito, su salida de voltaje es 5V y su salida de amperaje 1A necesarios para la alimentación del arduino.

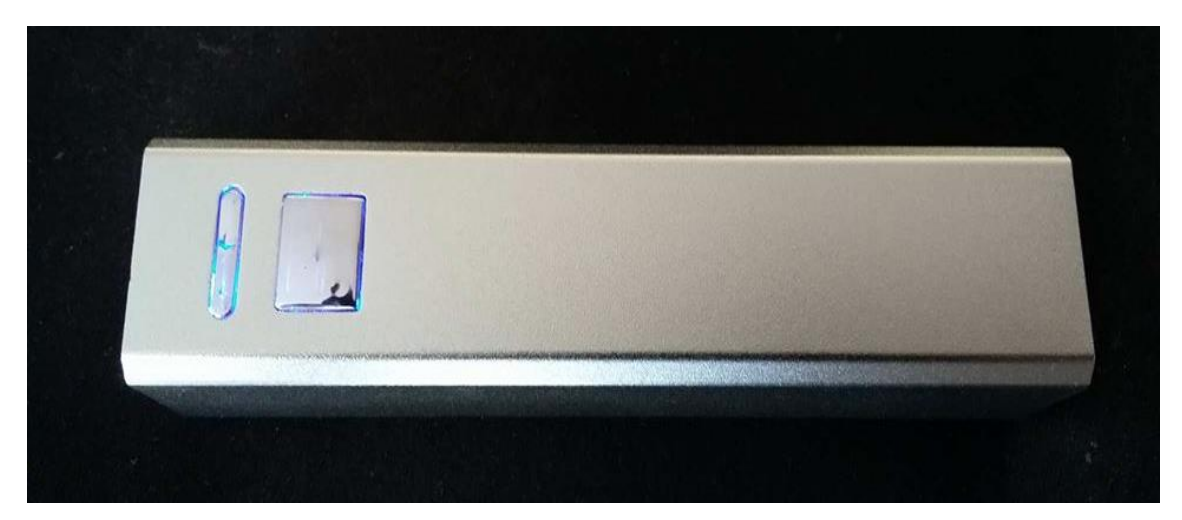

**FIGURA 44:** Power Bank 2400 mAh.

**TABLA 9:** ANÁLISIS CONSUMO ENERGÍA DEL POWER BANK.

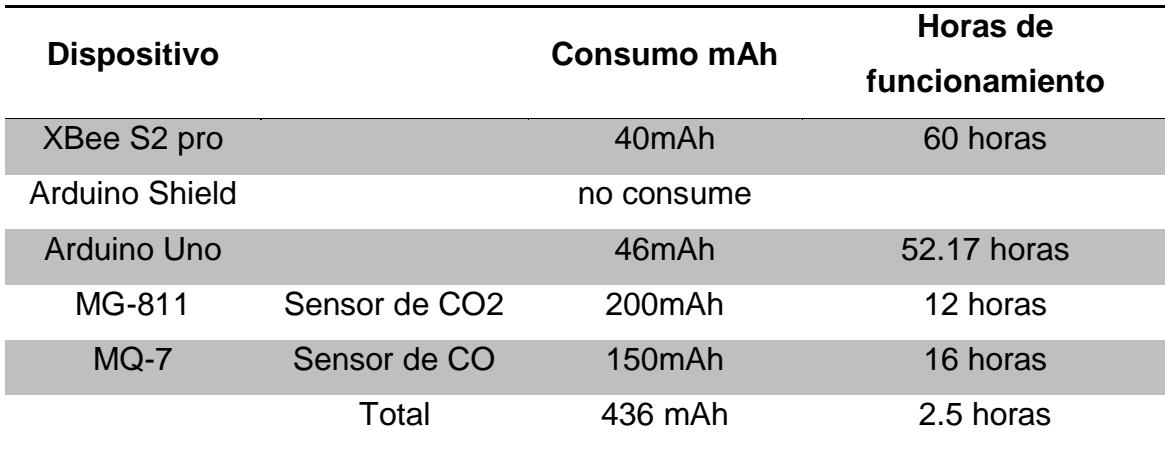

## **3.3 REQUERIMIENTOS MÍNIMOS DE SOFTWARE**

Los programas de software utilizados para la implementación de un HMI en LabVIEW para monitoreo inalámbrico de monóxido y dióxido de carbono con la ayuda de un dron DJI Mavic Pro para establecer el nivel de contaminación en los alrededores de la Unidad de Gestión de Tecnologías son:

### **3.3.1 ARDUINO IDE 1.8.4**

Este software es de licencia libre, funciona en cualquier sistema operativo permite la configuración del Arduino, su código es similar al lenguaje de programación C++. Permite la configuración del Arduino para la lectura de los sensores. Para el sensor MQ-7 se configuró lectura por el puerto analógico 0 y para el MG8-11 se configuró la lectura por el puerto analógico 5, con el fin de evitar ruido al momento de la lectura. Con motivos de la replicación de este proyecto se puede encontrar la programación de los sensores en el anexo C.

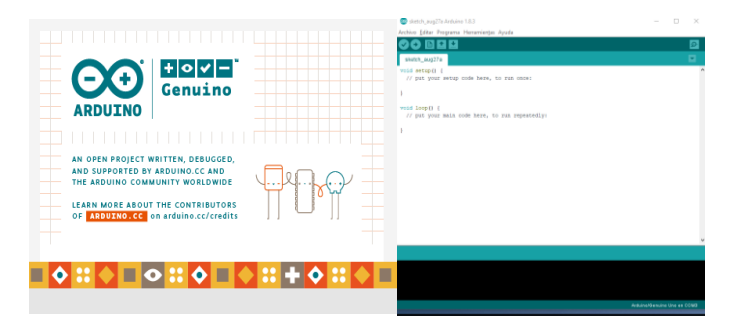

**FIGURA 45:** Pantalla principal de Arduino.

### **3.3.2 XCTU**

XCTU es una aplicación multi-plataforma gratuita diseñada para permitir a los desarrolladores interactuar con los módulos RF de Digi a través de una interfaz gráfica, sencilla de usar. Incluye nuevas herramientas que facilitan la configuración, configuración y prueba de los [módulos XBee® RF.](http://www.digi.com/xbee) XCTU incluye todas las herramientas que necesita un desarrollador para ponerse rápidamente en funcionamiento con XBee. Las características únicas, como la representación gráfica de la red, que representan gráficamente la red XBee junto con la intensidad de la señal de cada conexión, y el constructor de tramas de la API de XBee, que intuitivamente ayuda a construir e interpretar los marcos API para XBees que se usan en modo API. A continuación, se detalla el proceso de configuración de los módulos XBee.

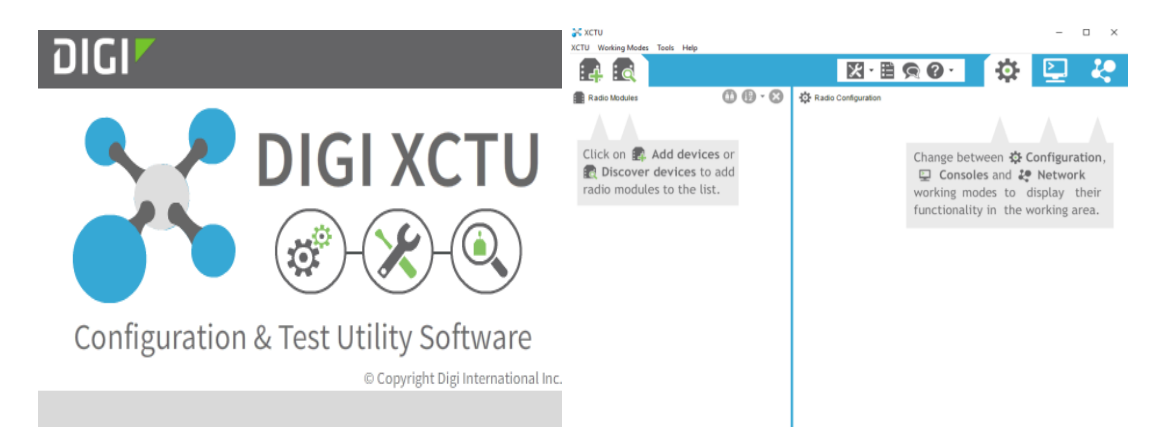

**FIGURA 46:** Pantalla principal XCTU.

# **3.3.3 CONFIGURACIÓN XBEE COORDINADOR**

Paso 1: Conectar la XBee S2 pro al XBee Xplorer y conectar mediante el cable USB al PC.

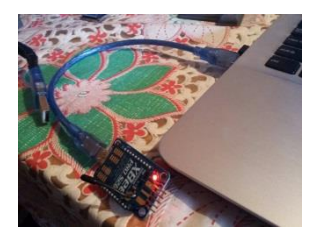

**FIGURA 47:** XBee PRO S2 (Coordinador) conectada mediante XBee.

Paso 2: Abrir el programa XCTU y seleccionar en el botón con la lupa para buscar la XBee conectada.

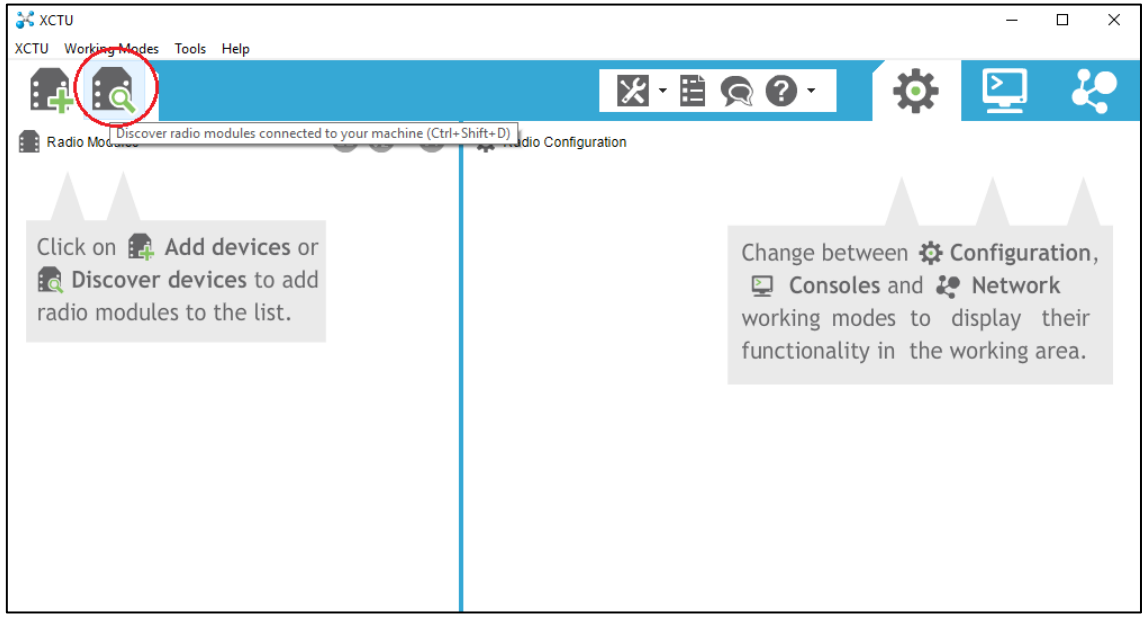

**FIGURA 48:** Plataforma del programa XCTU.

Paso 3: Seleccionar el puerto al que está conectado la XBee y pulsar en el botón Next.

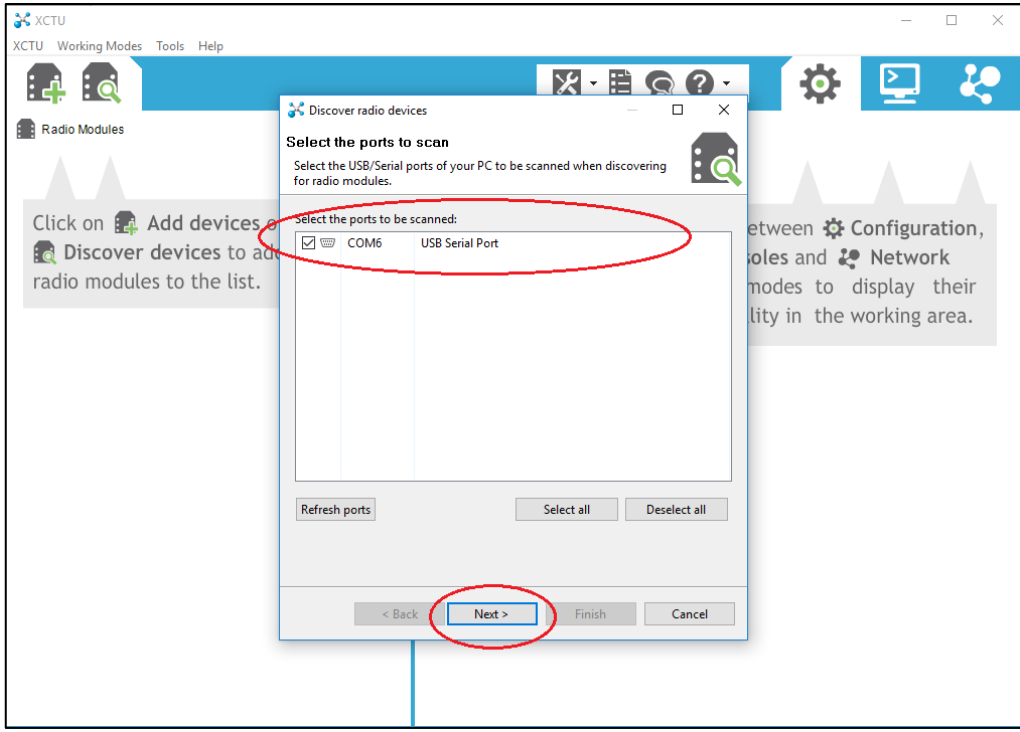

**FIGURA 49:** Selección de puerto de la XBee.

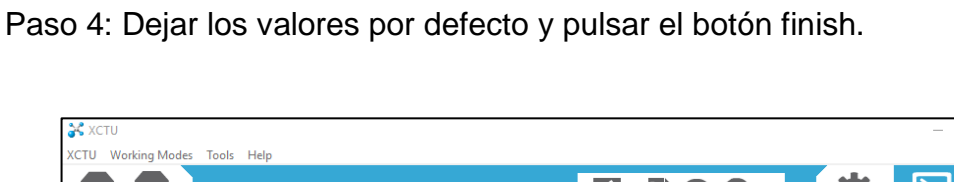

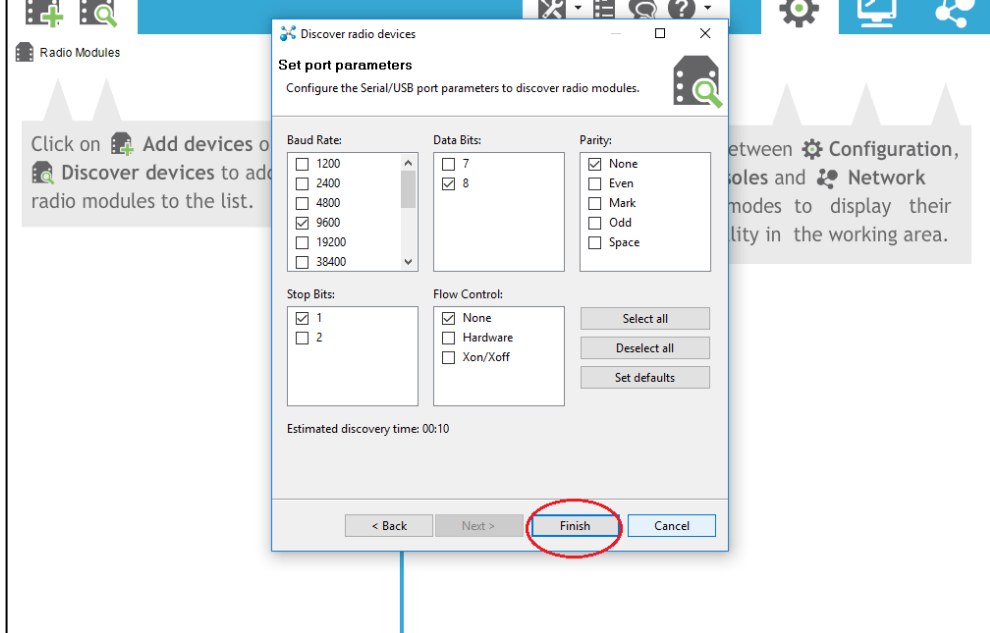

**FIGURA 50:** Valores dados por defecto en el programa.

Paso 5: Empezará la búsqueda de la XBee, en este paso se debe esperar a que la misma finalice.

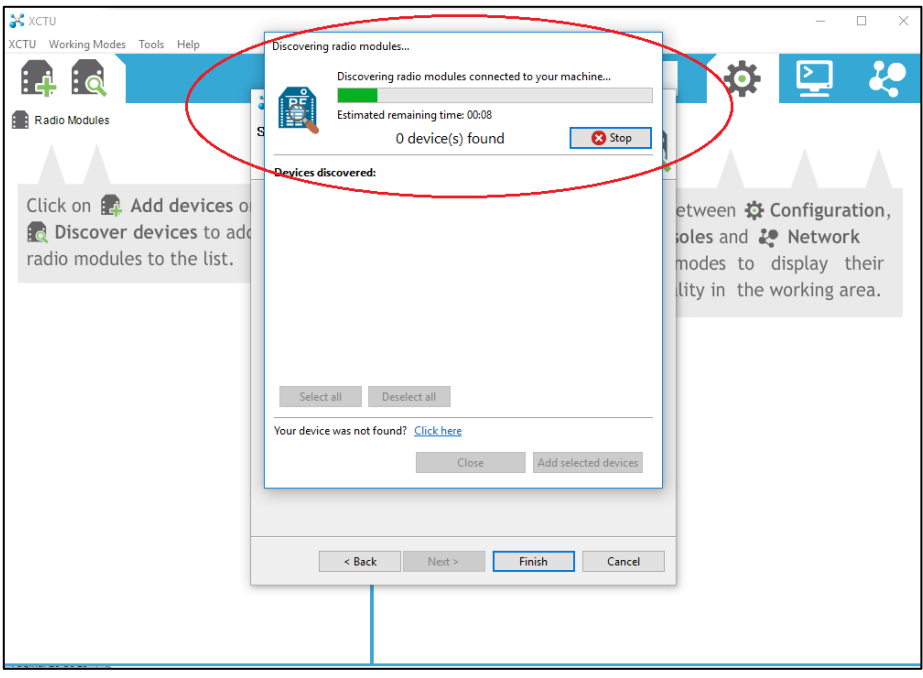

**FIGURA 51:** Búsqueda de la XBee a configurar.

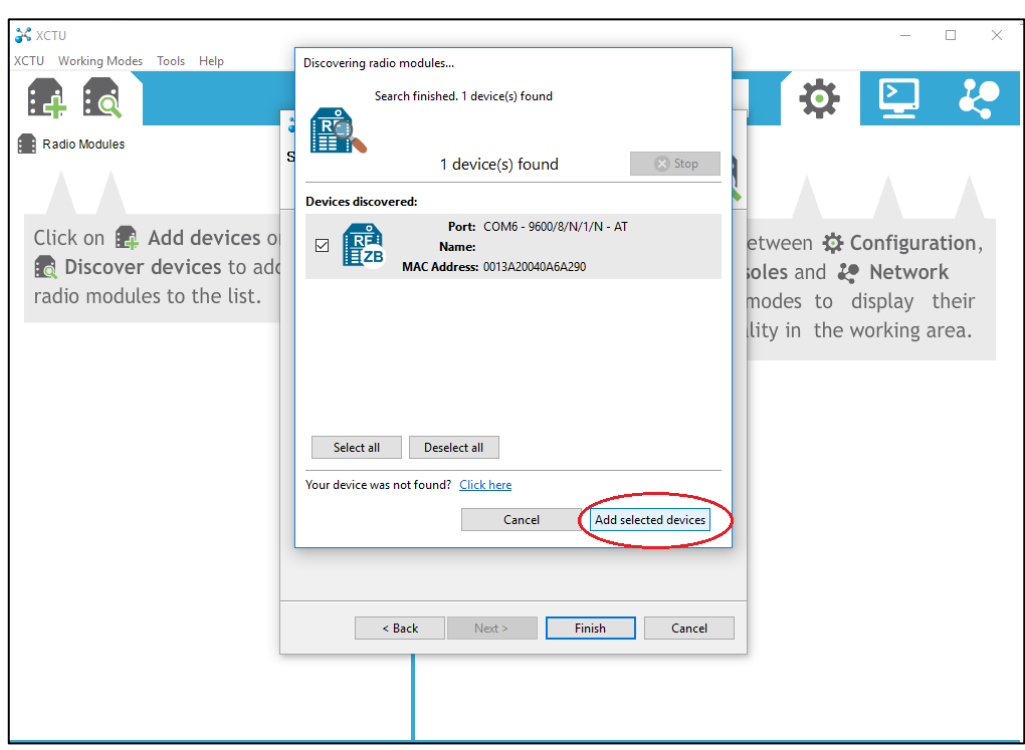

Paso 6: Seleccionar la XBee y presionar el botón Add Selected Devices.

**FIGURA 52:** Selección de la XBee a configurar.

Paso 7: Pulsar sobre la XBee y esperar a que cargue las configuraciones. Si no cargan se debe pulsar sobre el engranaje en la parte superior derecha.

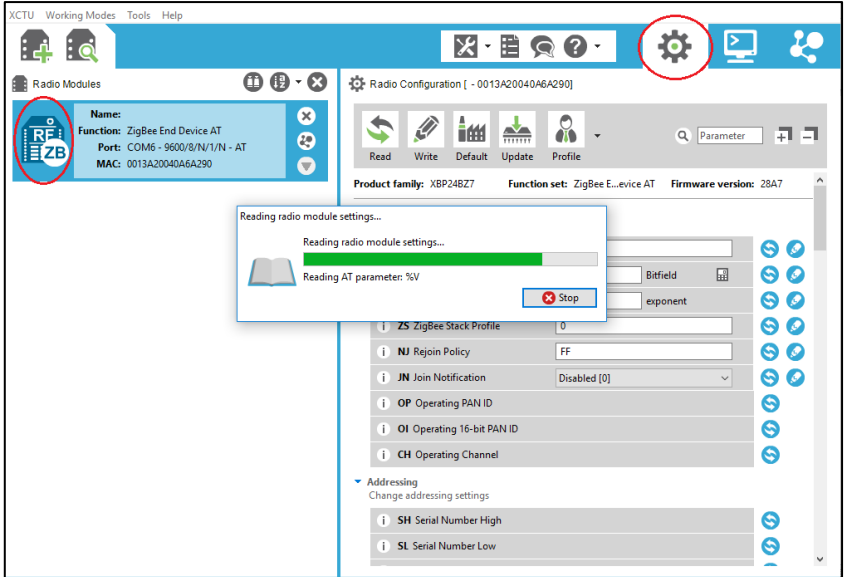

**FIGURA 53:** Carga de la configuración.

Paso 8: Pulsar sobre el botón Update.

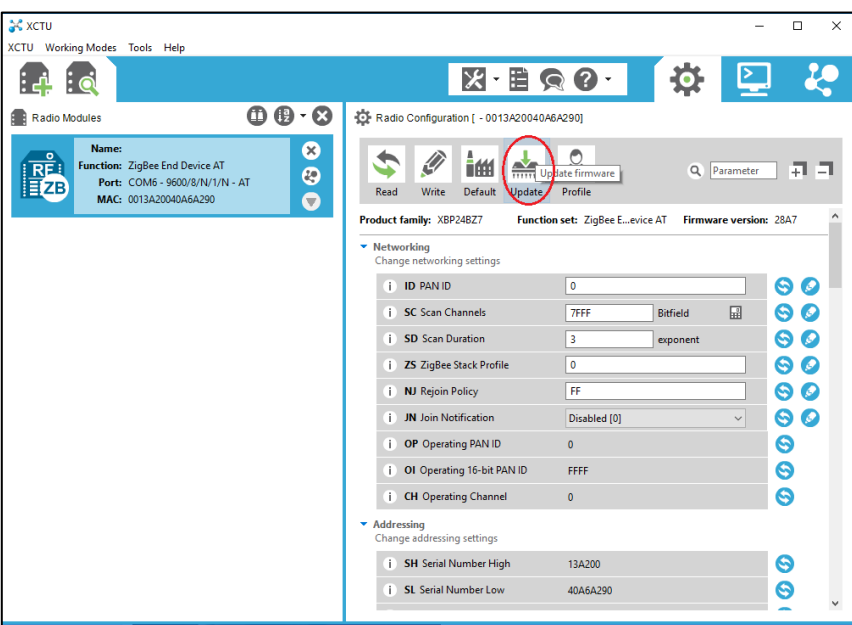

**FIGURA 54:** Pulsar el botón Update para actualizar los datos.

Paso 9: Seleccionar la segunda opción en la familia del producto ya que tiene todas las opciones de configuración. Posteriormente se debe seleccionar la función de Zigbee Coordinator At y elegir la última versión de firmware disponible. Finalmente pulsar en Update.

| <b>AC</b> XCTU<br>XCTU Working Modes Tools Help                                                                       |                                                                                                    | □<br>×                          |
|----------------------------------------------------------------------------------------------------|----------------------------------------------------------------------------------------------------|---------------------------------|
|                                                                                                    | $X = Q$                                                                                                    |                                 |
| Radio Modules<br>Name:<br>$\Omega$<br><b>Function: ZigBee End Devi</b><br>Port: COM6 - 9600/8/<br>MAC: 0013A20040A6A2 | $f_n$ $f_n$<br><b>ALL Dadia Configuration / 00120200404642001</b><br>34 Update firmware<br>$\times$<br>$\Box$<br>Update the radio module firmware<br>$\alpha$<br>Parameter<br>Configure the firmware that will be flashed to the radio module.<br>Firmware version: 28A7<br>AT<br>Select the product family of your device, the new function set and the firmware version to flash:<br><b>Product family</b><br><b>Function set</b><br>෬<br><b>Firmware version</b><br><b>YRD LADCE</b><br><b>End Device - LTH</b><br>20A7 (Newest)<br><b>ZinBag Geordinates API</b><br><b>207407</b><br><b>XBP24BZ7</b><br>ZigBee Coordinator AT<br>208C<br>量<br>ZigBee End Device API<br><b>Bitfield</b><br>2070<br>ZigBee End Device AT<br>ZigBee Router API<br>exponent<br>ZigBee Router AT<br>$\checkmark$<br><b>View Release Notes</b> | 귀<br>g                          |
|                                                                                                    | ○ Force the module to maintain its current configuration.<br>Select current<br>$\checkmark$<br>Cancel<br>Update<br>$\blacktriangleright$ Addressing<br>Change addressing settings<br>SH Serial Number High<br>13A200<br>i SL Serial Number Low<br>40A6A290                                                                                                    | Ø<br>ၜ<br>Θ<br>ၜ<br>A<br>9<br>5 |

**FIGURA 55:** Selección de las opciones a configurar.

Paso 10: Esperar a que carguen las configuraciones de la XBee en modo coordinador.

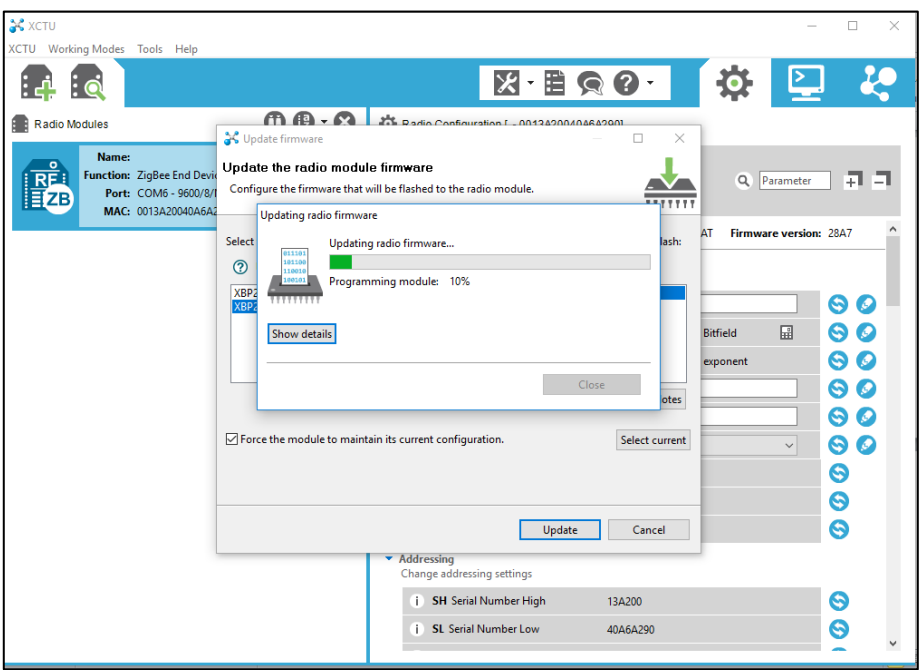

**FIGURA 56:** Proceso de carga de la configuración en modo Coordinador.

Paso 11: Una vez actualizado el firmware de la XBee en modo coordinador podemos apreciar que aparece una C en el ícono de la XBee.

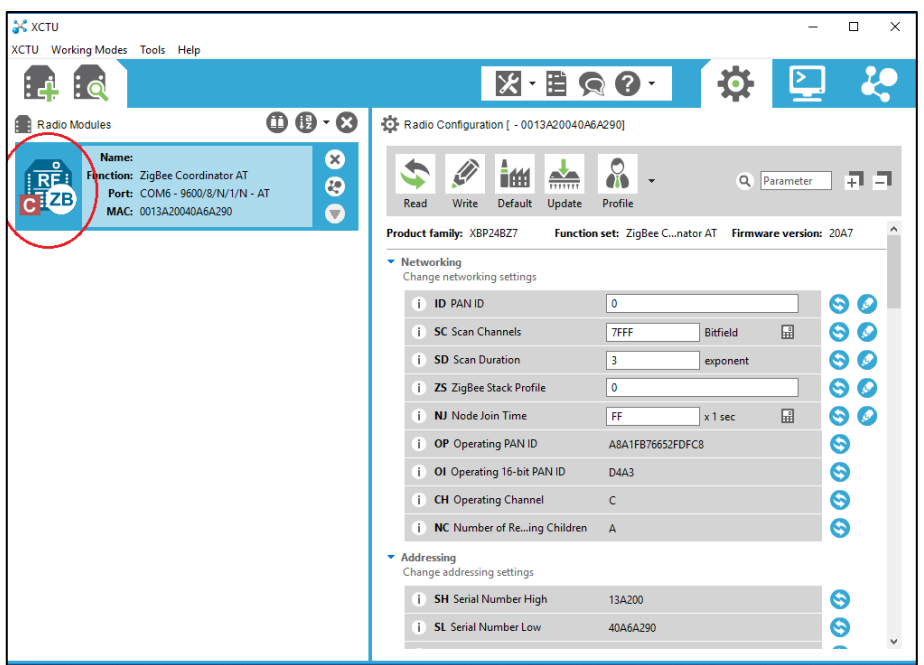

**FIGURA 57:** Actualización de firmware de la XBee en modo coordinador.

Paso 12: Se debe seleccionar un identificador para la red de área personal (PAN). En este caso se estableció 1234.

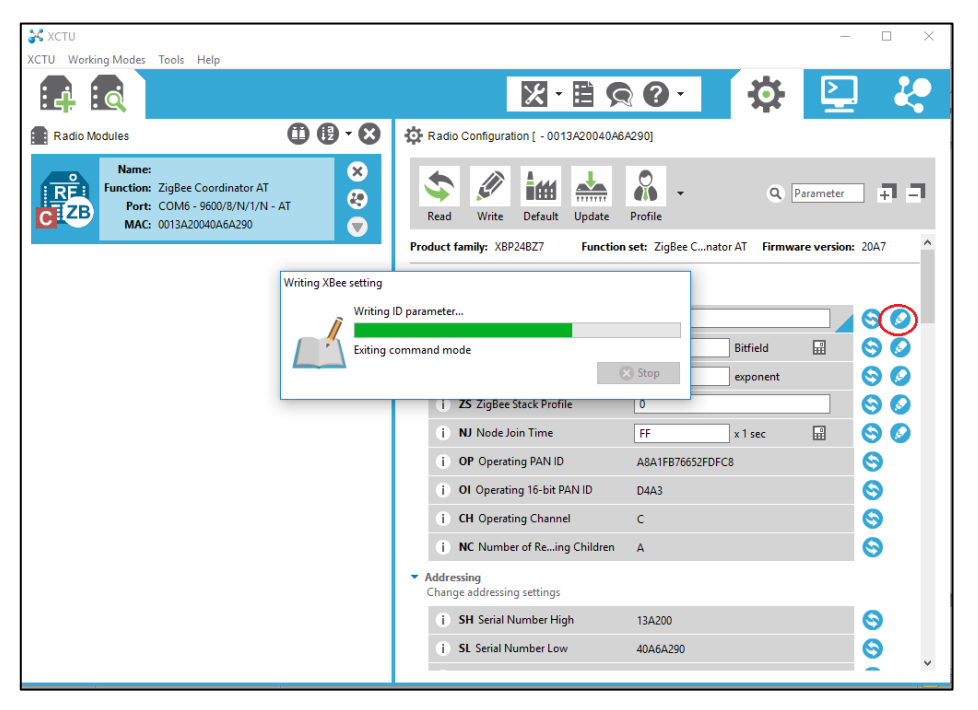

**FIGURA 58:** selección de identificador para la red de área personal (PAN).

Paso 13: Se debe configurar la XBee para recibir datos de la XBee Nodo (End Device) para ello se utiliza la dirección de la familia de las tarjetas (Destination Address High) y la dirección propia de la XBee Nodo (Destination Address Low). Estas se pueden encontrar en la parte posterior de la XBee.

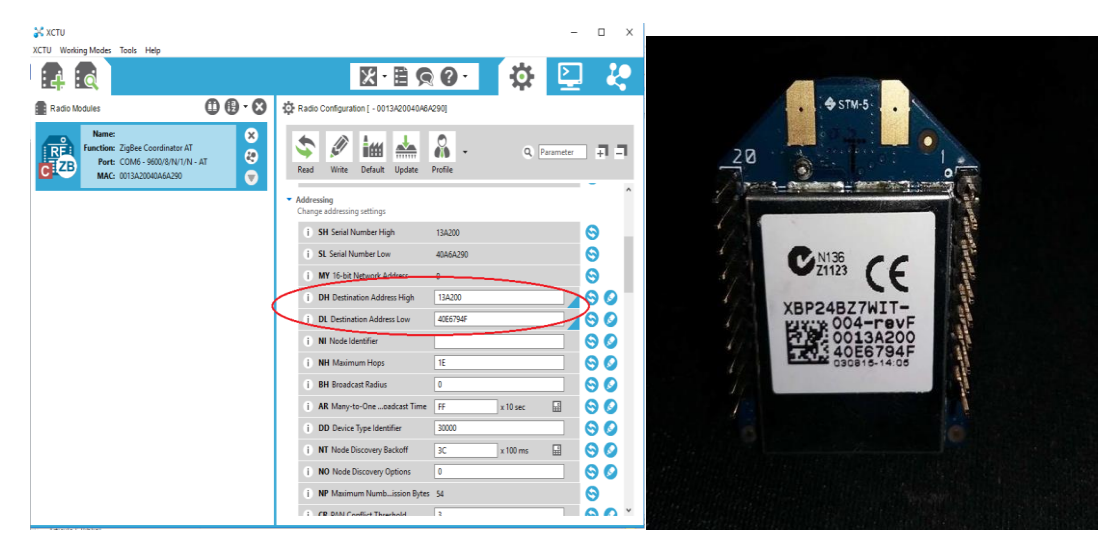

**FIGURA 59:** Dirección propia y dirección de la familia de la XBee.

Paso 14: Una vez realizadas las configuraciones se debe pulsar sobre el botón Write para guardar los cambios.

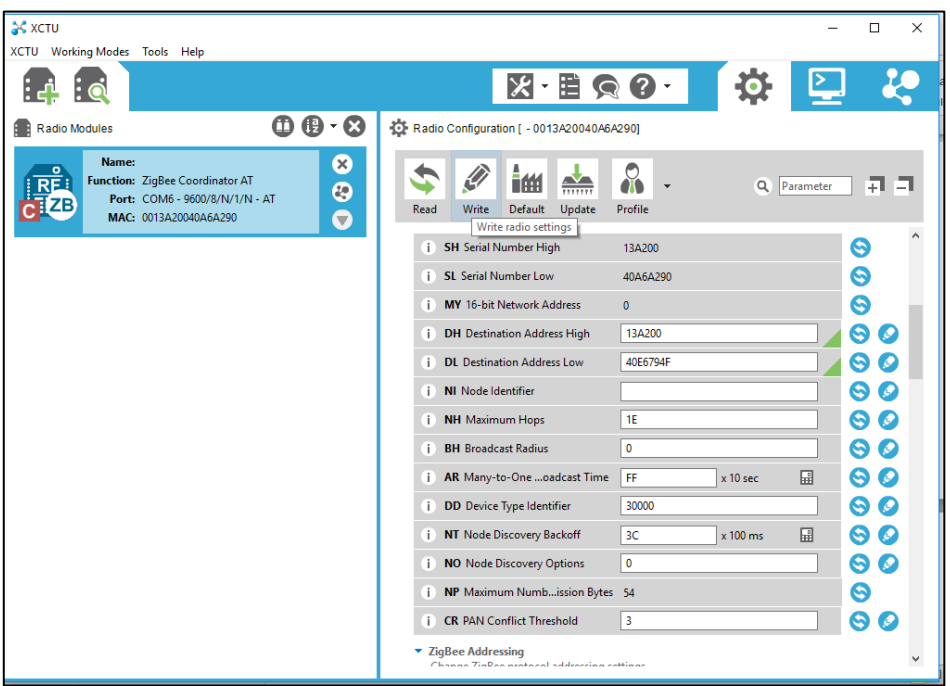

**FIGURA 60:** Configuración completa de la Xbee modo Coordinador.

# **3.3.3 CONFIGURACIÓN XBEE NODO**

Paso 1: Conectar la XBee S2 pro al XBee Xplorer y conectar mediante el cable USB al PC.

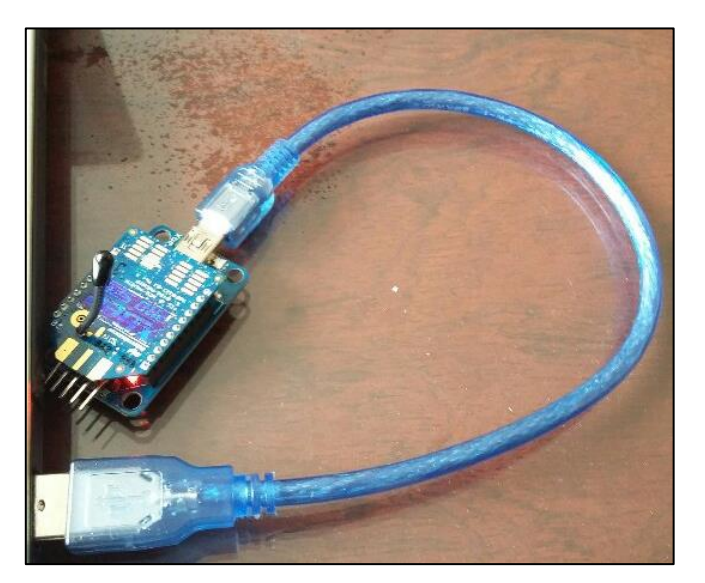

**FIGURA 61:** XBee PRO S2 (Nodo) conectada mediante XBee

Paso 2: Abrir el programa XCTU y seleccionar en el botón con la lupa para buscar la XBee conectada.

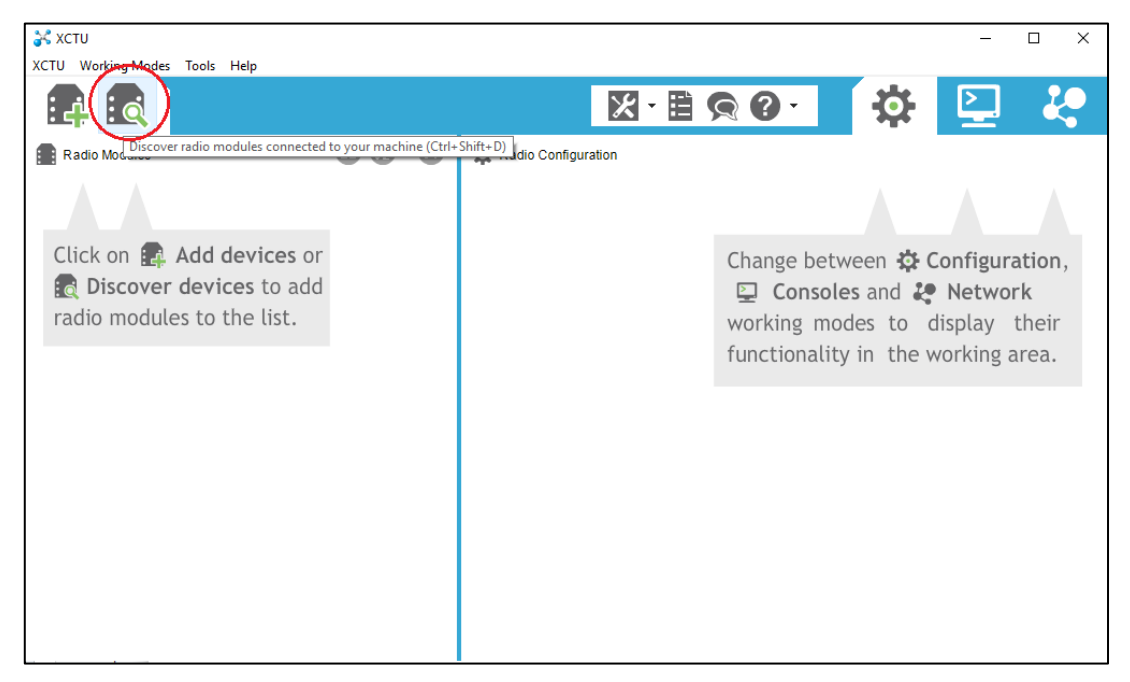

**FIGURA 62:** Plataforma del programa XCTU y botón de búsqueda.

Paso 3: Seleccionar el puerto al que está conectado la XBee y pulsar en el botón Next.

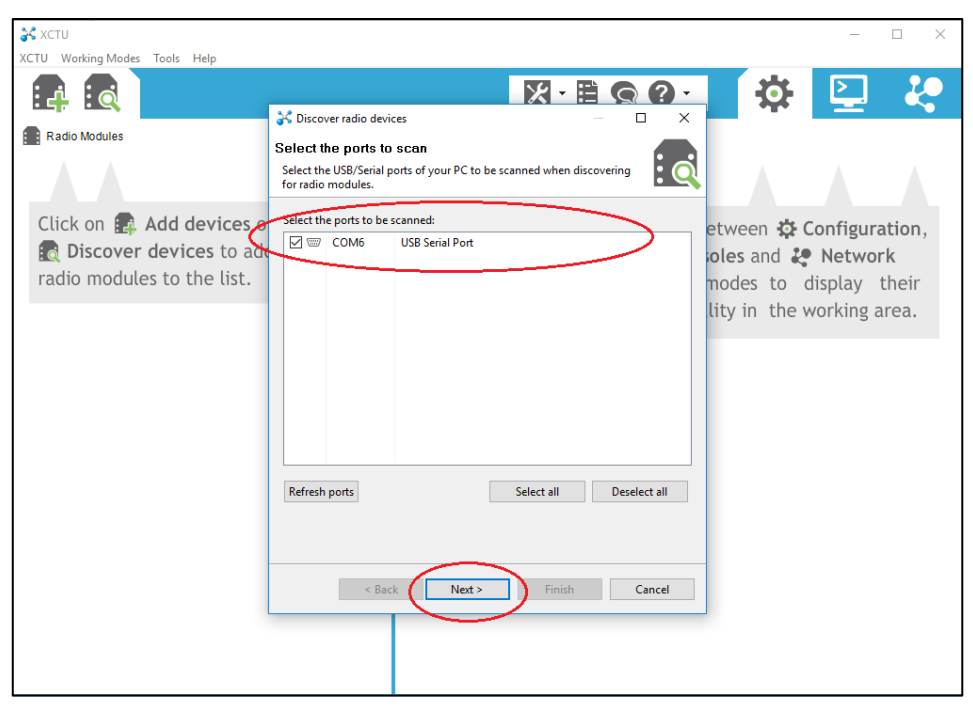

**FIGURA 63:** Selección de puerto de la XBee.

Paso 4: Dejar los valores por defecto y pulsar el botón finish.

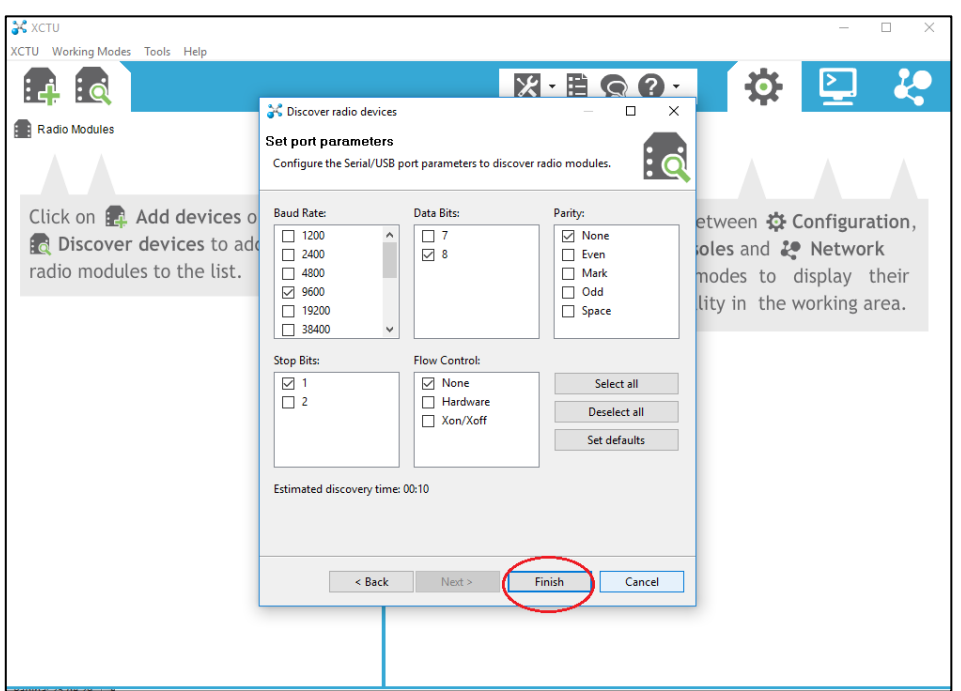

**FIGURA 64:** Valores dados por defecto en el programa.

Paso 5: Empezará la búsqueda de la XBee, en este paso se debe esperar a que la misma finalice.

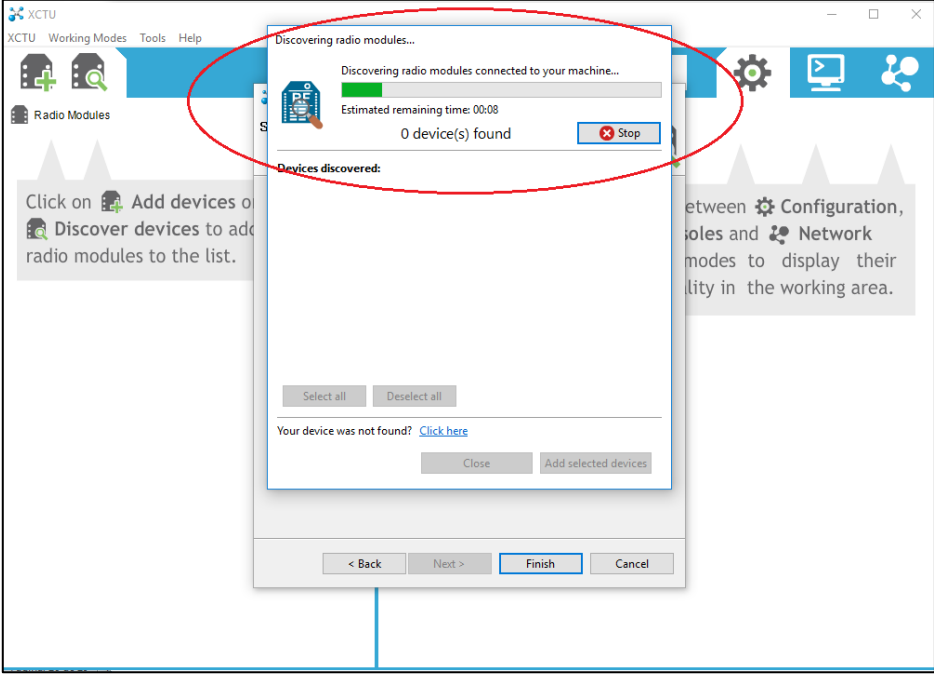

**FIGURA 65:** Búsqueda de la XBee a configurar.

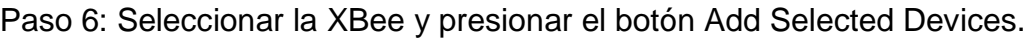

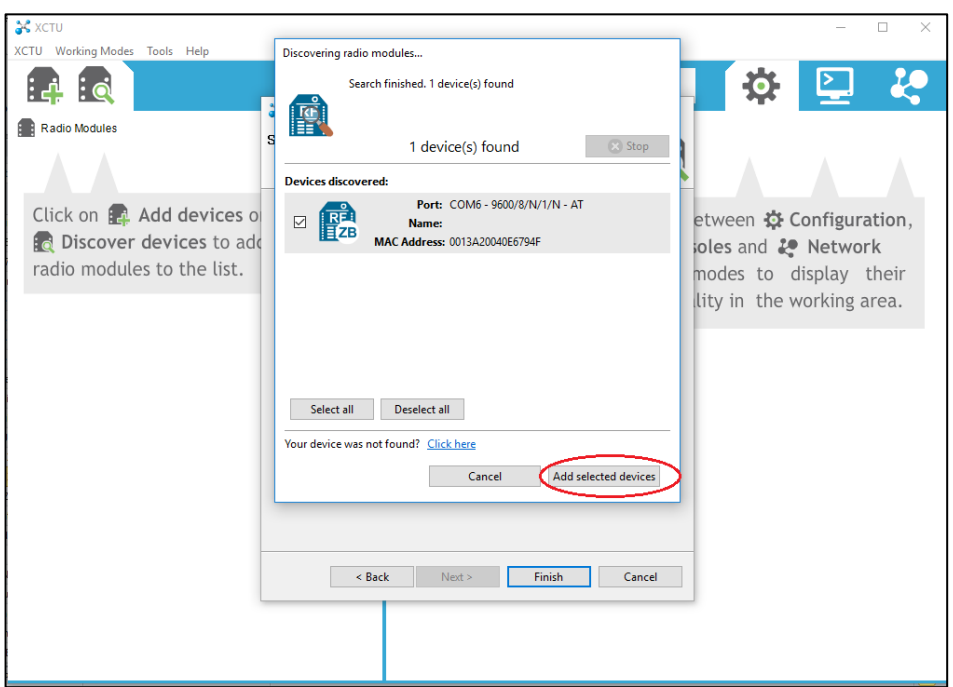

**FIGURA 66:** Selección de la XBee a configurar.

Paso 7: Pulsar sobre la XBee y esperar a que cargue las configuraciones. Si no cargan se debe pulsar sobre el engranaje en la parte superior derecha.

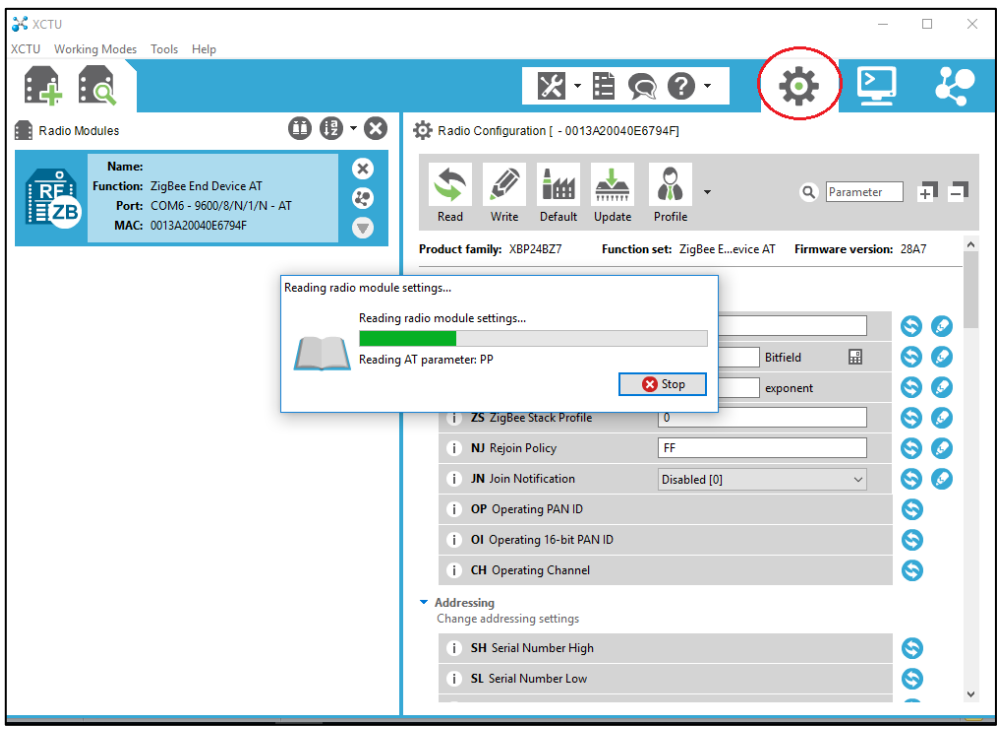

**FIGURA 67:** Ventana de carga de la configuración.

Paso 8: Pulsar sobre el botón Update.

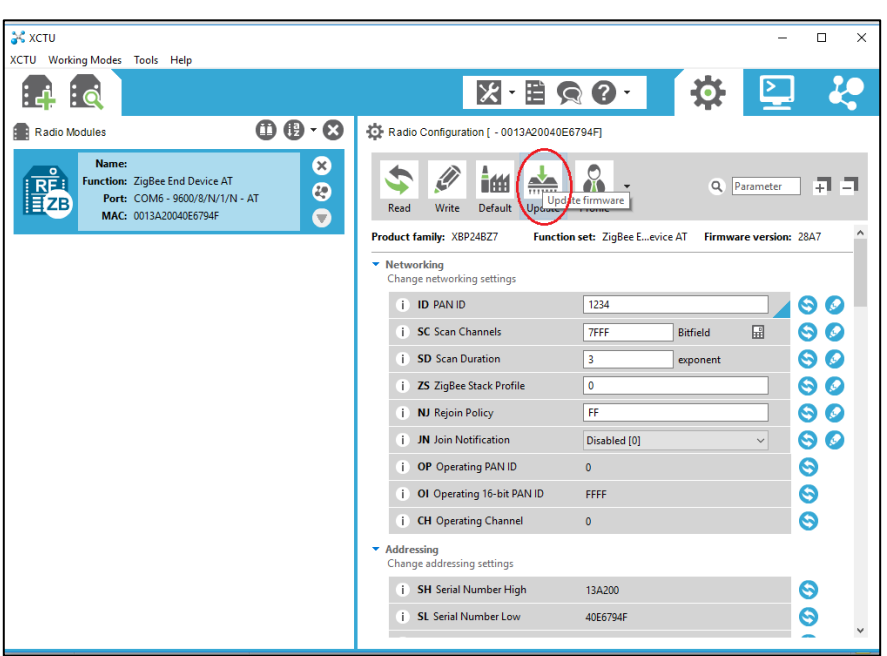

**FIGURA 68:** Pulsar el botón Update para actualizar los datos.

Paso 9: Seleccionar la segunda opción en la familia del producto ya que tiene todas las opciones de configuración. Posteriormente se debe seleccionar la función de Zigbee End Device At y elegir la última versión de firmware disponible. Finalmente pulsar en Update.

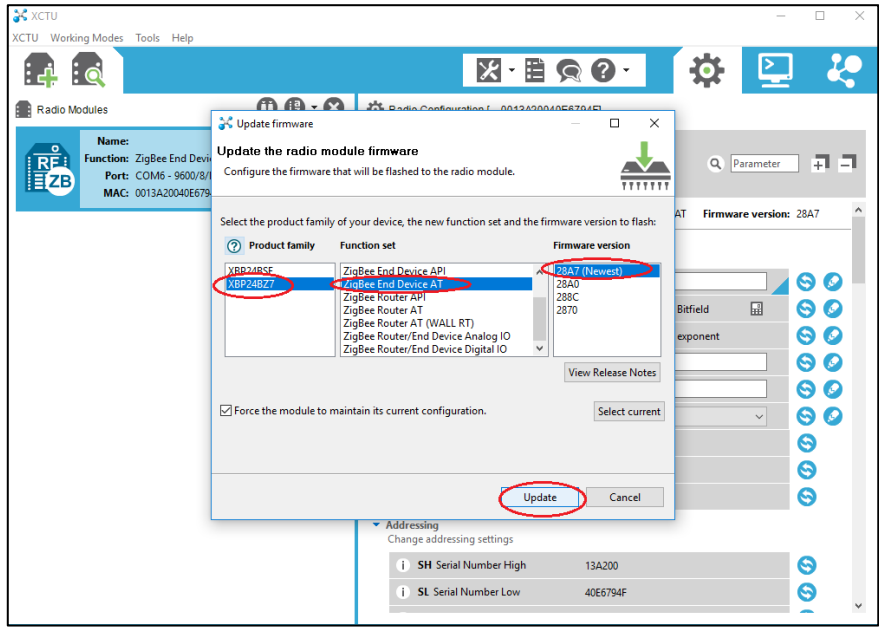

**FIGURA 69:** Selección de las opciones a configurar.

Paso 10: Esperar a que carguen las configuraciones de la XBee en modo Nodo (End Device).

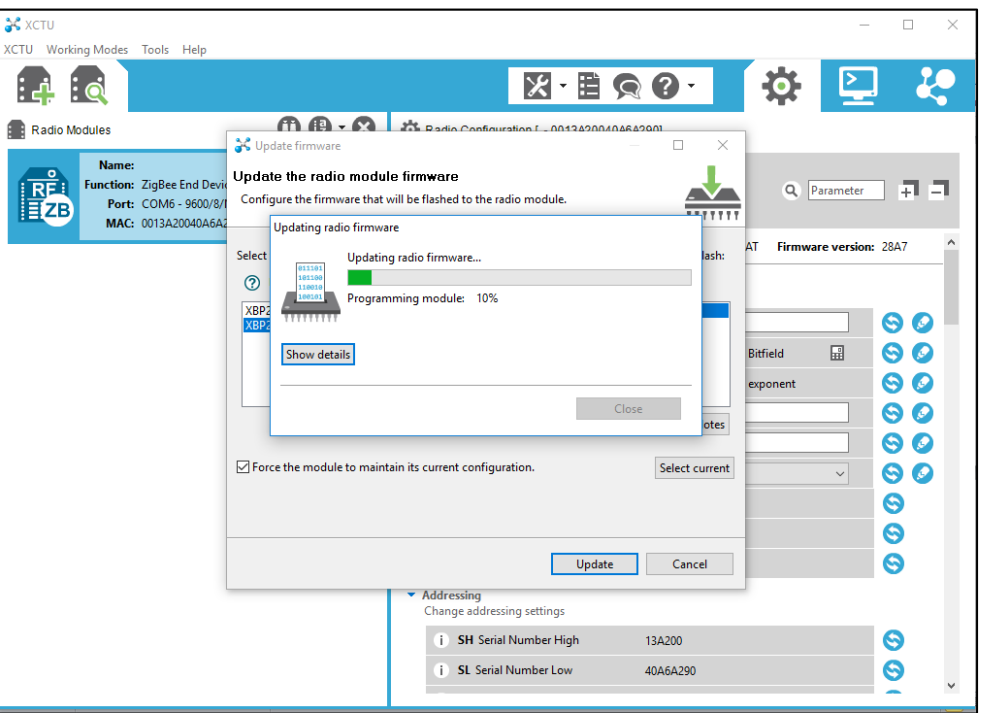

**FIGURA 70:** Proceso de carga de la configuración en modo Nodo.

Paso 11: Se debe seleccionar un identificador para la red de área personal (PAN). En este caso se elige el identificador escogido en el XBee Coordinador 1234.

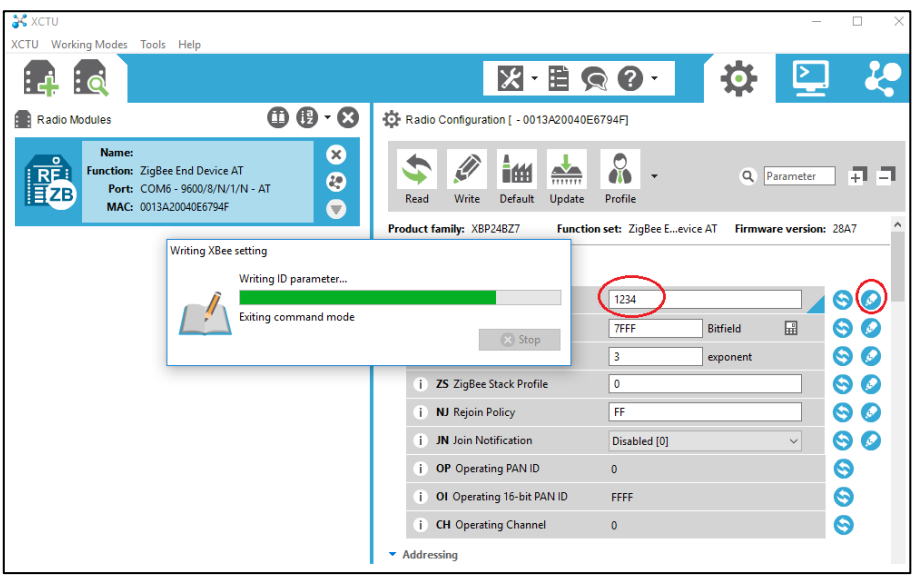

**FIGURA 71:** Actualización de firmware de la XBee en modo Nodo.

Paso 12: Se debe configurar la XBee para transmitir datos a la XBee Coordinador para ello se utiliza la dirección de la familia de las tarjetas (Destination Address High) y la dirección propia de la XBee Coordinador (Destination Address Low). Estas se pueden encontrar en la parte posterior de la Xbee Coordinador.

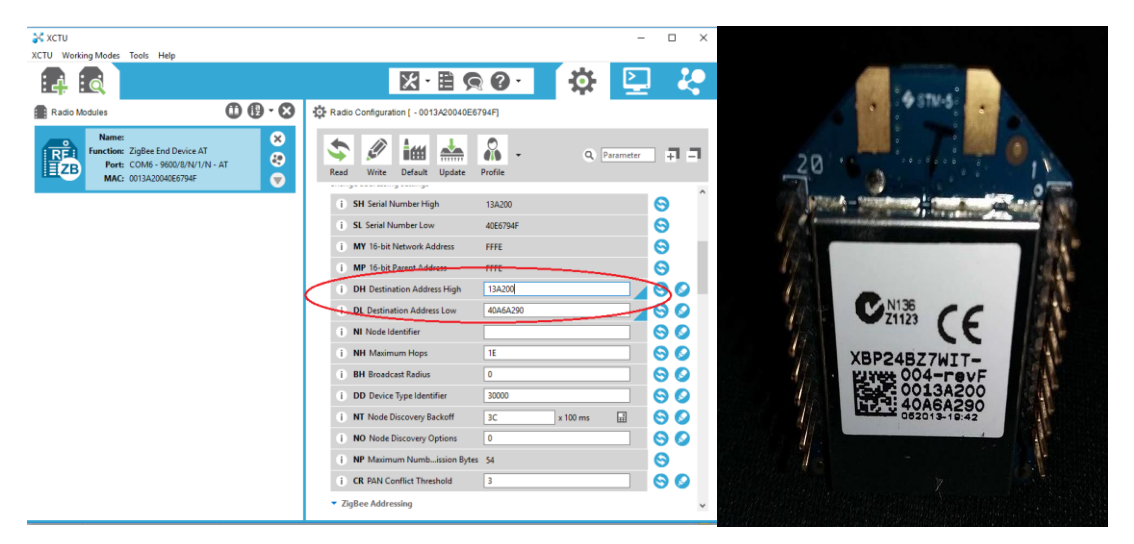

**FIGURA 72:** Dirección propia y dirección de la familia de la XBee tomadas de la XBee Coordinador.

Paso 13: Una vez realizadas las configuraciones se debe pulsar sobre el botón Write para guardar los cambios.

| <b>S</b> XCTU<br>XCTU Working Modes Tools Help                                   |                                                              |                                                                                             |                     |               | $\Box$<br>$\times$ |
|----------------------------------------------------------------------------------|--------------------------------------------------------------|---------------------------------------------------------------------------------------------|---------------------|---------------|--------------------|
| $\vdots$ Q                                                                       |                                                              | $-EB$ Q $Q -$<br>$\overline{\mathbf{x}}$                                                    |                     | О             |                    |
| Radio Modules                                                                    | $\mathbf{\oplus}\mathbf{\oplus}\mathbf{\cdot}\mathbf{\odot}$ | Radio Configuration [ - 0013A20040E6794F]                                                   |                     |               |                    |
| Name:<br>$\circ$<br>Function: ZigBee End Device AT<br>R<br>MAC: 0013A20040E6794F | Ø<br>$\odot$<br>Port: COM6 - 9600/8/N/1/N - AT<br>$\bullet$  | TM<br>$\frac{1}{111111111}$<br>Write radio settings<br>Read<br>Write<br>------------------- | $\Omega$<br>Profile | Q Parameter   | 귀<br>π             |
|                                                                                  |                                                              | <b>SH Serial Number High</b><br>ï.                                                          | 13A200              |               | $\wedge$<br>Θ      |
|                                                                                  |                                                              | SL Serial Number Low<br>ï                                                                   | 40E6794F            |               | Θ                  |
|                                                                                  |                                                              | <b>MY</b> 16-bit Network Address<br>ĩ.                                                      | <b>FFFE</b>         |               | ဓ                  |
|                                                                                  |                                                              | <b>MP</b> 16-bit Parent Address<br>r                                                        | <b>FFFE</b>         |               | ဓ                  |
|                                                                                  |                                                              | <b>DH</b> Destination Address High<br>т                                                     | 13A200              |               | ၜ<br>Ø             |
|                                                                                  |                                                              | <b>DL Destination Address Low</b><br>ĩ.                                                     | 40A6A290            |               | 9<br>$\bm{\varpi}$ |
|                                                                                  |                                                              | <b>NI</b> Node Identifier<br>ï.                                                             |                     |               | ၜ<br>Ø             |
|                                                                                  |                                                              | <b>NH</b> Maximum Hops<br>i.                                                                | 1E                  |               | 90                 |
|                                                                                  |                                                              | <b>BH</b> Broadcast Radius<br>i.                                                            | 0                   |               | 90                 |
|                                                                                  |                                                              | <b>DD</b> Device Type Identifier<br>ī.                                                      | 30000               |               | 90                 |
|                                                                                  |                                                              | NT Node Discovery Backoff<br>í.                                                             | 3C                  | 區<br>x 100 ms | 90                 |
|                                                                                  |                                                              | <b>NO Node Discovery Options</b><br>í.                                                      | $\bullet$           |               | Θ.<br>$\bullet$    |
|                                                                                  |                                                              | NP Maximum Numbission Bytes 54<br>r                                                         |                     |               | Θ                  |
|                                                                                  |                                                              | <b>CR PAN Conflict Threshold</b><br>r                                                       | 3                   |               | ၜ<br>Ø             |
|                                                                                  |                                                              | ▼ ZiqBee Addressing                                                                         |                     |               |                    |

**FIGURA 73:** Configuración completa de la XBee modo Nodo.

# **3.4 IMPLEMENTACIÓN**

Paso 1. Conectar cables en los pines de GND y 5V del arduino para alimentar a los sensores.

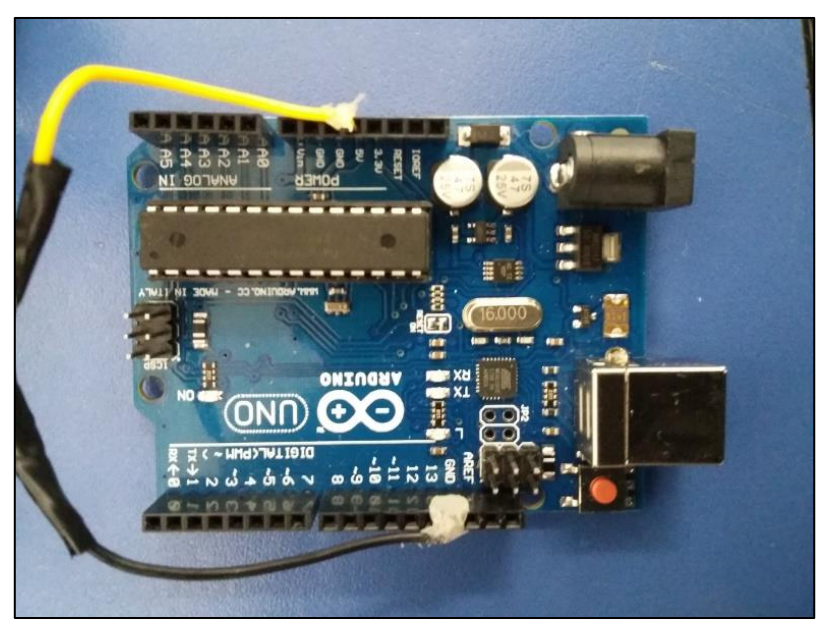

**FIGURA 74:** Arduino UNO pines de alimentación.

Paso 3. Alimentar el sensor MG 811 y conectar un cable a su pin de salida analógica.

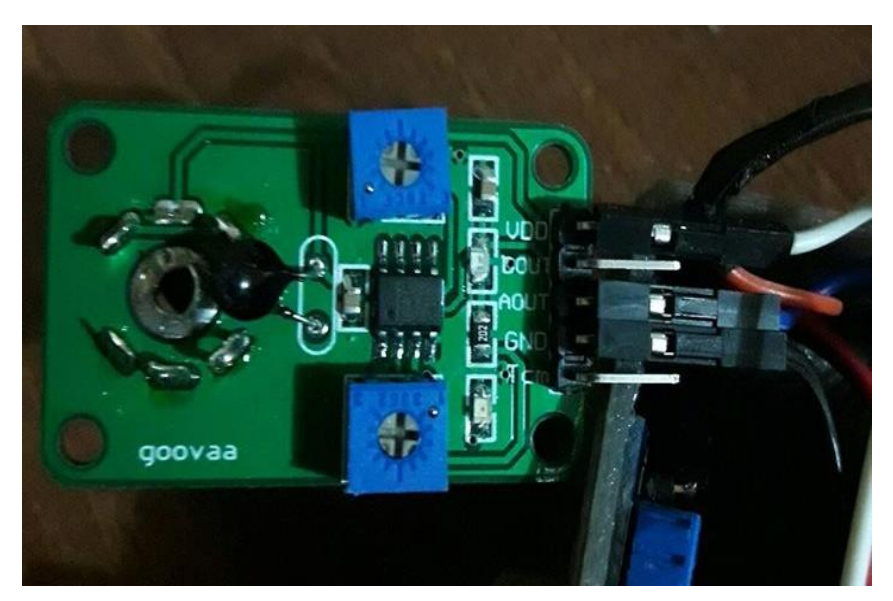

**FIGURA 75:** Pines del sensor MG 811.

Paso 4. Alimentar el sensor MQ 7 y conectar un cable a su pin de salida analógica.

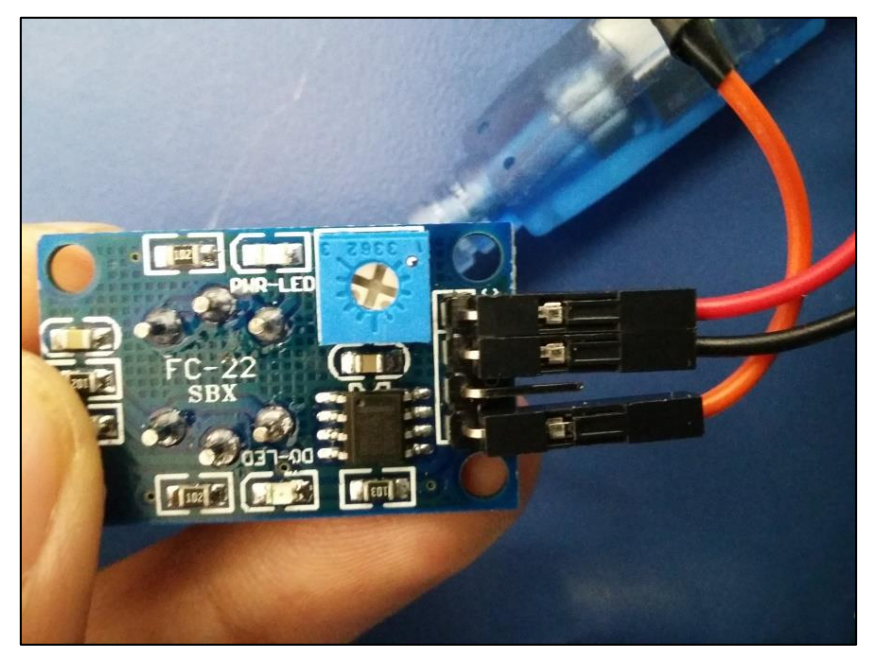

**FIGURA 76:** Pines del Sensor MQ 7.

Paso 5. Conectar la XBee a la XBee Shield.

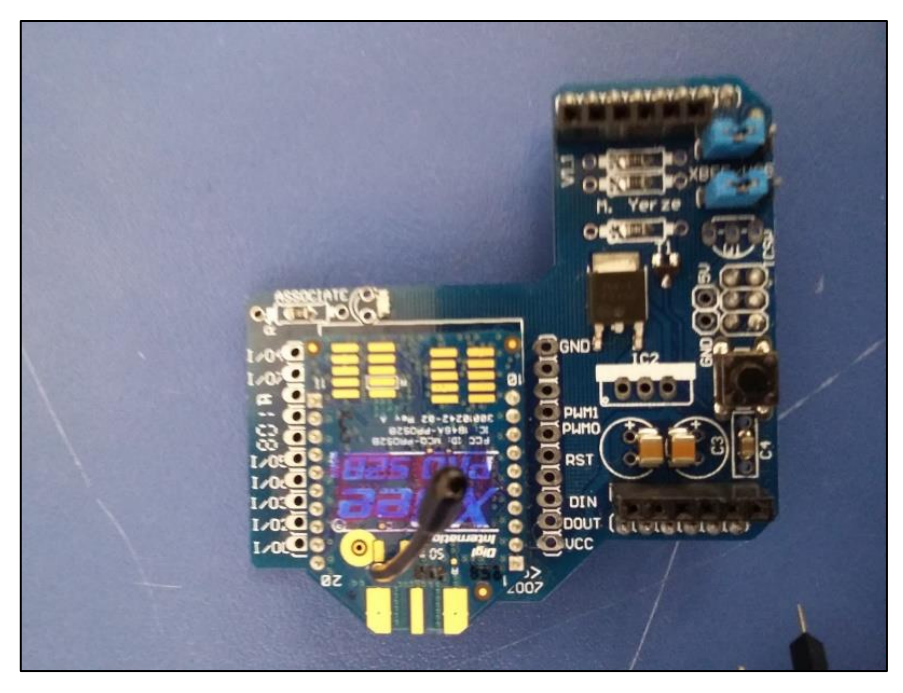

**FIGURA 77:** XBee montada en la placa XBee Shield.

Paso 6. Montar la XBee Shield en el Arduino UNO.

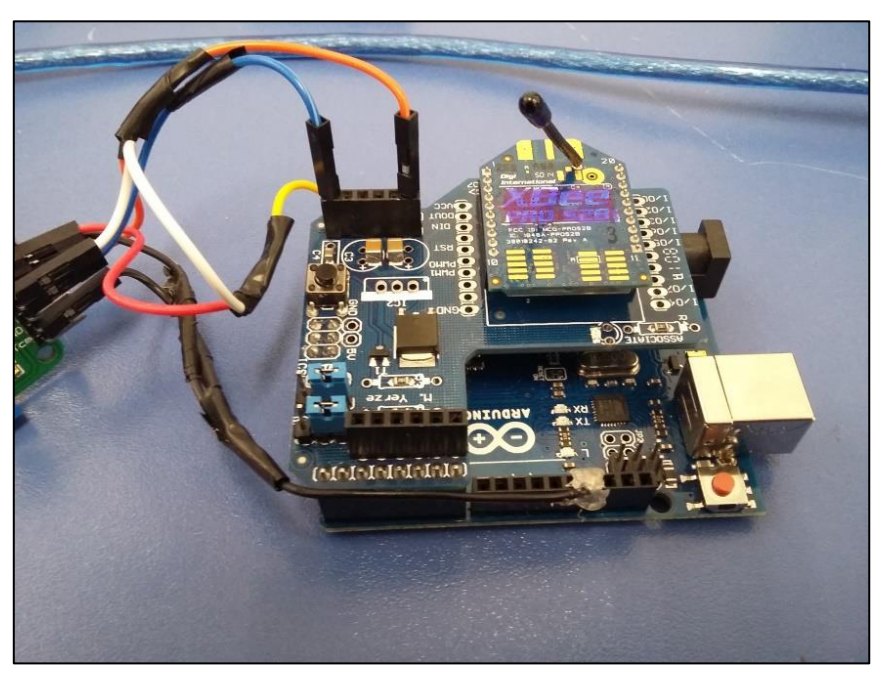

**FIGURA 78:** XBee Shield montada en el Arduino UNO.

Paso 7. Conectar la salida analógica del sensor MQ 7 al pin A0 del Arduino y la salida analógica del sensor MG 811 al pin A5 del Arduino

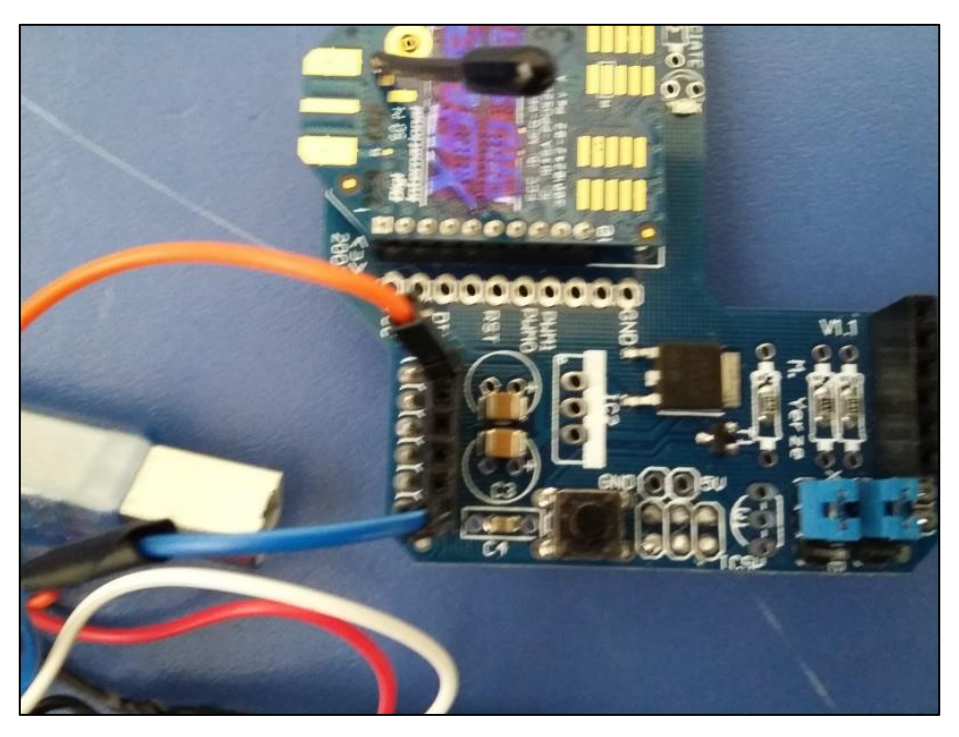

**FIGURA 79:** Conexión de salida analógica del MQ 7 al pin A0 y salida analógica del MG 811 al pin A5.

Paso 8. Montaje del circuito en un compartimiento hecho a la medida diseñado en 3D

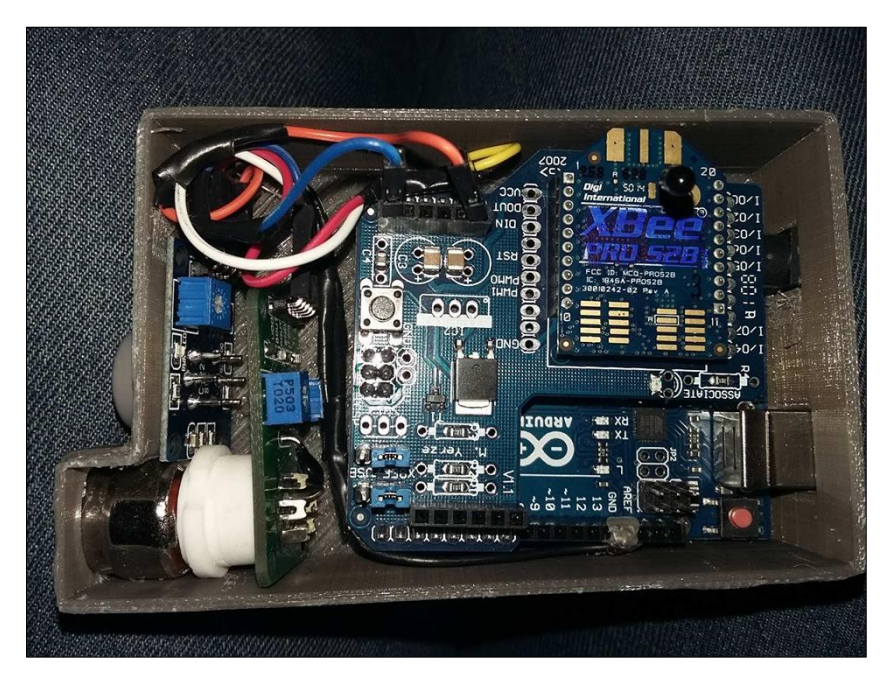

**FIGURA 80:** Circuito montado en compartimento hecho a la medida

Paso 9. Abrir la plataforma LabView.

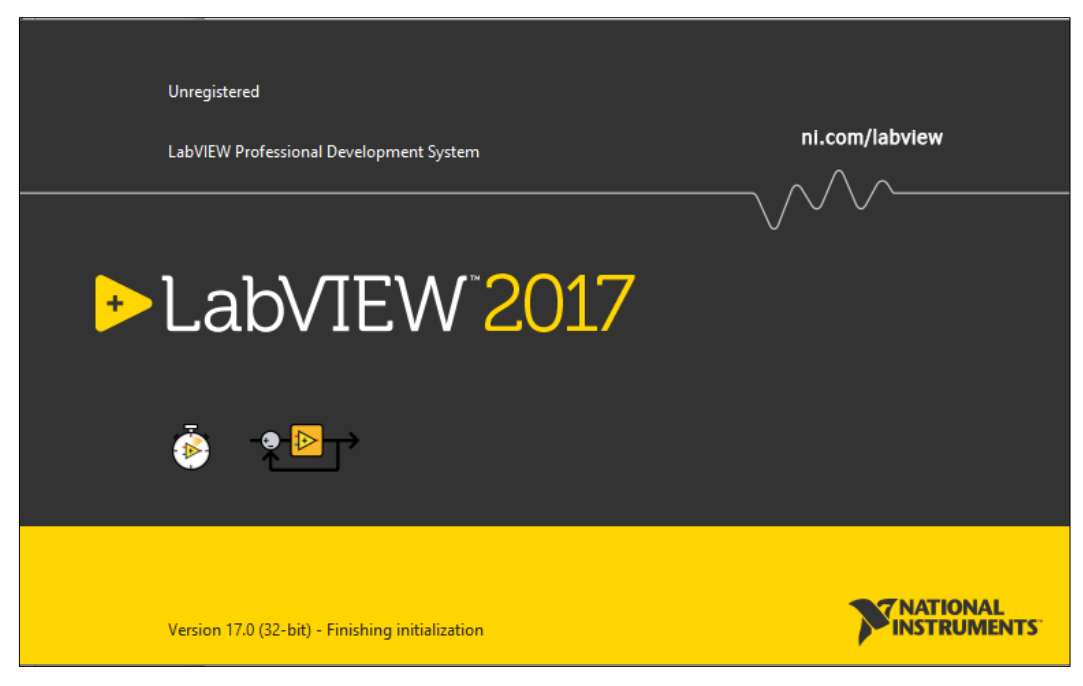

**FIGURA 81:** Pantalla de carga de LabView.

Paso 10. Crear un proyecto en blanco.

|  | Intitled 1 Front Panel                           |                          |  |  |  |  |  |  |  |  |                                                                                                    | $\Box$ |                  |                |            | $\times$ esta D Untitled 1 Block Diagram         |  |  |  |  |  |  |  |  |                                                         | $\Box$ | × |
|--|--------------------------------------------------|--------------------------|--|--|--|--|--|--|--|--|----------------------------------------------------------------------------------------------------|--------|------------------|----------------|------------|--------------------------------------------------|--|--|--|--|--|--|--|--|---------------------------------------------------------|--------|---|
|  | File Edit View Project Operate Tools Window Help |                          |  |  |  |  |  |  |  |  | $\frac{1}{\sqrt{2}}$ , $\frac{1}{2}$ , $\frac{1}{2}$ , $\frac{1}{2}$ , $\frac{1}{2}$ , $\frac{1}{2}$ |        |                  |                |            | File Edit View Project Operate Tools Window Help |  |  |  |  |  |  |  |  |                                                         |        |   |
|  |                                                  |                          |  |  |  |  |  |  |  |  |                                                                                                    |        |                  |                |            |                                                  |  |  |  |  |  |  |  |  | ◇@ Ⅱ ? ※ 40 T of 15pt Application Font ▼ 2pv mov \$ 4 Q |        |   |
|  |                                                  |                          |  |  |  |  |  |  |  |  |                                                                                                    |        |                  |                |            |                                                  |  |  |  |  |  |  |  |  |                                                         |        |   |
|  |                                                  |                          |  |  |  |  |  |  |  |  |                                                                                                    |        |                  | inci.          |            |                                                  |  |  |  |  |  |  |  |  |                                                         |        |   |
|  |                                                  |                          |  |  |  |  |  |  |  |  |                                                                                                    |        |                  |                |            |                                                  |  |  |  |  |  |  |  |  |                                                         |        |   |
|  |                                                  |                          |  |  |  |  |  |  |  |  |                                                                                                    |        |                  | $\overline{m}$ |            |                                                  |  |  |  |  |  |  |  |  |                                                         |        |   |
|  |                                                  |                          |  |  |  |  |  |  |  |  |                                                                                                    |        |                  |                |            |                                                  |  |  |  |  |  |  |  |  |                                                         |        |   |
|  |                                                  |                          |  |  |  |  |  |  |  |  |                                                                                                    |        |                  |                |            |                                                  |  |  |  |  |  |  |  |  |                                                         |        |   |
|  |                                                  |                          |  |  |  |  |  |  |  |  |                                                                                                    |        |                  |                |            |                                                  |  |  |  |  |  |  |  |  |                                                         |        |   |
|  |                                                  |                          |  |  |  |  |  |  |  |  |                                                                                                    |        |                  |                |            |                                                  |  |  |  |  |  |  |  |  |                                                         |        |   |
|  |                                                  |                          |  |  |  |  |  |  |  |  |                                                                                                    |        |                  |                |            |                                                  |  |  |  |  |  |  |  |  |                                                         |        |   |
|  |                                                  |                          |  |  |  |  |  |  |  |  |                                                                                                    |        |                  |                |            |                                                  |  |  |  |  |  |  |  |  |                                                         |        |   |
|  |                                                  |                          |  |  |  |  |  |  |  |  |                                                                                                    |        |                  |                |            |                                                  |  |  |  |  |  |  |  |  |                                                         |        |   |
|  |                                                  |                          |  |  |  |  |  |  |  |  |                                                                                                    |        |                  |                |            |                                                  |  |  |  |  |  |  |  |  |                                                         |        |   |
|  |                                                  |                          |  |  |  |  |  |  |  |  |                                                                                                    |        |                  |                |            |                                                  |  |  |  |  |  |  |  |  |                                                         |        |   |
|  |                                                  |                          |  |  |  |  |  |  |  |  |                                                                                                    |        |                  |                |            |                                                  |  |  |  |  |  |  |  |  |                                                         |        |   |
|  |                                                  |                          |  |  |  |  |  |  |  |  |                                                                                                    |        |                  |                |            |                                                  |  |  |  |  |  |  |  |  |                                                         |        |   |
|  |                                                  |                          |  |  |  |  |  |  |  |  |                                                                                                    |        |                  |                |            |                                                  |  |  |  |  |  |  |  |  |                                                         |        |   |
|  |                                                  |                          |  |  |  |  |  |  |  |  |                                                                                                    |        |                  |                |            |                                                  |  |  |  |  |  |  |  |  |                                                         |        |   |
|  |                                                  |                          |  |  |  |  |  |  |  |  |                                                                                                    |        |                  | <b>IM</b>      |            |                                                  |  |  |  |  |  |  |  |  |                                                         |        |   |
|  |                                                  |                          |  |  |  |  |  |  |  |  |                                                                                                    |        |                  |                |            |                                                  |  |  |  |  |  |  |  |  |                                                         |        |   |
|  |                                                  |                          |  |  |  |  |  |  |  |  |                                                                                                    |        |                  |                |            |                                                  |  |  |  |  |  |  |  |  |                                                         |        |   |
|  |                                                  |                          |  |  |  |  |  |  |  |  |                                                                                                    |        |                  | ear            |            |                                                  |  |  |  |  |  |  |  |  |                                                         |        |   |
|  |                                                  |                          |  |  |  |  |  |  |  |  |                                                                                                    |        |                  |                |            |                                                  |  |  |  |  |  |  |  |  |                                                         |        |   |
|  |                                                  |                          |  |  |  |  |  |  |  |  |                                                                                                    |        |                  |                |            |                                                  |  |  |  |  |  |  |  |  |                                                         |        |   |
|  |                                                  |                          |  |  |  |  |  |  |  |  |                                                                                                    |        |                  |                |            |                                                  |  |  |  |  |  |  |  |  |                                                         |        |   |
|  |                                                  |                          |  |  |  |  |  |  |  |  |                                                                                                    |        |                  |                |            |                                                  |  |  |  |  |  |  |  |  |                                                         |        |   |
|  |                                                  |                          |  |  |  |  |  |  |  |  |                                                                                                    |        |                  |                |            |                                                  |  |  |  |  |  |  |  |  |                                                         |        |   |
|  |                                                  |                          |  |  |  |  |  |  |  |  |                                                                                                    |        |                  |                |            |                                                  |  |  |  |  |  |  |  |  |                                                         |        |   |
|  |                                                  |                          |  |  |  |  |  |  |  |  |                                                                                                    |        |                  |                |            |                                                  |  |  |  |  |  |  |  |  |                                                         |        |   |
|  |                                                  |                          |  |  |  |  |  |  |  |  |                                                                                                    |        |                  |                |            |                                                  |  |  |  |  |  |  |  |  |                                                         |        |   |
|  |                                                  |                          |  |  |  |  |  |  |  |  |                                                                                                    |        |                  |                |            |                                                  |  |  |  |  |  |  |  |  |                                                         |        |   |
|  |                                                  |                          |  |  |  |  |  |  |  |  |                                                                                                    |        |                  |                |            |                                                  |  |  |  |  |  |  |  |  |                                                         |        |   |
|  | duma: 15 ue os                                   | <b>Felievies: 10,555</b> |  |  |  |  |  |  |  |  |                                                                                                    |        | $\sum_{i=1}^{n}$ |                | $\epsilon$ |                                                  |  |  |  |  |  |  |  |  |                                                         |        |   |

**FIGURA 82:** Proyecto en blanco de LabView (Pantalla Principal).

Paso 11. En la paleta Functions ir a la opción Instrument I/O, dar click en el ícono Serial, seleccionar Configure Port y arrastrar el ícono al Diagrama de Bloques.

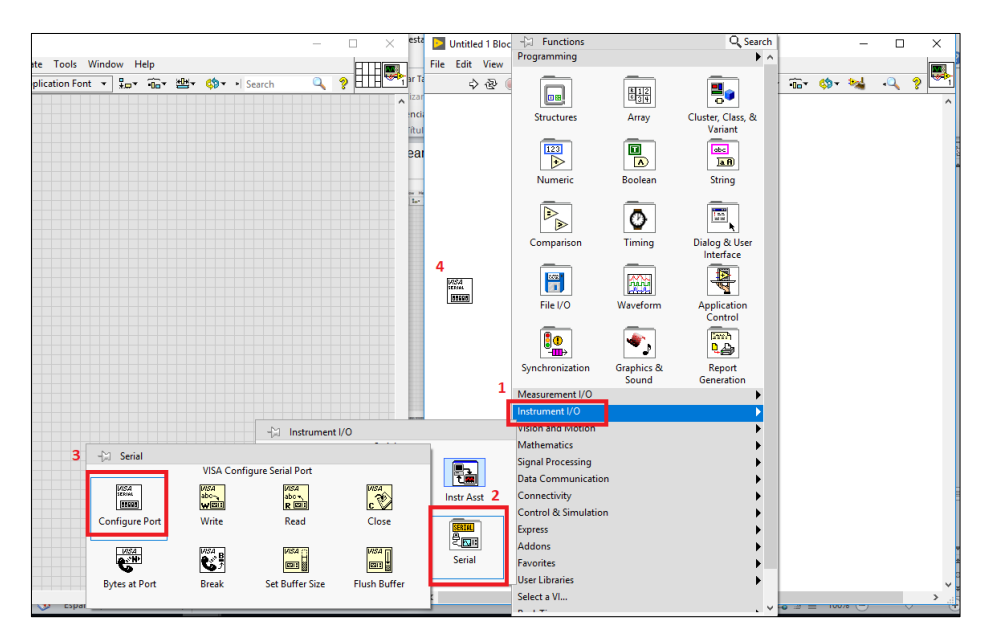

**FIGURA 83:** Selección y ubicación del ícono Configure Port.

Paso 12. En la paleta Functions ir a la opción Instrument I/O, dar click en el ícono Serial, seleccionar Bytes at port y arrastrar el ícono al Diagrama de Bloques.
|        |                                             |                         | п                        | $\times$   | esta<br>Ð       |                        |                    | Untitled 1 Block Diagram *           |   |                                                             |                |       | $\leftarrow$ Functions<br>Programming             |                                                  | $Q$ , Search $ \times$<br>$\blacktriangleright$ $\land$ |               |
|--------|---------------------------------------------|-------------------------|--------------------------|------------|-----------------|------------------------|--------------------|--------------------------------------|---|-------------------------------------------------------------|----------------|-------|---------------------------------------------------|--------------------------------------------------|---------------------------------------------------------|---------------|
|        |                                             |                         |                          | <b>ALC</b> |                 |                        |                    | File Edit View Project Operate Tools |   |                                                             |                | Windo |                                                   |                                                  |                                                         | - 8           |
| Search |                                             | $\overline{\mathbf{a}}$ | ø                        | $\lambda$  | ar Ta<br>ıza    |                        | ゆで                 | $\bigcirc$<br>$\mathbf{u}$           | 2 |                                                             | $20 + 10 = 10$ | 15pt  | $\vert \overline{a} \vert$                        | 鼺                                                | ą,                                                      | $\lambda$     |
|        |                                             |                         |                          |            | inci<br>lítul   |                        |                    |                                      |   |                                                             |                |       | <b>Structures</b>                                 | Array                                            | Cluster, Class, &<br>Variant                            |               |
|        |                                             |                         |                          |            | <b>n</b><br>led |                        |                    |                                      |   |                                                             |                |       | 123<br>$\triangleright$<br>Numeric                | $\overline{\mathbf{u}}$<br>$\sqrt{2}$<br>Boolean | abc<br><b>AR</b><br>String                              |               |
|        |                                             |                         |                          |            |                 |                        |                    |                                      |   |                                                             |                |       | E<br>Þ<br>Comparison                              | O<br>Timing                                      | 霊<br>Dialog & User                                      |               |
|        |                                             |                         |                          |            |                 |                        |                    | <b>VISA</b><br>88988                 | 4 | $\frac{D}{n}$ = lnstr $\frac{D}{n}$<br><b>Bytes at Port</b> |                |       | H<br>File I/O                                     | 籤<br>Waveform                                    | Interface<br>Б<br><b>Application</b><br>Control         |               |
|        |                                             |                         |                          |            |                 |                        |                    |                                      |   |                                                             |                |       | 80<br><del>™</del> ∍<br>Synchronization           | Graphics &                                       | <b>Bysh</b><br>∉۹<br>Report                             |               |
|        |                                             |                         |                          |            |                 |                        |                    |                                      |   |                                                             |                | 1     | Measurement I/O                                   | Sound                                            | Generation                                              |               |
|        |                                             |                         |                          |            |                 |                        |                    |                                      |   |                                                             |                |       | Instrument I/O                                    |                                                  |                                                         |               |
|        |                                             |                         |                          |            | $\uparrow$      | Instrument I/O         |                    |                                      |   |                                                             |                |       | <b>Vision and Motion</b>                          |                                                  |                                                         |               |
|        |                                             |                         |                          |            |                 |                        | <b>Mathematics</b> |                                      |   |                                                             |                |       |                                                   |                                                  |                                                         |               |
|        | $-\Box$ Serial<br>VISA Bytes at Serial Port |                         |                          |            |                 | <b>R.</b>              |                    | <b>Signal Processing</b>             |   |                                                             |                |       |                                                   |                                                  |                                                         |               |
|        | MSA                                         |                         |                          |            |                 |                        |                    |                                      |   |                                                             |                |       | <b>Data Communication</b>                         |                                                  |                                                         |               |
|        | 88888                                       |                         | VISA<br>abo<br>weit      |            | VISA<br>abo     | R <b>EDI</b>           |                    | <b>PISA</b>                          |   |                                                             | Instr Asst 2   |       | Connectivity                                      |                                                  |                                                         |               |
|        | <b>Configure Port</b>                       |                         | Write                    |            |                 | Read                   |                    | Close                                |   |                                                             |                |       | <b>Control &amp; Simulation</b><br><b>Express</b> |                                                  |                                                         |               |
| з      |                                             |                         |                          |            |                 | <b>VISA</b>            |                    | <b>VISA</b>                          |   |                                                             | ਟੈ⊡ਾ           |       | Addons                                            |                                                  |                                                         |               |
|        | $rac{1}{2}$                                 |                         | $\mathbf{C}^{\text{BS}}$ |            |                 | <b>FOR</b>             |                    | œN                                   |   |                                                             | Serial         |       | <b>Favorites</b>                                  |                                                  |                                                         |               |
|        | <b>Bytes at Port</b>                        |                         | <b>Break</b>             |            |                 | <b>Set Buffer Size</b> |                    | <b>Flush Buffer</b>                  |   |                                                             |                |       | <b>User Libraries</b>                             |                                                  |                                                         |               |
|        |                                             |                         |                          |            |                 |                        |                    |                                      |   |                                                             |                |       | Select a VI                                       |                                                  | $\checkmark$                                            | $\rightarrow$ |

**FIGURA 84:** Selección y ubicación del ícono Byetes at Port.

Paso 13. En la paleta Functions ir a la opción Instrument I/O, dar click en el ícono Serial, seleccionar Read y arrastrar el ícono al Diagrama de Bloques.

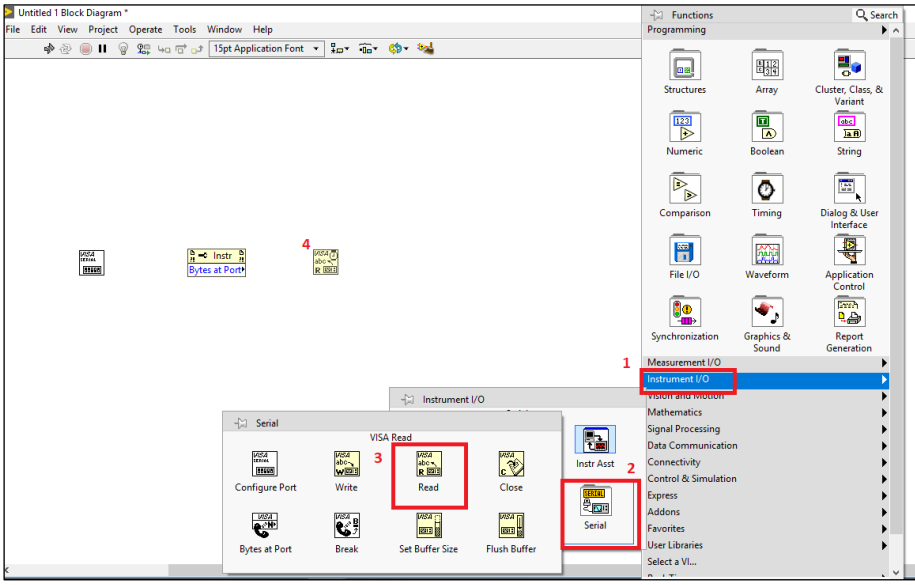

**FIGURA 85:** Selección y ubicación del ícono Read.

Paso 14. En la paleta Functions ir a la opción Instrument I/O, dar click en el ícono Serial, seleccionar Close y arrastrar el ícono al Diagrama de Bloques.

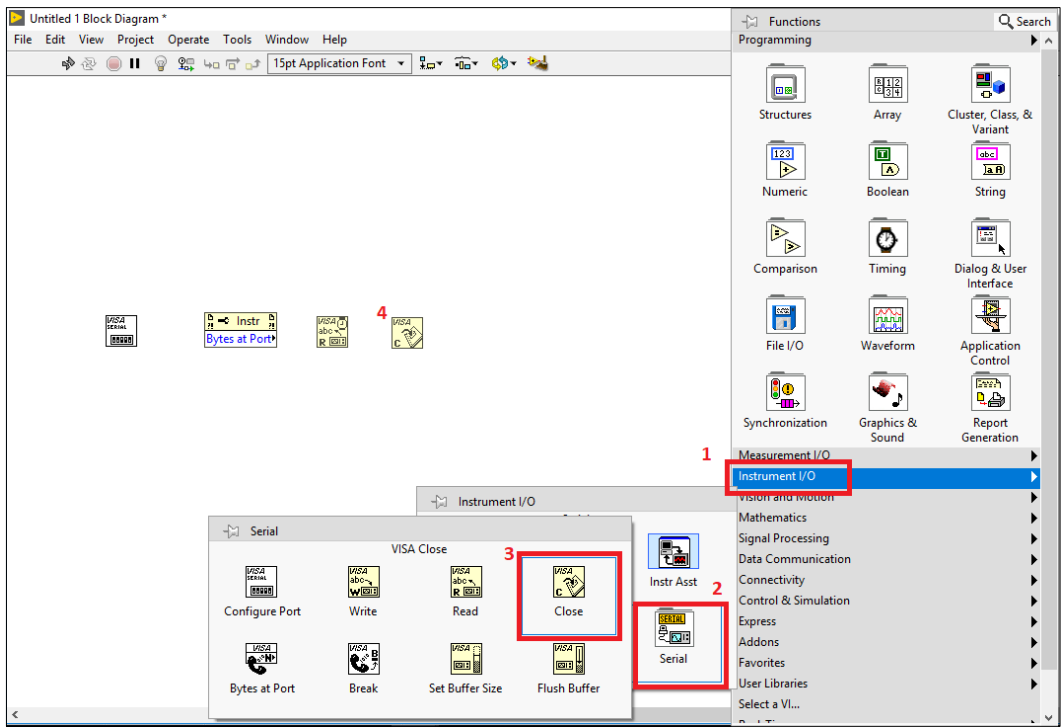

**FIGURA 86:** Selección y ubicación del ícono Close.

Paso 15. En la paleta Functions ir a la opción String, seleccionar MatchPattern y arrastrar al Diagrama de Bloques.

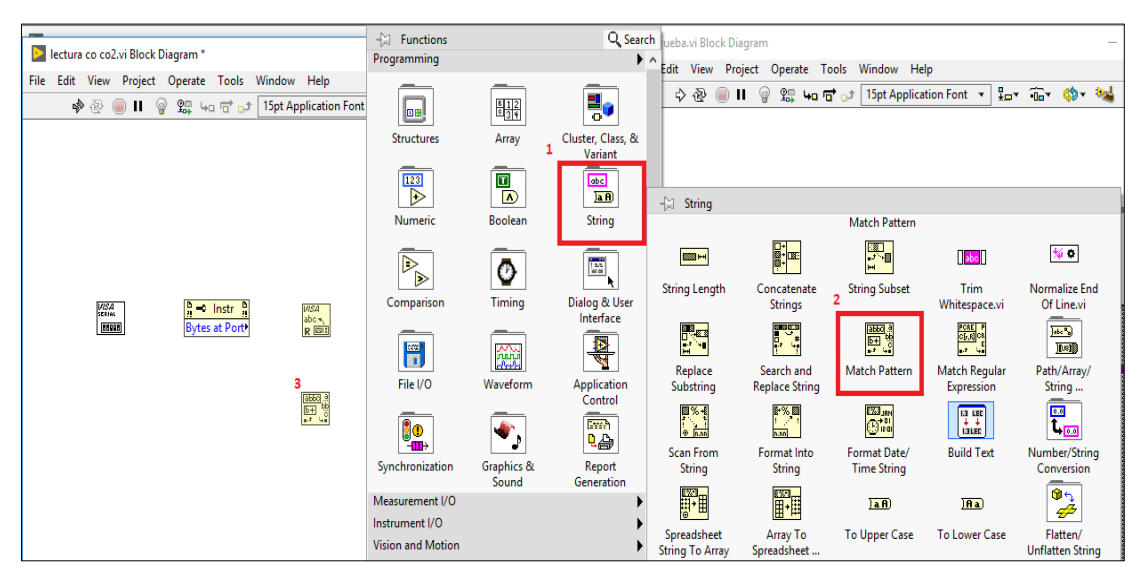

**FIGURA 87:** Selección y ubicación del ícono Match Pattern.

Paso 16. En la paleta de Functions ir a la opción String, seleccionar Number / String Conversion, escoger el ícono Decimal String To Number y arrastrar al Diagrama de Bloques 2 veces.

| Dectura co co2.vi Block Diagram *                                                                                                    | $\leftarrow$ Functions<br>Programming                        |                                                                                                    |                                                                 | Q Search agram<br>▶ ∧                                            | pject Operate Tools Window Help                |                            |                                                                                                    |                                                                       |
|----------------------------------------------------------------------------------------------------|--------------------------------------------------------------|----------------------------------------------------------------------------------------------------|-----------------------------------------------------------------|------------------------------------------------------------------|------------------------------------------------|----------------------------|----------------------------------------------------------------------------------------------------|-----------------------------------------------------------------------|
| File Edit View Project Operate Tools Window Help<br>$\frac{1}{2}$ ov<br>$\mathcal{D}$<br>90 40 0 pt<br>中华<br>$\bigcirc$<br>15pt Application Font ~<br>鼁<br>ш | on<br>Structures                                             | $rac{8}{2}$<br>Array                                                                                                    | ١.<br>Cluster, Class, &                                         | Q<br>Ш                                                           | <b>怨知官</b> 。                                   | 15pt Application Font v    | $1 - 1 - 0 - 0$                                                                                                 | ð<br>$\mathbf{q}$                                                     |
|                                                                                                    | 123<br>$\triangleright$<br>Numeric                           | $\begin{tabular}{ c c } \hline \hline \rule{0.3cm}{.04cm} \rule{0.3cm}{.04cm} \rule{0.3cm$<br>Boolean | Variant<br>$\blacksquare$<br>$\overline{AB}$<br>String          | $-\frac{5}{10}$ String                                           |                                                | Number/String Conversion   |                                                                                                    |                                                                       |
| 725.4<br>$\frac{D}{R}$ = Instr $\frac{D}{R}$                                                                                                    | D.<br>$\triangleright$<br>Comparison                         | —<br>Ø<br>Timing                                                                                                    | $\overline{\mathbf{L}_\mathrm{a}}$<br>k<br>Dialog & User        | <b>EXIS H</b><br><b>String Length</b>                            | dia<br>Citatà<br>Concatenate<br><b>Strings</b> | 團<br><b>String Subset</b>  | abc <br>Trim<br>Whitespace.vi                                                                                   | 桜草<br>Normalize End<br>Of Line.vi                                     |
| $\frac{185A}{R}$<br><b>MSA</b><br>89599<br><b>Bytes at Port</b>                                                                                              | $\frac{1}{2}$<br>File I/O                                    | —<br>籤<br>Waveform                                                                                                    | Interface<br>$\overline{\mathbb{R}}$<br>Application             | E.<br>Replace<br>Substring                                       | F.<br>Search and<br><b>Replace String</b>      | 開社<br><b>Match Pattern</b> | $rac{p_{CR}}{p_{LR}}$<br>— ।<br><b>Match Reqular</b><br>Expression                                              | Jak <sup>3</sup><br>画<br>Path/Array/<br>String                        |
| 電話:<br>1⊡…+#<br>$\frac{1}{2}$                                                                                                    | -11 Number/String Conversion                                 |                                                                                                    | Control<br>-                                                    | 國义者                                                              | $\sqrt{2}$                                     | <b>EXHIBIT</b>             | $13 \text{ } \text{LEC}$                                                                                        | -<br>$\frac{\overline{\mathbf{u}}}{\mathbf{t}_{\mathbf{m}}}$          |
| 19…→#                                                                                                    |                                                              |                                                                                                    |                                                                 | Decimal String To Number                                         |                                                |                            |                                                                                                    | Number/String<br>Conversion                                           |
|                                                                                                    | $\mathbf{F}_{\mathbf{E}}$                                    | $\mathbb{F}$                                                                                                    | <b>F</b>                                                        | E                                                                | <b>E</b>                                       | <b>Fall</b>                | $\begin{tabular}{ c c } \hline 3 & 0.4 \\ \hline 3 & 7 \\ \hline 3 & 7 \\ \hline 1 & 7 \\ \hline \end{tabular}$ | $\mathcal{P}$<br>                                                     |
|                                                                                                    | Number 1c<br><b>Decimal String</b>                           | Number Io<br>Hexadecimal                                                                                                    | Number 1o<br><b>Octal String</b>                                | Number 1o<br><b>Fractional String</b>                            | Number lo<br>Exponential                       | Number 1o<br>Engineering   | <b>Format Value</b>                                                                                             | Flatten/                                                              |
|                                                                                                    | 3998<br>$0 - 1$<br><b>Decimal String</b><br><b>To Number</b> | 評理<br>0-+<br><b>Hexadecimal</b><br>String To                                                                                                    | $\frac{1}{2}$<br>$0 \rightarrow 0$<br>Octal String To<br>Number | $\frac{1}{2}$<br>$0 - 4$<br>Fract/Exp String<br><b>To Number</b> |                                                |                            | $\frac{1}{2}$<br><b>Scan Value</b>                                                                              | <b>Unflatten String</b><br>圖<br>Additional<br><b>String Functions</b> |

**FIGURA 88:** Selección y ubicación del ícono Decimal String To Number.

Paso 17. Conectar el terminal VISA resource name out y el error out del ícono Configure Port al terminal de entrada Reference.

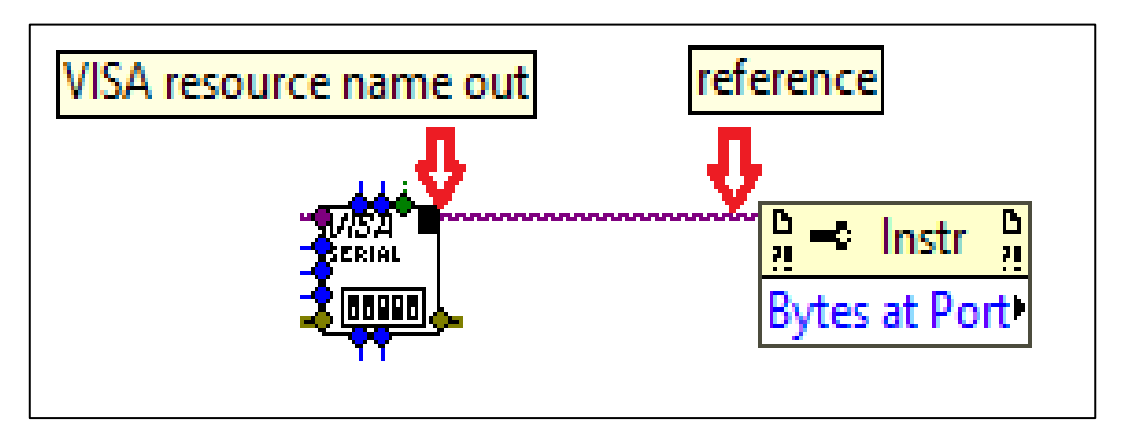

**FIGURA 89:** Conexiones entre Configure Port y Bytes at Port.

Paso 18. Conectar los terminales Reference out y Number of Bytes at Serial Port del ícono Bytes at Port a los terminales de entrada VISA resource name y byte count del ícono Read respectivamente.

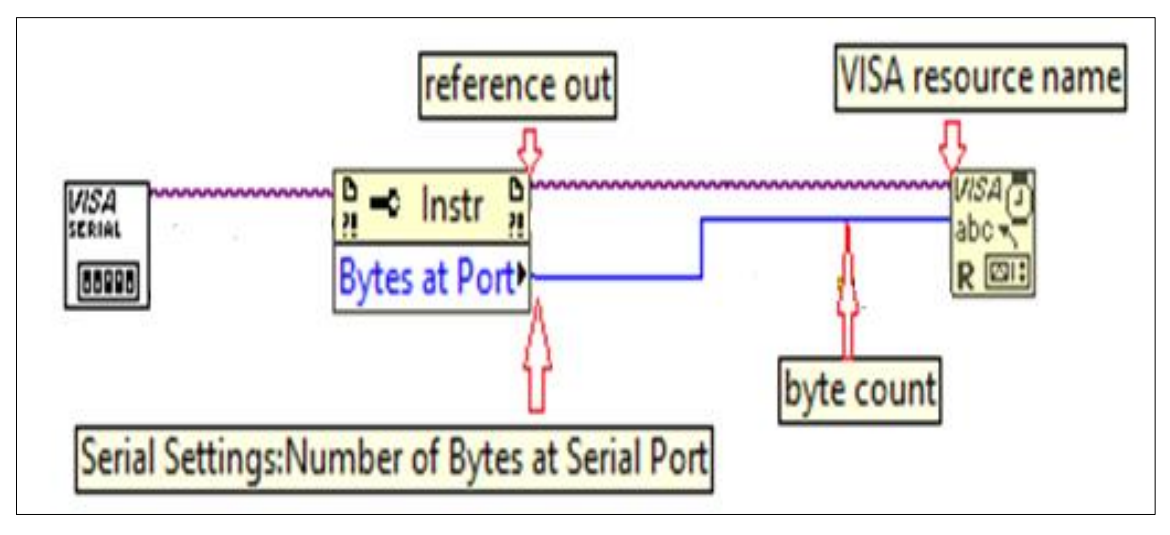

**FIGURA 90:** Conexiones entre Bytes at Port y Read.

Paso 19. Conectar el terminal VISA resource name out del ícono Read al terminal de entrada VISA resource name.

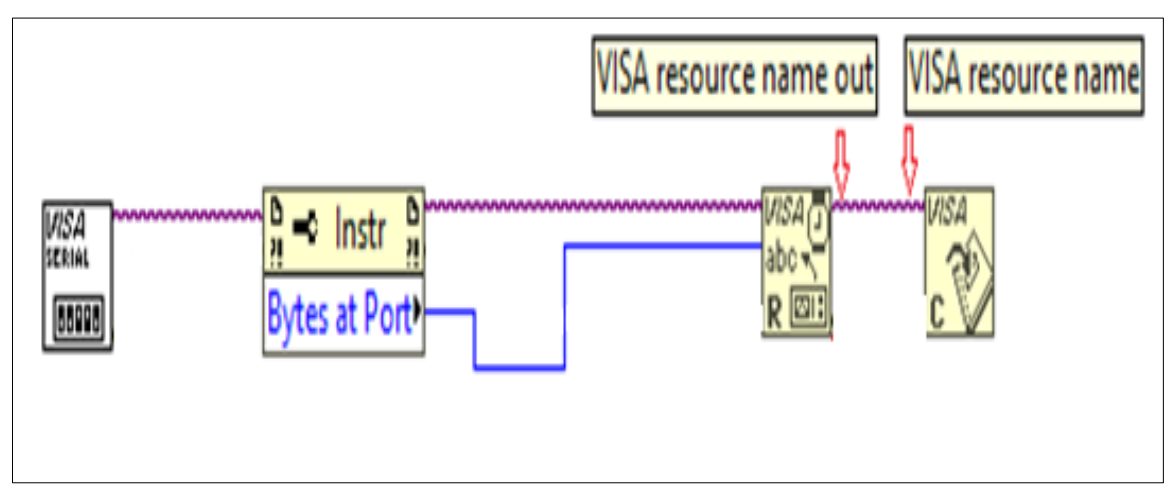

**FIGURA 91:** Conexiones entre Read y Close.

Paso 20. Dar click derecho en el terminal de salida Read buffer del ícono Read, buscar la opción Create, seleccionar Indicador y arrastrar al Diagrama de Bloques.

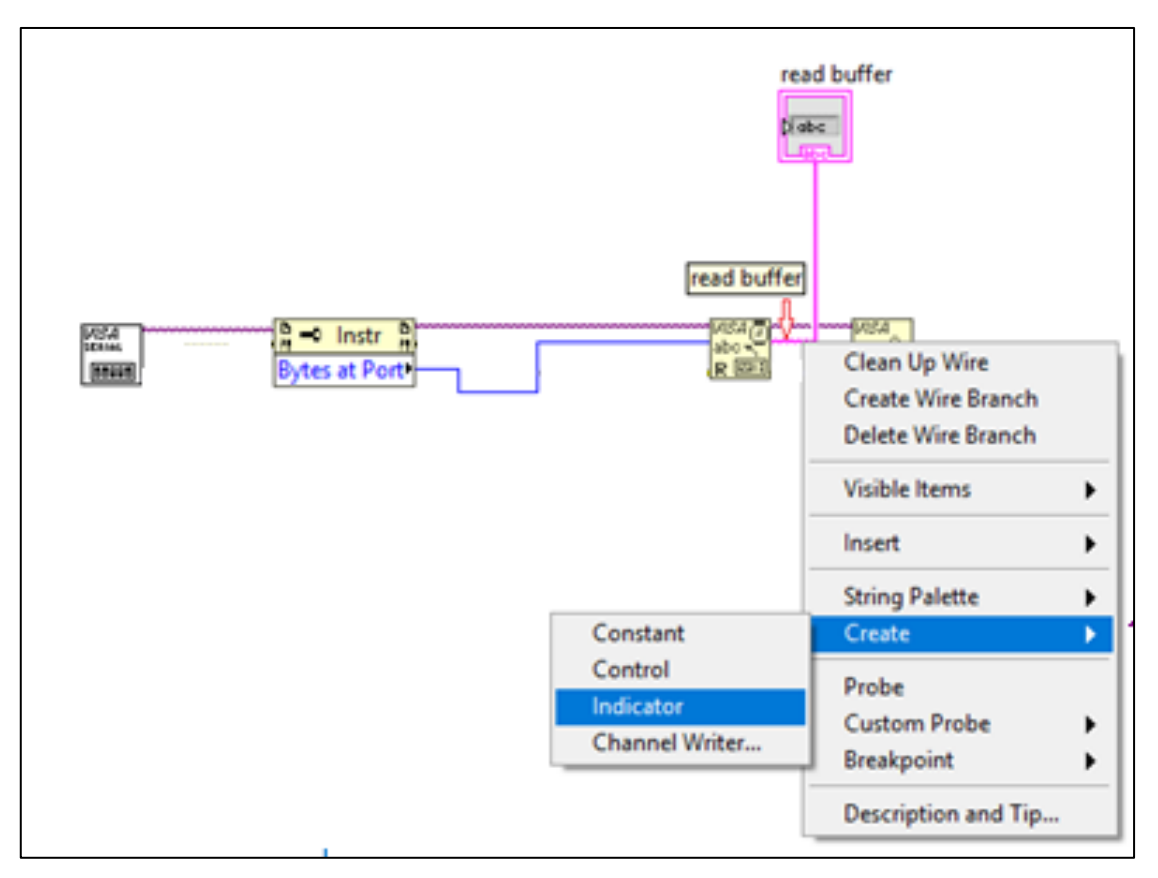

**FIGURA 92:** Creación de indicador para el terminal read buffer.

Paso 21. Conectar el terminal read buffer del ícono Read al terminal string del icono Match Pattern.

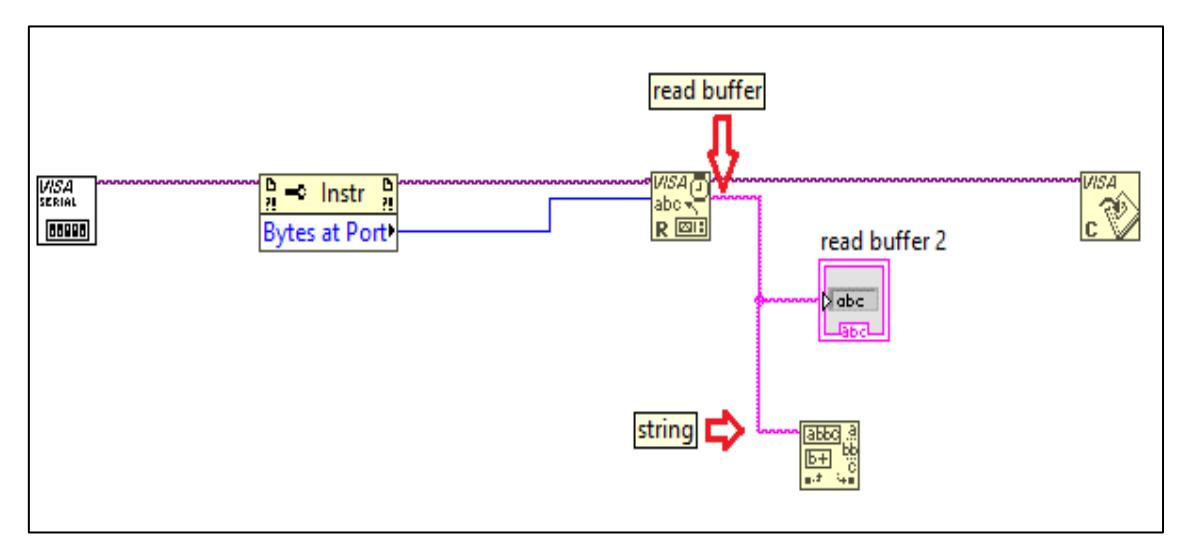

**FIGURA 93:** Conexión entre Read y Match Pattern.

Paso 22. Conectar los terminales before substring y after substring del ícono Match Pattern a los terminales String de los íconos Decimal String To Number como se muestra en la figura 102.

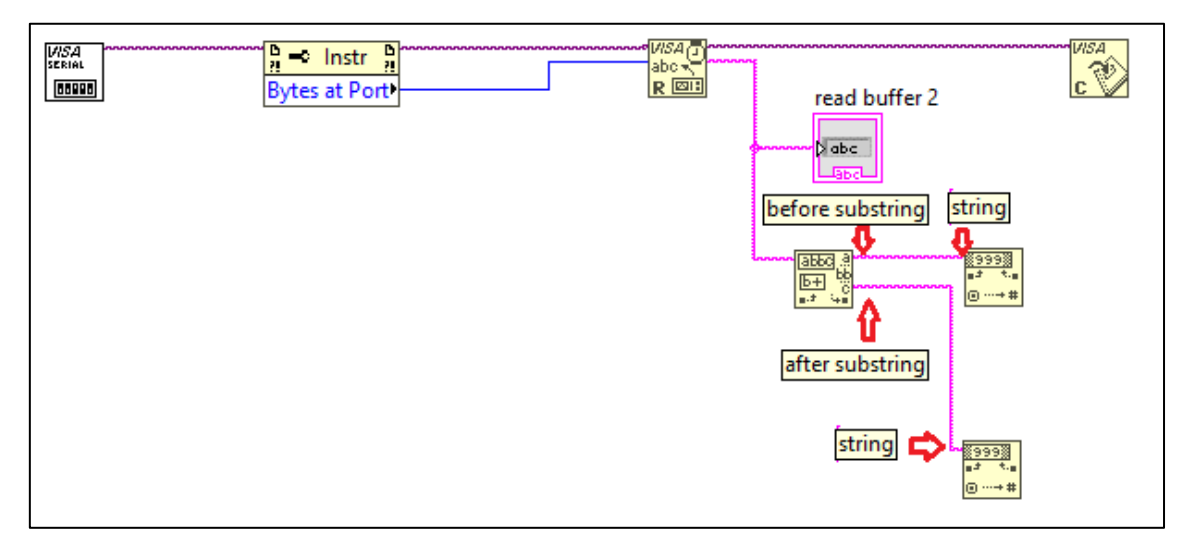

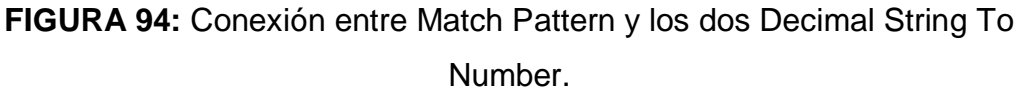

Paso 23. Dar click derecho en el terminal regular expression del ícono Match Pattern, buscar la opción Create, seleccionar constant y colocar el símbolo %.

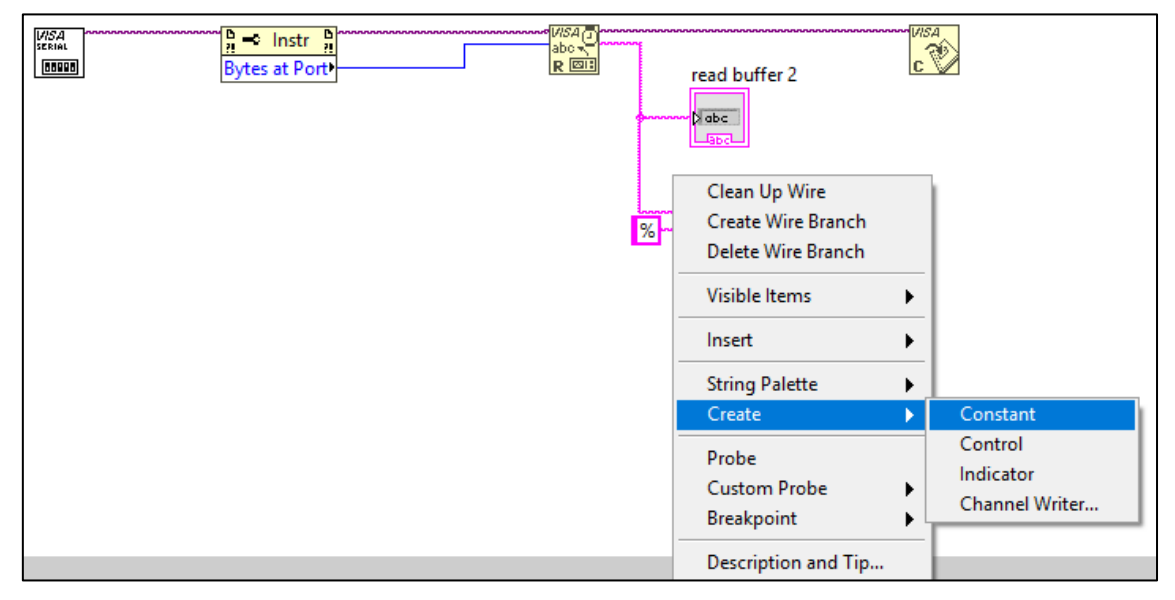

**FIGURA 95:** Creación de la constante para el Match Pattern.

Paso 24. Dar click derecho en el terminal number de los 2 íconos Decimal String To Number, buscar la opción Create y seleccionar la opción indicador.

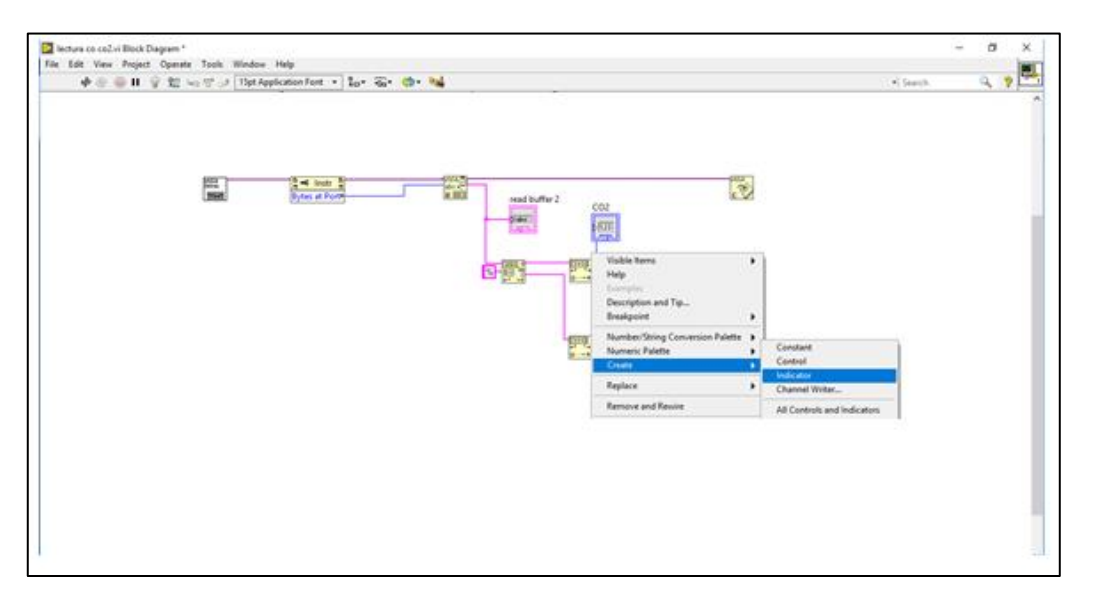

**FIGURA 96:** Creacion de los indicadores para los dos íconos Decimal String To Number.

Paso 25. Dar click derecho en el terminal de entra VISA resource name del icono Configure Port, buscar la opción Create, seleccionar control y arrastrar al Diagrama de Bloques.

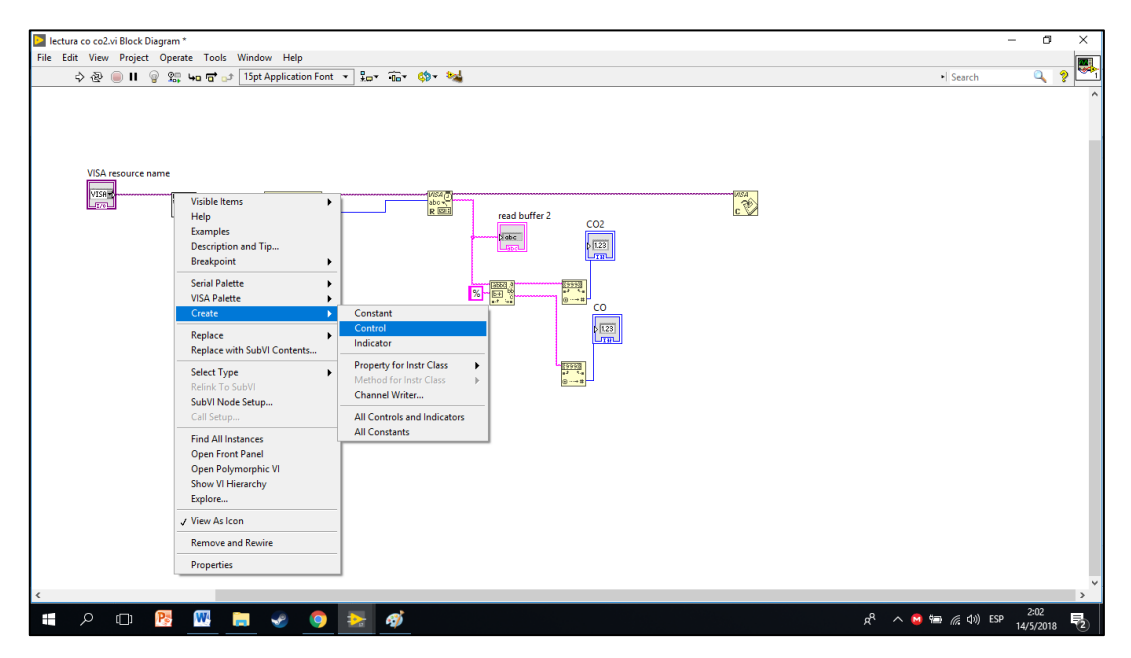

**FIGURA 97:** Creación de un control para el terminal VISA resource name.

Paso 26. En la paleta functions en la opción Programming dar click en Structures, seleccionar el icono While Loop y trace un rectángulo dejando en su interior los íconos Bytes at Port, Read, Match Pattern y los dos Decimal String To Number con sus indicadores como se muestra en la FIGURA 106.

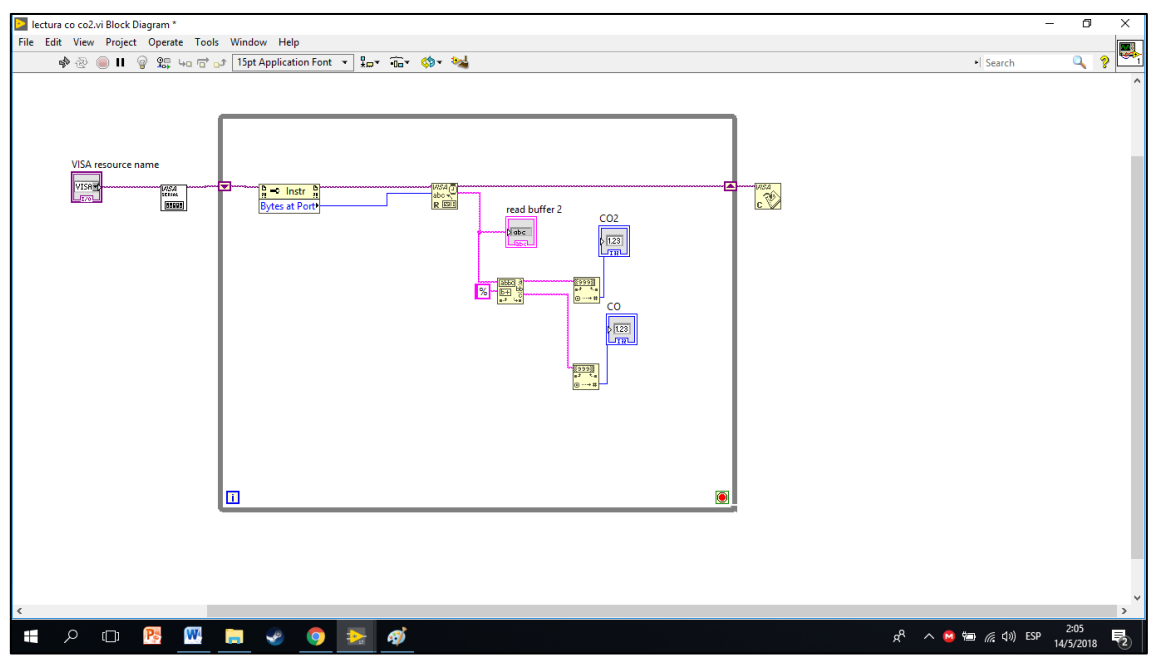

**FIGURA 98:** Creación de un While Loop.

Paso 27. Crear un control en STOP del While Loop.

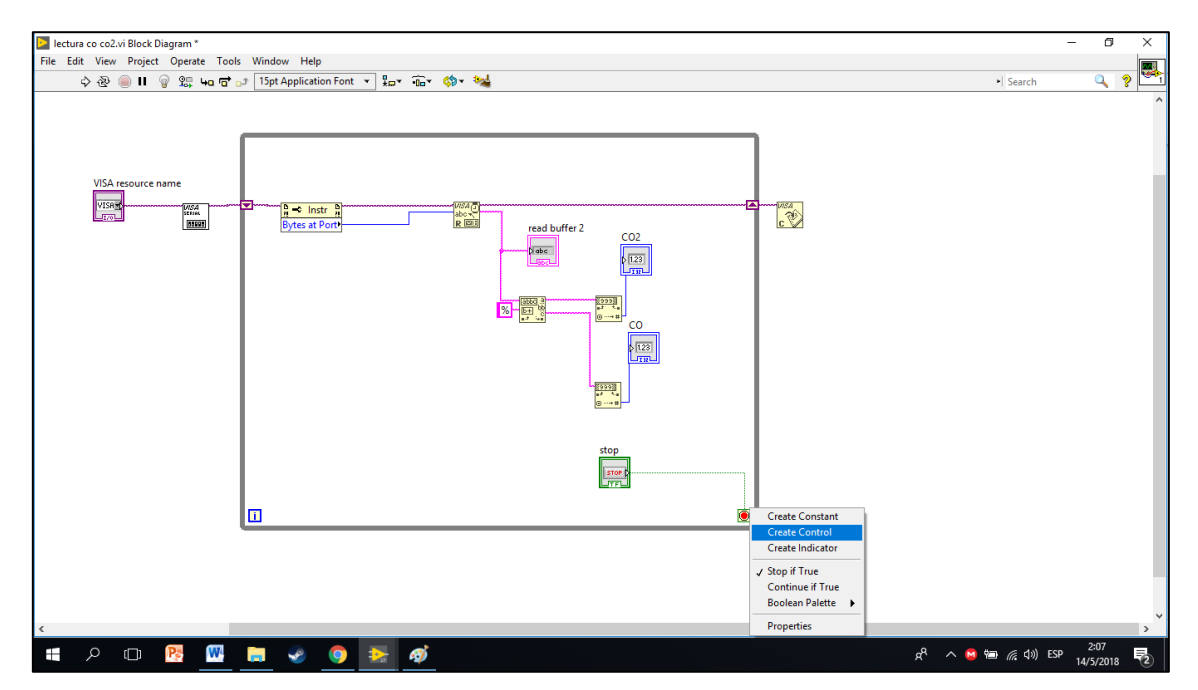

**FIGURA 99:** Creación de un control al STOP del While Loop.

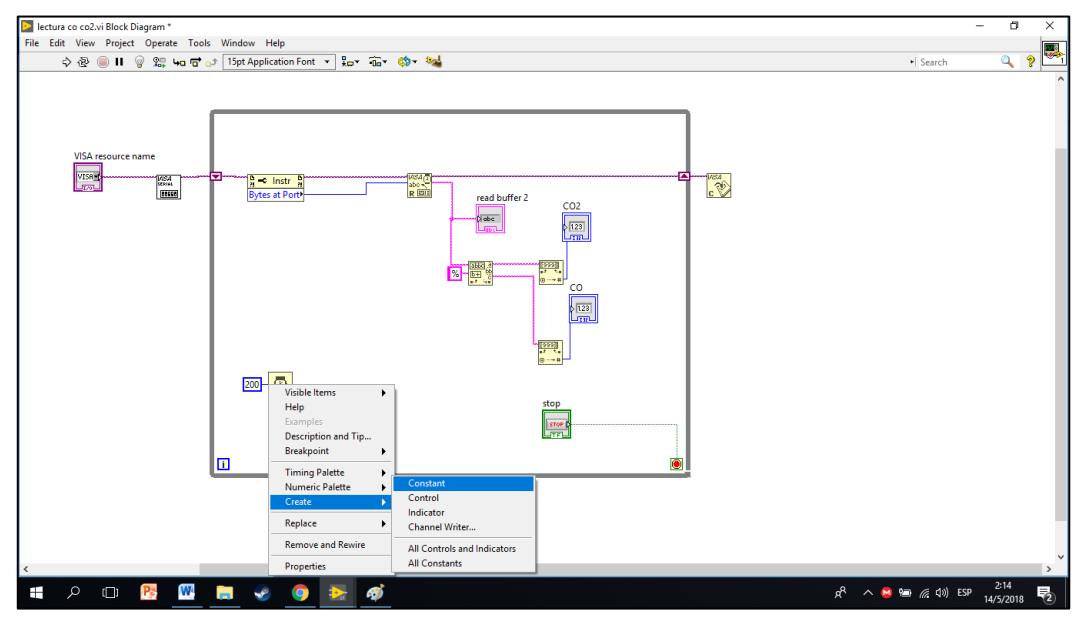

Paso 28. Se selecciona el ícono Wait (ms) y se crea una constante de 200

**FIGURA 100:** Creación de una constante de 200 para el ícono Wait (ms).

Paso 29. En la paleta functions en la opción Programming dar click en Structures, seleccionar el ícono Case Structure y trace un rectángulo dejando en el interior de la opción TRUE los íconos Read, Match Pattern y los dos Decimal String To Number con sus indicadores como se muestra en la FIGURA 109.

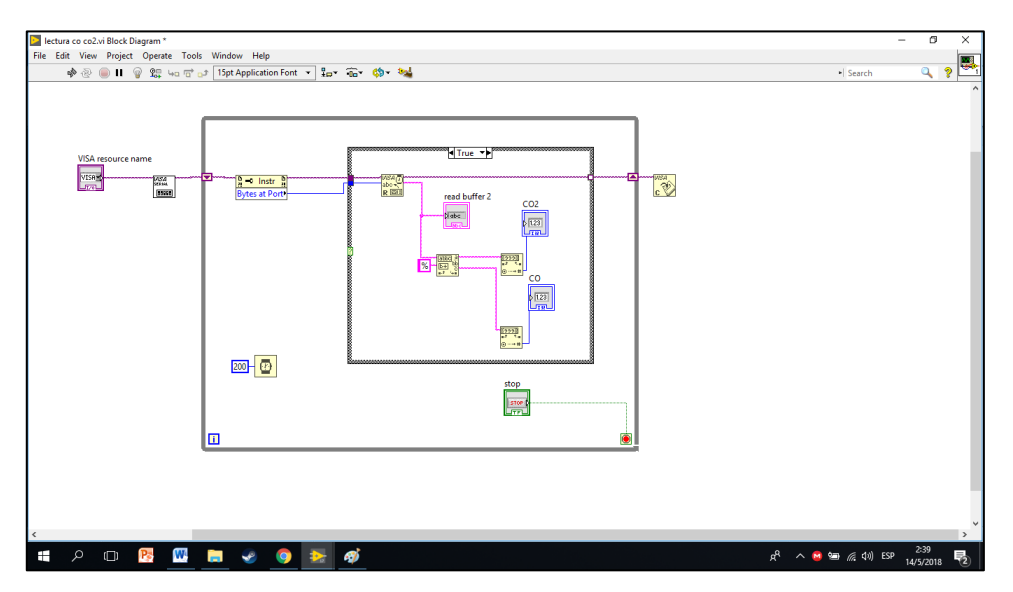

**FIGURA 101:** Creación de un Case Structure.

Paso 30. En la paleta de functions buscar la opción comparison, selecione el ícono Greater? y arrastre al diagrama de bloques.

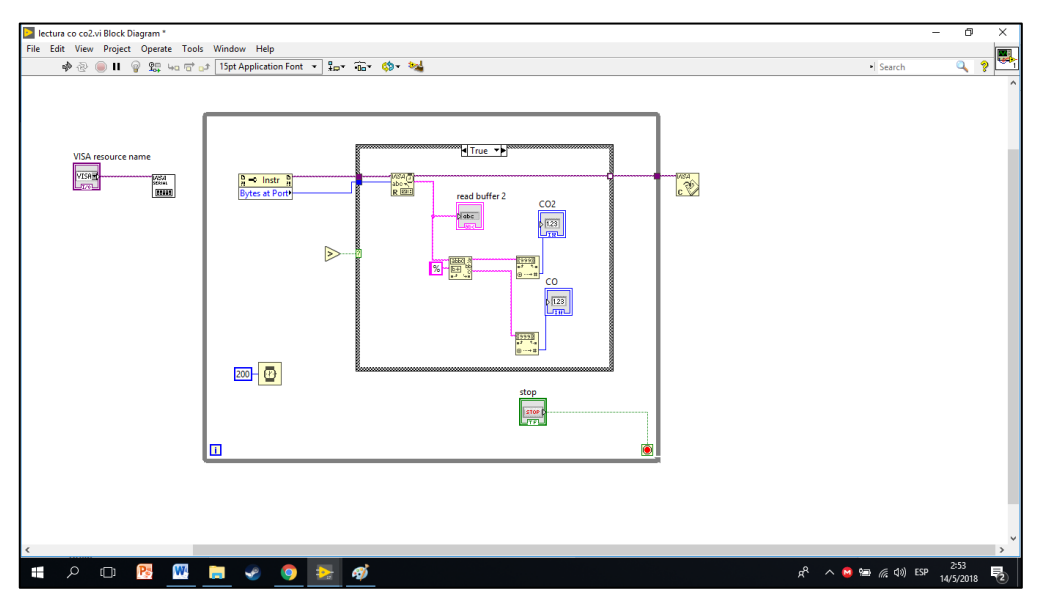

**FIGURA 102:** Selección del ícono Greater?.

Paso 31. Conectar el terminal X del ícono Greater? al terminal Number of Bytes at Serial Port del icono Bytes at Port, se crea una constante de 4 en el terminal Y del ícono Great ? y el terminal X > Y ? al Case Structure como se muestra en la FIGURA 103

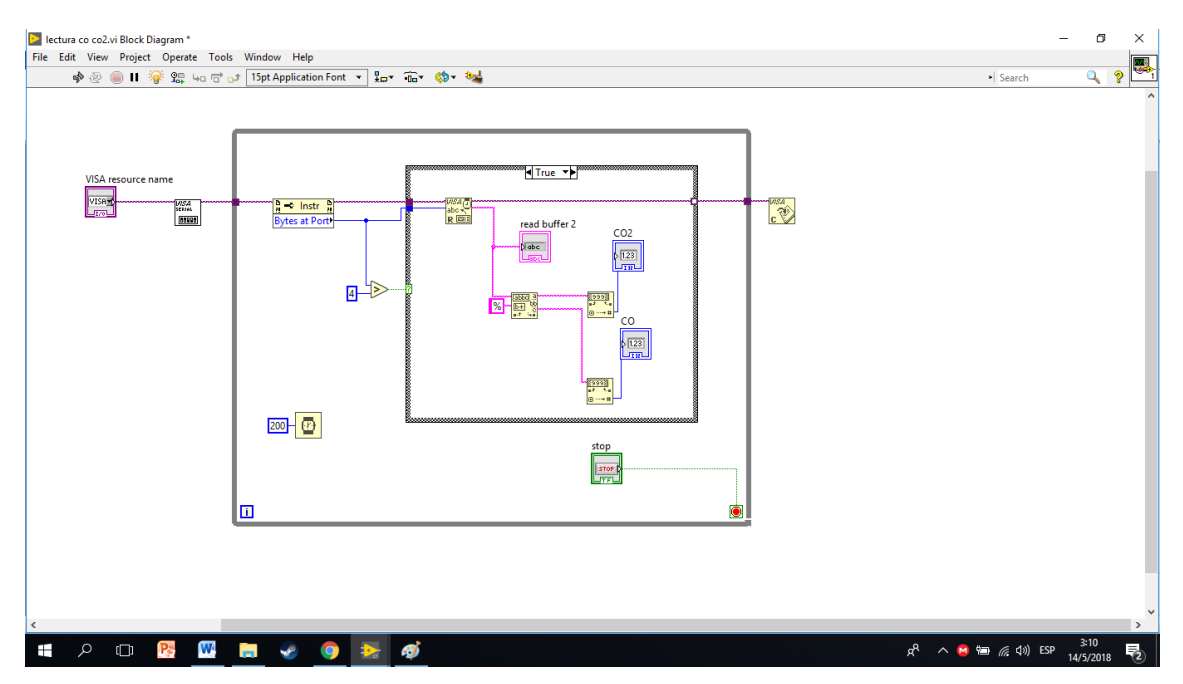

**FIGURA 103:** Conexión del ícono Greater?.

Paso 32. En la opción FALSE del Case Structure coloque el ícono Read y haga las conexiones como se muestra en la FIGURA 112.

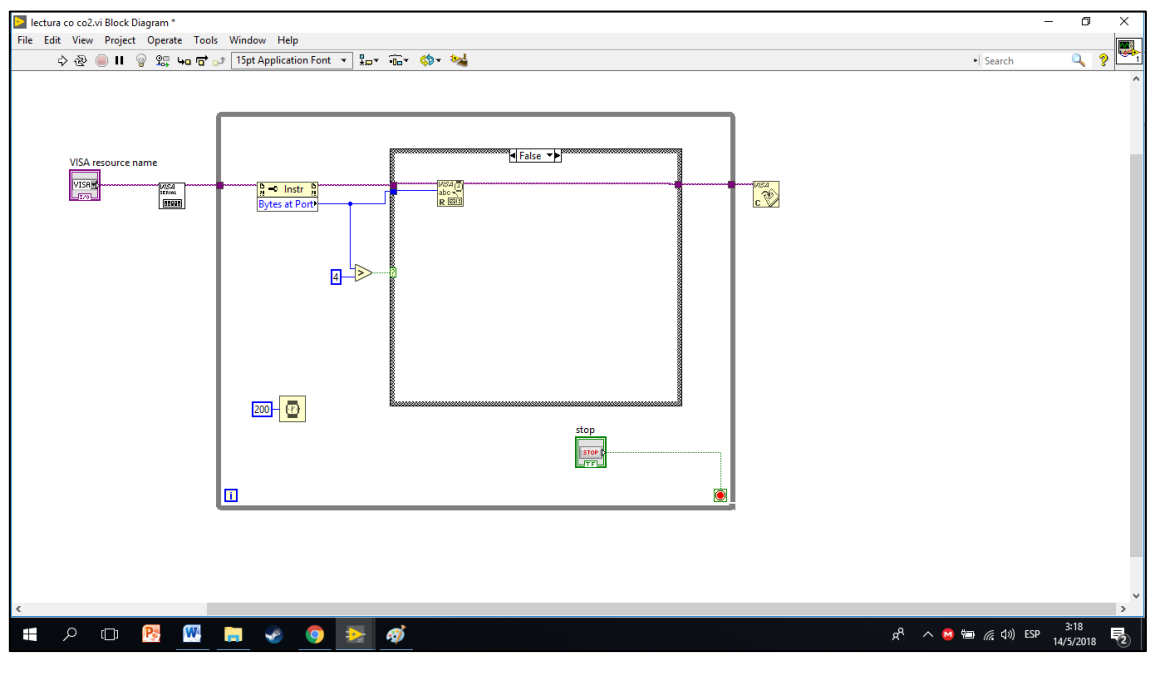

**FIGURA 104:** Conexión en la opción FALSE del Case Structure.

Paso 33. Seleccionar en el panel frontal el puerto en el que se encuentra la XBee Explorer con la antena XBee S2 PRO en este caso es COM 3.

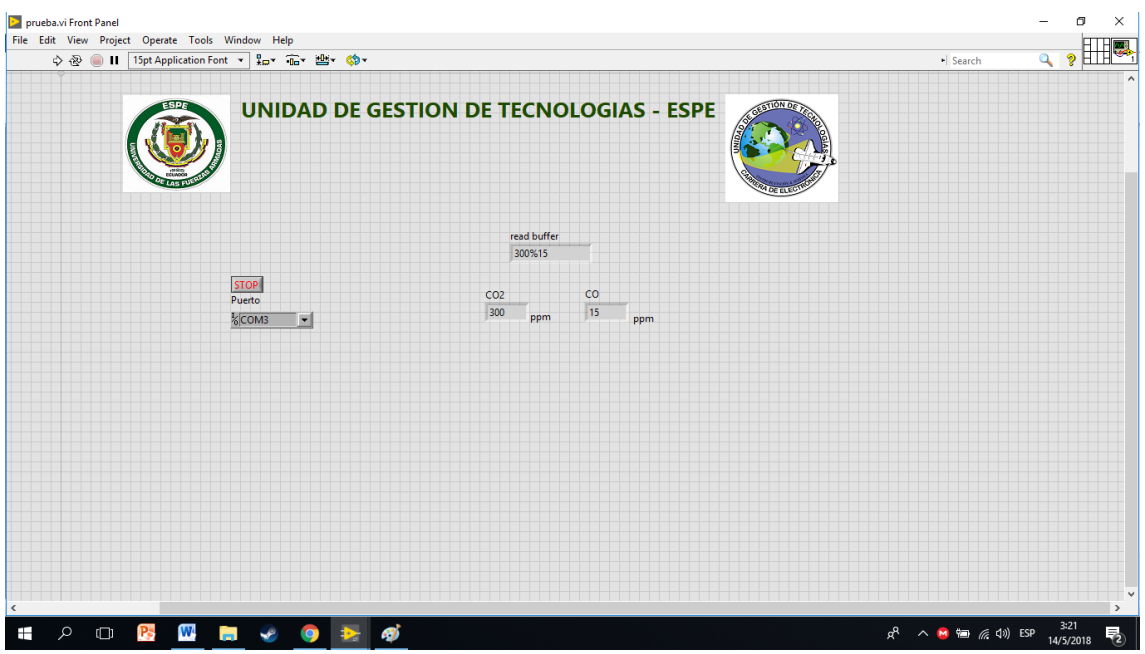

**FIGURA 105:** Selección del puerto en el panel frontal.

Paso 22. Mandar a correr el programa.

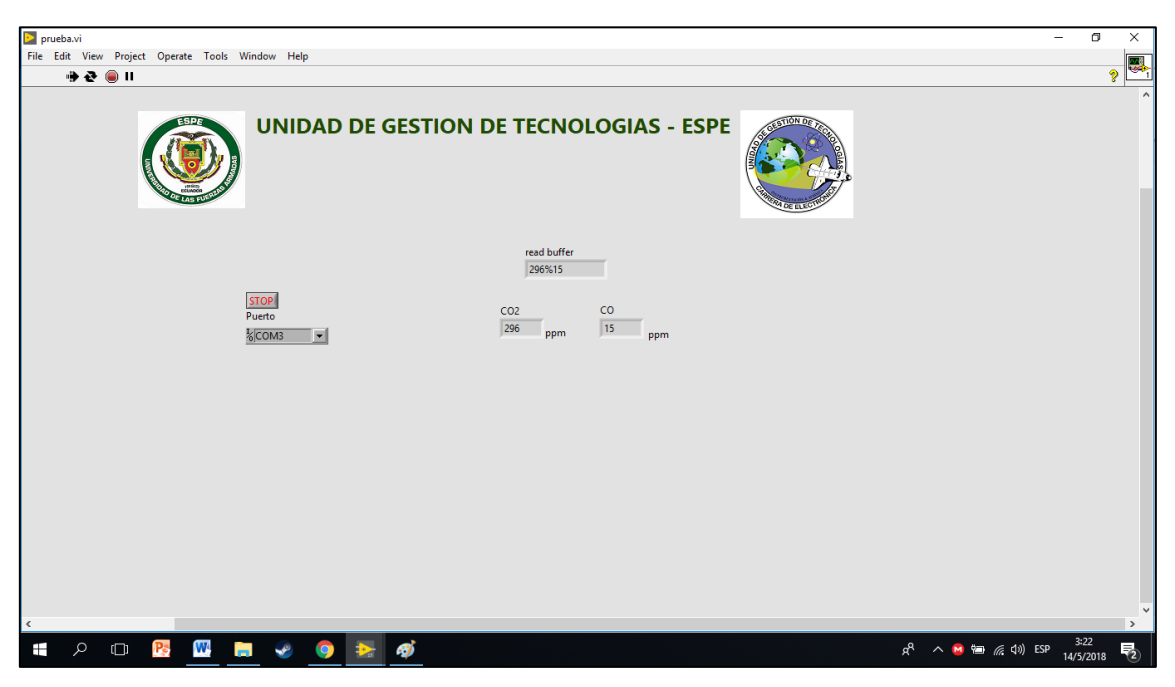

**FIGURA 106:** Programación de LabView en funcionamiento.

Paso 23. Montar del compartimento del circuito en la parte inferior del Dron (DJI Mavic Pro), tener el cuidado de no obstaculizar los sensores de proximidad propios del Dron.

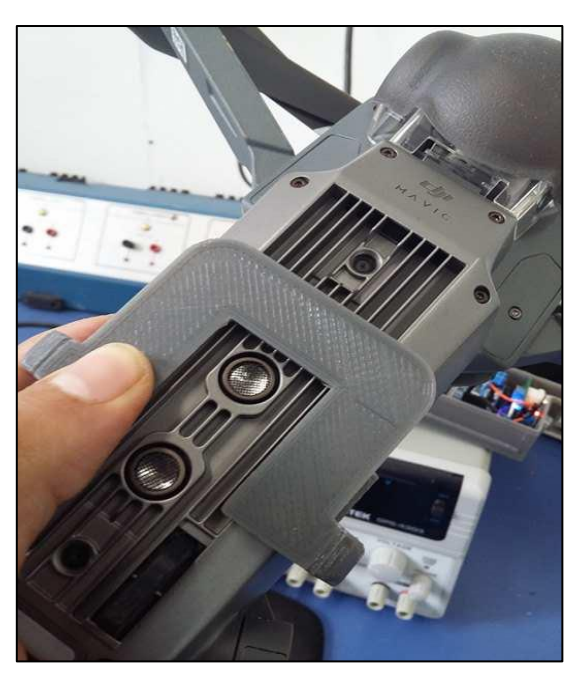

**FIGURA 107:** Montaje del compartimento en la parte inferior del Dron

Paso 24. Montar el compartimento del circuito en la parte superior del Dron (DJI Mavic Pro), fijar bien con la parte inferior del compartimiento y asegurar.

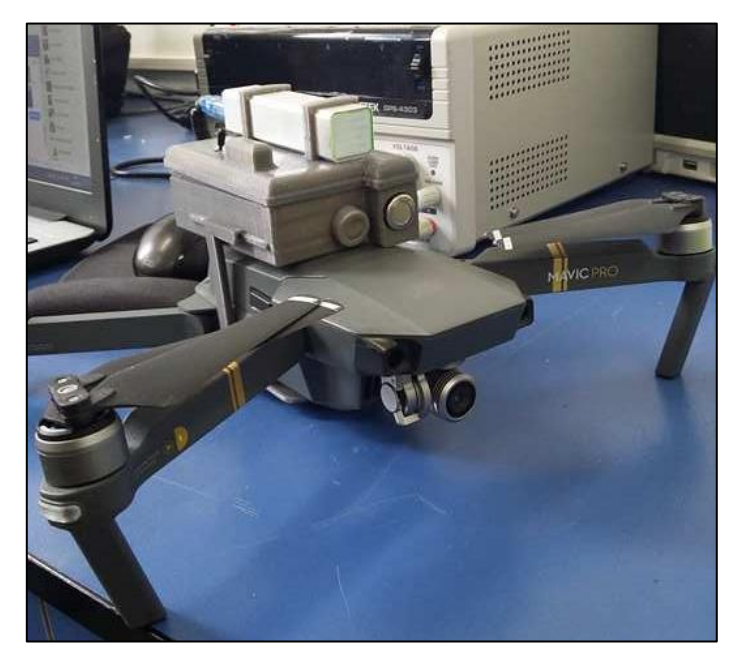

**FIGURA 108:** Montaje del compartimento del circuito en la parte superior del Dron (DJI Mavic PRO)

Paso 25. Despegar al Dron con el compartimento y el arduino ya acoplados para que realice las mediciones en el aire, el Dron tiene un tiempo estimado de 20 min de funcionamiento por el peso adicional del compartimento de los sensores.

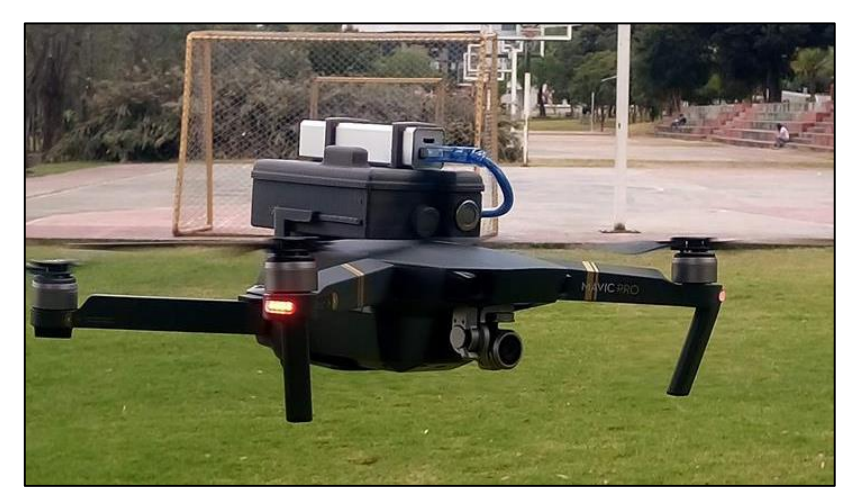

**FIGURA 109:** Dron (DJI Mavic PRO) en vuelo realizando mediciones de CO y

#### **3.5 PRUEBAS DE FUNCIONAMIENTO**

A continuación, se detallan las pruebas de funcionamiento realizadas para la implementación de un HMI en LabView para monitoreo inalámbrico de monóxido y dióxido de carbono con la ayuda de un dron DJI Mavic Pro para establecer el nivel de contaminación en los alrededores de la Unidad de Gestión de Tecnologías son:

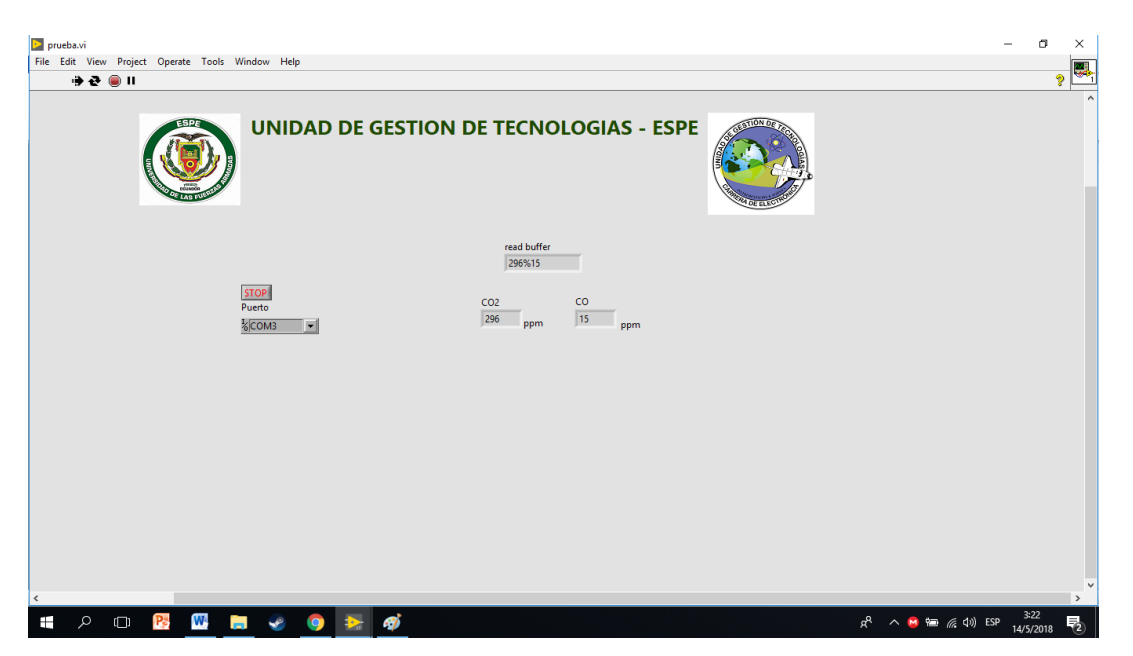

**FIGURA 110:** Datos mostrados en LabView recibidos en serie.

# **3.5.2 ANÁLISIS DE NIVEL DE C02 EN LOS ALREDEDORES DE LA UNIDAD DE GESTIÓN DE TECNOLOGÍAS**

Según (Domínguez) se establece que los niveles de CO2 se encuentran normalmente entre 300 y 400 ppm, pudiendo alcanzar en zonas urbanas valores de hasta 550 ppm. Se recolectó datos durante aproximadamente 3 horas durante 10, días con el fin de tomar una muestra representativa que permita analizar los niveles de CO2 que se encuentran en los alrededores de la Unidad de Gestión de Tecnologías obteniéndose los siguientes resultados.

Durante los 10 días que se monitoreo los alrededores de la Unidad de Gestión de Tecnologías, se pudo determinar el nivel mínimo, promedio y máximo

de cada día. Estos valores permitieron establecer un valor general de los valores tomados en ese tiempo los cuales se pueden visualizar en la siguiente tabla.

| Día            | Mínimo (ppm) | Promedio (ppm) | Máximo (ppm) |
|----------------|--------------|----------------|--------------|
| 1              | 251          | 296,49         | 335          |
| $\overline{2}$ | 264          | 303,71         | 351          |
| 3              | 262          | 310,69         | 349          |
| $\overline{4}$ | 266          | 301,67         | 341          |
| 5              | 259          | 303,06         | 339          |
| 6              | 256          | 297,46         | 331          |
| $\overline{7}$ | 254          | 294,26         | 328          |
| 8              | 254          | 292,90         | 325          |
| 9              | 258          | 302,00         | 351          |
| 10             | 258          | 302,06         | 351          |
| General        | 251          | 300,43         | 351          |

**TABLA 10:** ANÁLISIS GENERAL CO2.

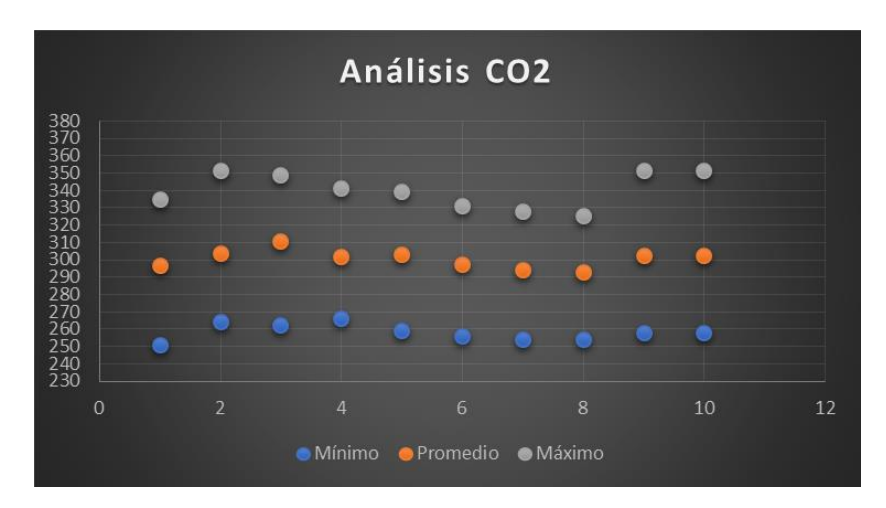

**FIGURA 111:** Datos mínimo, promedio, máximo de CO2 obtenidos en 10 días.

Se estableció que el nivel del CO2 en los alrededores de la Unidad de Gestión de Tecnologías oscilan entre los 300,43 ppm, pudiendo alcanzar niveles de 351ppm. Con esto se puede deducir que el nivel de CO2 encontrado es normal y corresponde a los niveles dentro de zonas urbanas. Para ver los valores tomados durante los días de monitoreo lea el anexo D

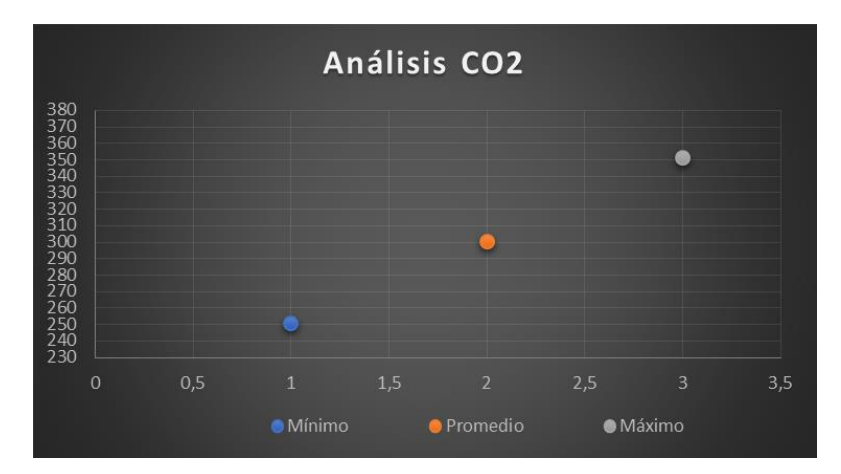

FIGURA 112: Promedio mínimo, promedio y máximo de CO2 de los datos tomados.

Para verificar la veracidad de los datos dados en los 10 días de monitoreo se procedió a compararlos con datos dados por el (Equipo de Monitoreo de Gases Tóxicos) ASTOX-ST de la marca GRAYWOLF, que pertenece a la Unidad de Gestión de Tecnologías. Llegando a la conclusión que los datos dados por el módulo de monitoreo inalámbrico de Monóxido y Dióxido de carbono están correctos.

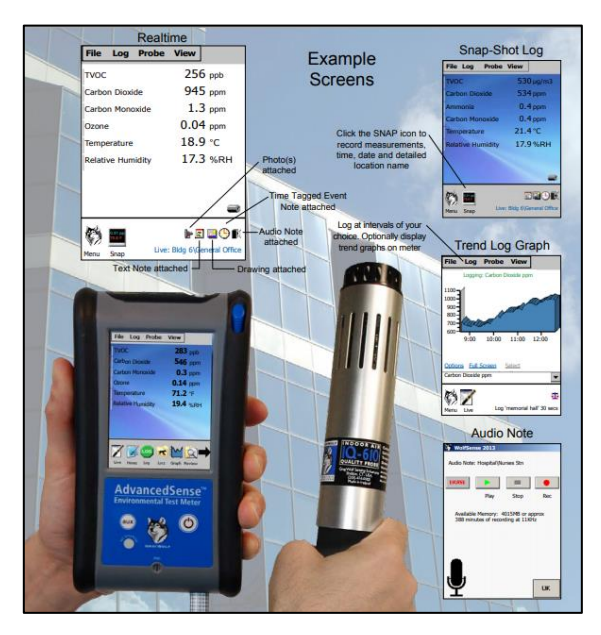

**FIGURA 113:** Equipo de monitoreo de Gases Tóxicos ASTOX-ST marca

GRAYWOLF **FUENTE:** (GRAYWOLF)

# **CAPÍTULO IV**

## **CONCLUSIONES Y RECOMENDACIONES**

#### **4.1 CONCLUSIONES**

- La implementación del HMI en LabView permitió un correcto monitoreo inalámbrico de monóxido y dióxido de carbono en los alrededores de la Unidad de Gestión de Tecnologías.
- La transmisión de la información recolectada por los sensores implementados en el dron fue correctamente enviada por el nodo en aire y recibida por Coordinador en tierra.
- A través de varias pruebas de funcionamiento se logró determinar que la implementación del proyecto se realizó de manera adecuada comprobando el correcto funcionamiento de los sensores, las antenas y el microcontrolador alcanzando los objetivos establecidos al iniciar el presente proyecto.
- Una vez recogida y analizada la información de CO2 durante 10 días en los alrededores de la unidad de gestión de tecnologías se determinó que los niveles de CO2 se encuentran en un estado normal y aceptable.

#### **4.2 RECOMENDACIONES**

- Se debe verificar las especificaciones y las características de los sensores especificadas por los fabricantes con el fin de realizar correctamente la conexión de los dispositivos y obtener lecturas adecuadas de los sensores.
- Se debe verificar que la implementación del contenedor de los sensores se encuentre correctamente ubicado en el dron con el fin de evitar que este altere el funcionamiento normal de los sensores de proximidad del dron y pueda chocar con las aspas en el momento del vuelo.
- Es importante verificar que los jumpers (puentes) del XBee shield estén en modo USB para la configuración de los sensores en Arduino y que cambien a modo XBee para la transmisión de los datos hacia el Coordinador.
- Tomando en cuenta el peso adicional de los sensores sobre el dron, es importante verificar la batería del mismo y la distancia a la que se encuentra con el propósito de evitar que esta batería se descargue completamente y el dron no tenga la energía suficiente para el regreso al punto de partida.
- El presente proyecto puede ser implementado en grandes ciudades como por ejemplo Quito o Guayaquil donde el nivel de contaminación es muy alto y tener un monitoreo de la contaminación es fundamental para estar prevenidos y tomar medidas correctivas ante ese problema.

## **GLOSARIO DE TÉRMINOS.**

HMI Interface Humano Máquina.

LABVIEW Laboratorio Virtual de Ingeniería de Instrumentación Workbench.

PC Computadora Personal.

Xbee Módulos que brindan un medio inalámbrico para la interconexión y comunicación entre dispositivos.

USB Universal Serial Bus

SRAM Memoria estática de acceso aleatorio

EEPROM Memoria programable borrable de solo lectura.

DRON Conocido como vehículo aéreo no tripulado (VANT)

mAh miliamperio-hora, medida de carga eléctrica.

Power Bank (Banco de energía) batería recargable de material de ion de litio o polímero de litio con salidas USB

CO Monóxido de Carbono

CO2 Dióxido de Carbono

Transmisión Transferencia de datos por un canal punto a punto o punto a multipunto

PPM (Partes por millón) unidad de medida con la que se establece un nivel de concentración en este caso CO y CO2

## **REFERENCIAS BIBLIOGRÁFICAS**

NATIONAL INSTRUMENTS. (2014). LABVIEW.

netdrive.envell. (2017). Recuperado el 01 de Agosto de 2017, de netdrive.envell: http://netdrive.envell.com/pic/ebay/SEN-000007/SEN-000007\_Datasheet.pdf

Sandboxelectronics. (2017). Recuperado el 01 de Agosto de 2017, de Sandboxelectronics: http://sandboxelectronics.com/files/SEN-000007/MG811.pdf

Arduino. (07 de 09 de 2015 ). Arduino.cc. Obtenido de Arduino.cc: https://www.arduino.cc/en/Guide/Environment#

Arduino. (2017). Arduino.cc. Recuperado el 20 de 05 de 2017, de Arduino.cc: https://www.arduino.cc/en/Main/arduinoBoardMega

CPSC. (s.f.). United States CONSUMER PRODUCT SAFETY COMMISSION. Recuperado el 15 de 08 de 2017, de United States CONSUMER PRODUCT SAFETY COMMISSION: https://www.cpsc.gov/es/Safety-Education/Centro-de-informacion-seguridad/Carbon-Monoxide-Info-Center-Spanish/Monoxido-de-Carbono---Preguntas-y-Respuestas

Digi. (2017). digi.com. Obtenido de Digi International Inc: https://www.digi.com/resources/documentation/digidocs/90001458- 13/default.htm

Digi International, I. (2008). Max Stream. Recuperado el 01 de 08 de 2017, de Max Stream: https://www.sparkfun.com/datasheets/Wireless/Zigbee/XBee-2.5-Manual.pdf

DJI. (2017). DJI.com. Recuperado el 20 de 05 de 2017, de DJI.com: https://www.dji.com/es/mavic

Domínguez, M. J. (s.f.). Instituto Nacional de Sguridad e Higiene en el Trabajo. Recuperado el 15 de 08 de 2017, de Instituto Nacional de Sguridad e Higiene en en el el Trabajo: http://www.insht.es/InshtWeb/Contenidos/Documentacion/FichasTecnicas/NTP/ Ficheros/501a600/ntp\_549.pdf

García. (2017).

HANWEI ELECTRONICS CO., L. (s.f.). Sparkfun. Recuperado el 21 de 05 de 2017, de Sparkfun: https://www.sparkfun.com/datasheets/Sensors/Biometric/MQ-7.pdf HEREDIA. (2016).

HETPRO. (2017). hetpro-store.com. Recuperado el 21 de 05 de 2017, de hetpro-store.com: https://hetpro-store.com/sensor-de-gas-mq-7-mq7-comonoxido-de-carbono-2/

XCTU. (2017). Digi.com. Obtenido de Digi.com: https://www.digi.com/products/xbee-rf-solutions/xctu-software/xctu

# **ANEXOS.**

#### **ANEXO A**

#### **El dióxido de carbono como contaminante**

El dióxido de carbono es un asfixiante simple que actúa básicamente por desplazamiento del oxígeno y que a elevadas concentraciones (>30.000 ppm) puede causar dolor de cabeza, mareos, somnolencia y problemas respiratorios, dependiendo de la concentración y de la duración de la exposición. Es un componente del aire exterior en el que se encuentra habitualmente a niveles entre 300 y 400 ppm, pudiendo alcanzar en zonas urbanas valores de hasta 550 ppm. El valor límite de exposición profesional (LEP-VLA) del INSHT para exposiciones diarias de 8 horas es de 5.000 ppm con un valor límite para exposiciones cortas de 15 minutos de 15.000 ppm. Estos valores son difíciles de encontrar en ambientes interiores no industriales como son oficinas, escuelas y servicios en general. En la práctica, en estos recintos se encuentran valores de 2.000 y hasta 3.000 ppm. Si se superan estos niveles puede deberse a una combustión incontrolada, en cuyo caso el riesgo para la salud puede no ser debido al dióxido de carbono sino a la presencia de otros subproductos de la combustión, principalmente el monóxido de carbono (CO), cuyo límite de exposición es muy inferior (25 ppm). (Domínguez)

#### **ANEXO B**

¿Qué nivel de CO es peligroso para mi salud?

Los efectos del CO sobre la salud dependen de la concentración de CO, del tiempo de exposición y de la condición de la salud de cada individuo. La concentración de CO es medida en partes por millón (ppm). La mayoría de las personas no sufren ningún síntoma por exposición prolongada a niveles de CO entre aproximadamente 1 y 70 ppm, pero algunos pacientes del corazón podrían experimentar un aumento en dolor de pecho. Según los niveles de CO aumentan y permanecen sobre 70 ppm, los síntomas se hacen más evidentes y pueden incluir dolor de cabeza, fatiga y nausea. Cuando la concentración de CO se mantiene sobre los 150 y 200 ppm la desorientación, la pérdida de conciencia y la muerte son posibles. (CPSC)

#### **ANEXO C**

Código de configuración de los sensores en Arduino

/\*MQ7\*/

#include "MQ7.h"

MQ7 mq7(A0,5.0);

/\*MG811\*/

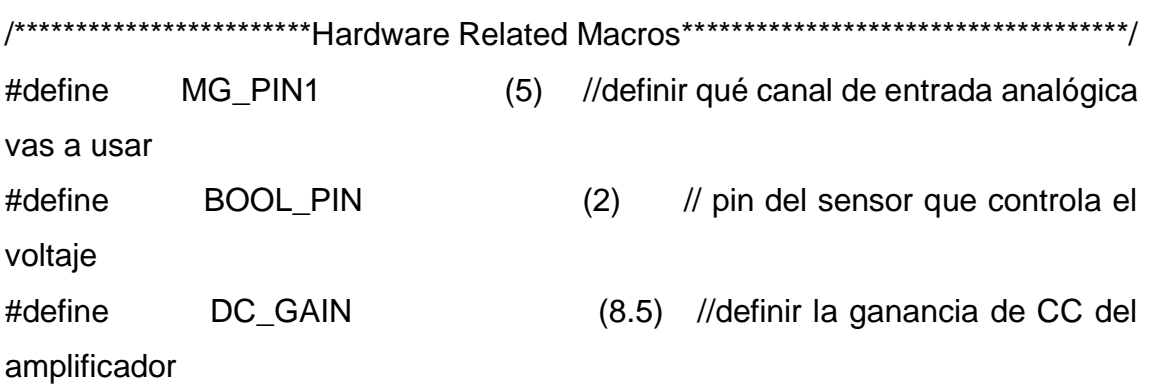

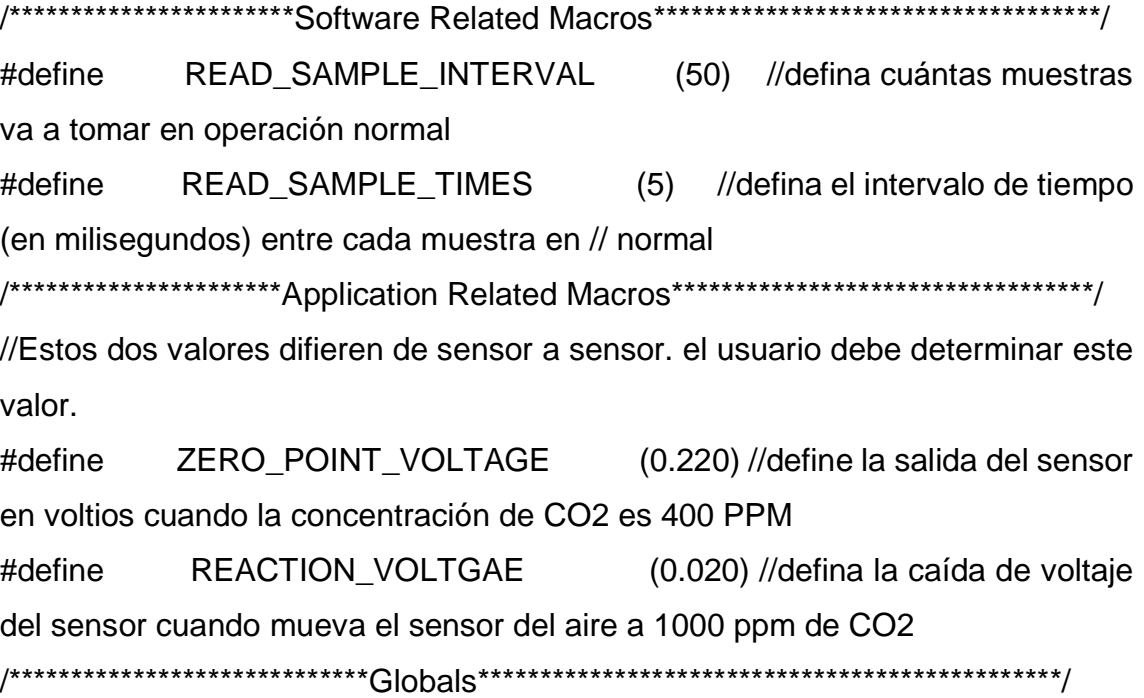

```
float CO2Curve[3] = \{2.602, ZERO POINT VOLTAGE,(REACTION_VOLTGAE / (2.602 - 3))};
//dos puntos se toman de la curva.
// con estos dos puntos, se forma una línea que es
// "aproximadamente equivalente" a la curva original.
// formato de datos: {x, y, pendiente}; punto1: (lg400, 0.324), punto2: (lg4000, 
0.280)
// slope = (voltaje de reacción) / (log400 -log1000)
void setup()
{
 Serial.begin(9600); //UART setup, baudrate = 9600bps
 pinMode(BOOL_PIN, INPUT); //set pin to input
}
void loop()
{
  /*MG811*/
  float percentage,a;
  float volts;
  volts = MGRead(MG_PIN1);
  percentage = MGGetPercentage(volts, CO2Curve);
  if (percentage < 0)
  {
  percentage = percentage * (-1);
  }
  /*MQ7*/
  a=mq7.getPPM();
  Serial.print(percentage);
```

```
 Serial.print("%");
  Serial.println(a);
  delay(200);
}
/*MQ7*/
/****************** MQResistanceCalculation ****************************************
Entrada: raw_adc - valor bruto leído de adc, que representa el voltaje
  Salida: la resistencia calculada del sensor
  Observaciones: El sensor y la resistencia de carga forman un divisor de voltaje. 
Dado el voltaje
       a través de la resistencia de carga y su resistencia, la resistencia del sensor
       podría ser derivado.
************************************************************************************/
/*MG811*/
/***************************** MGRead *********************************************
Entrada: mg_pin - canal analógico
  Salida: salida de SEN-000007
  Observaciones: Esta función lee la salida de SEN-000007
************************************************************************************/
float MGRead(int mg_pin)
{
  int i;
 float v = 0;
 for (i = 0; i < READ_SAMPLE_TIMES; i++) {
   v += analogRead(mg_pin);
   delay(READ_SAMPLE_INTERVAL);
  }
 v = (v / READ SAMPLE TIMES) * 5 / 1024 ;
  return v;
```
/\*\*\*\*\*\*\*\*\*\*\*\*\*\*\*\*\*\*\*\*\*\*\*\*\*\*\*\*\*\* MQGetPercentage \*\*\*\*\*\*\*\*\*\*\*\*\*\*\*\*\*\*\*\*\*\*\*\*\*\*\*\*\*\*\*\*

Entrada: voltios - Salida SEN-000007 medida en voltios

pcurve - puntero a la curva del gas objetivo

Salida: ppm del gas objetivo

 Observaciones: al usar la pendiente y un punto de la línea. La x (valor logarítmico de ppm)

 de la línea podría derivarse si se proporciona y (salida MG-811). Como es un

 coordenada logarítmica, potencia de 10 se usa para convertir el resultado en no logarítmico

valor.

```
************************************************************************************/
float MGGetPercentage(float volts, float *pcurve)
{
 if ((volts / DC\_GAIN) >= ZERO\_POINT_VOLTAGE) {
   return -1;
  } else {
   return pow(3, ((volts / DC_GAIN) - pcurve[1]) / pcurve[2] + pcurve[0]) / 2;
  }
}
```
}

## **ANEXO D**

# ANÁLISIS CO2 DÍA 2.

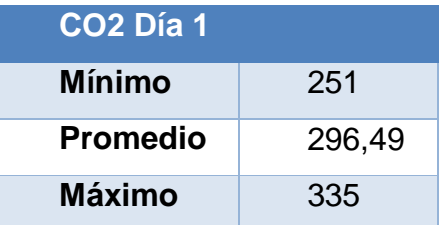

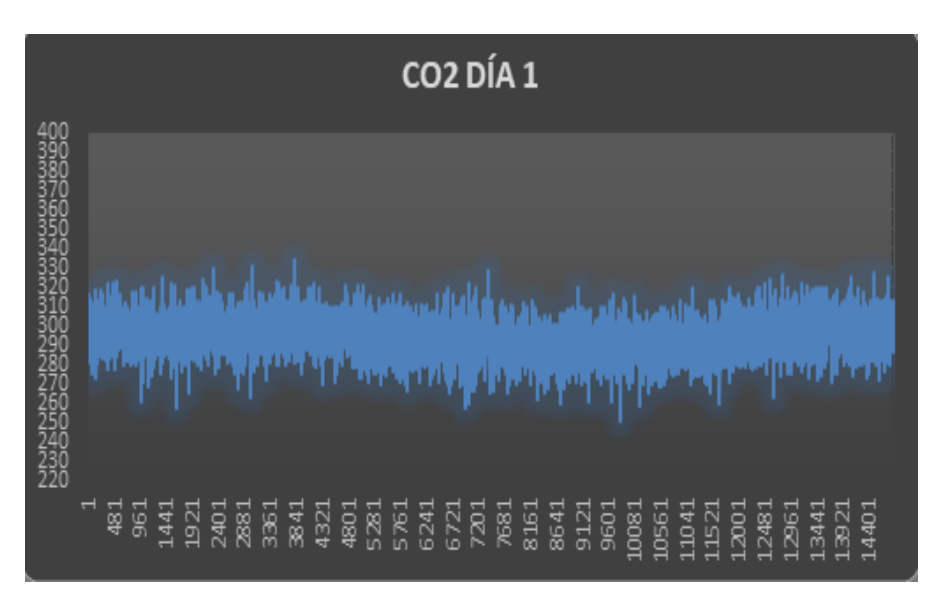

MUESTRA CO2 DÍA 1.

# ANÁLISIS CO2 DÍA 3.

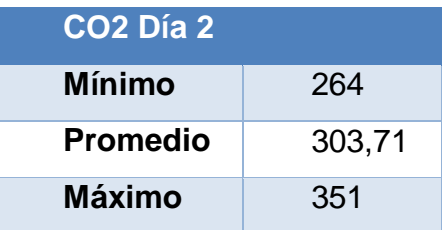

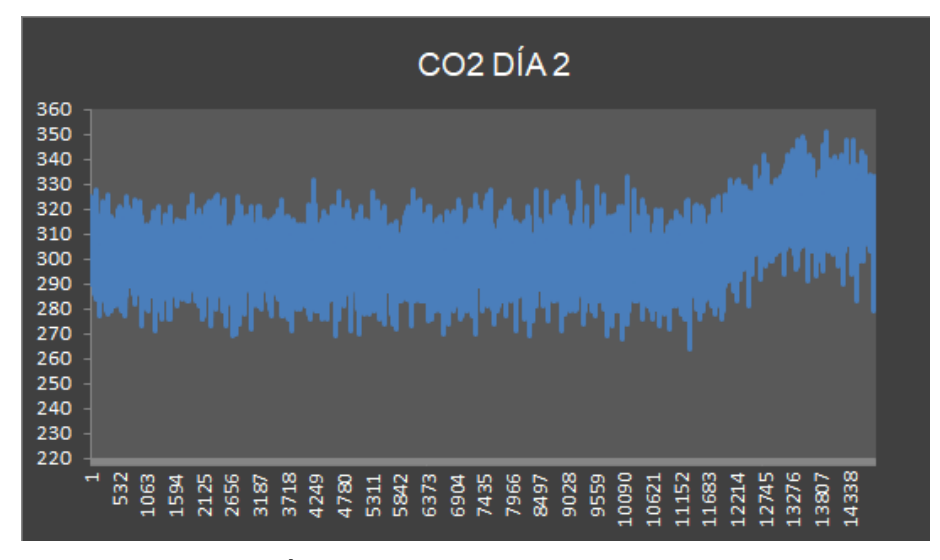

MUESTRA CO2 DÍA 2.

## ANÁLISIS CO2 DÍA 4.

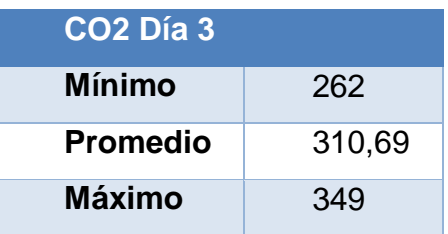

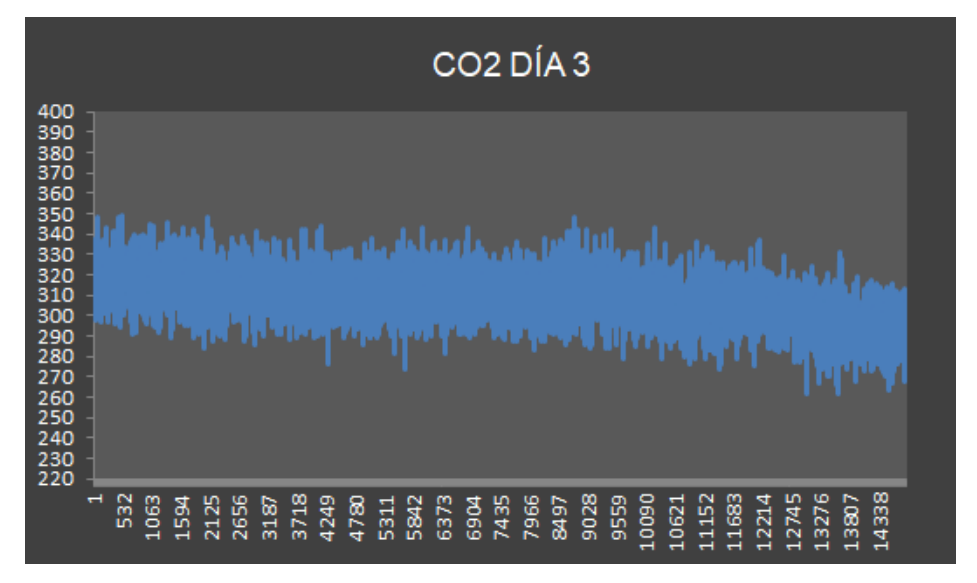

MUESTRA CO2 DÍA 3.

# ANÁLISIS CO2 DÍA 4.

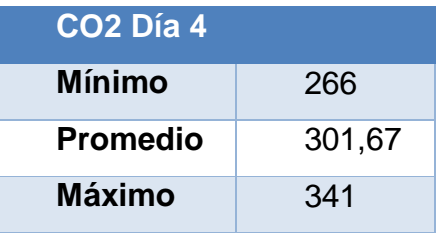

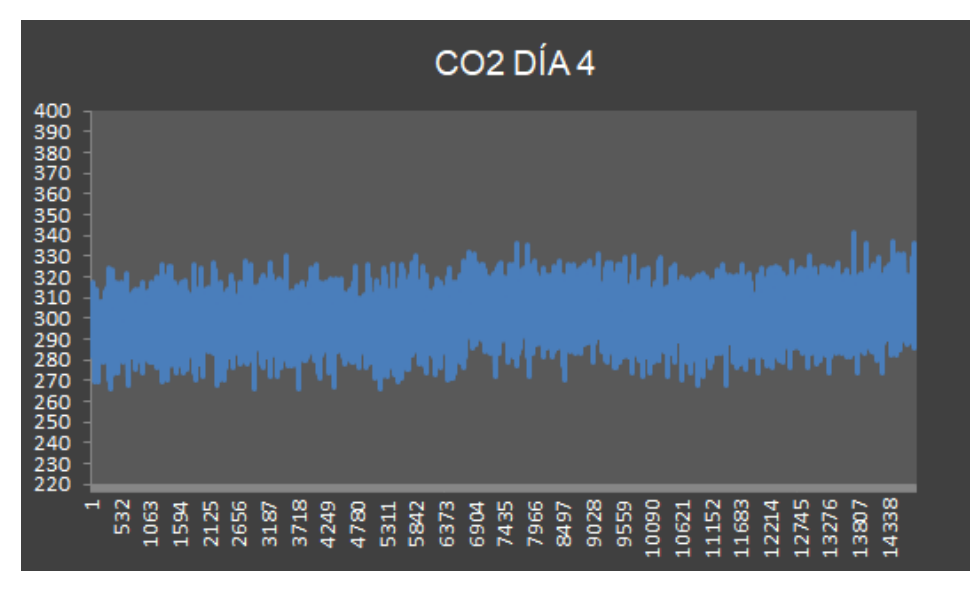

## MUESTRA CO2 DÍA 4.

## ANÁLISIS CO2 DÍA 5.

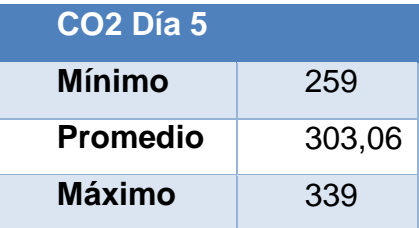

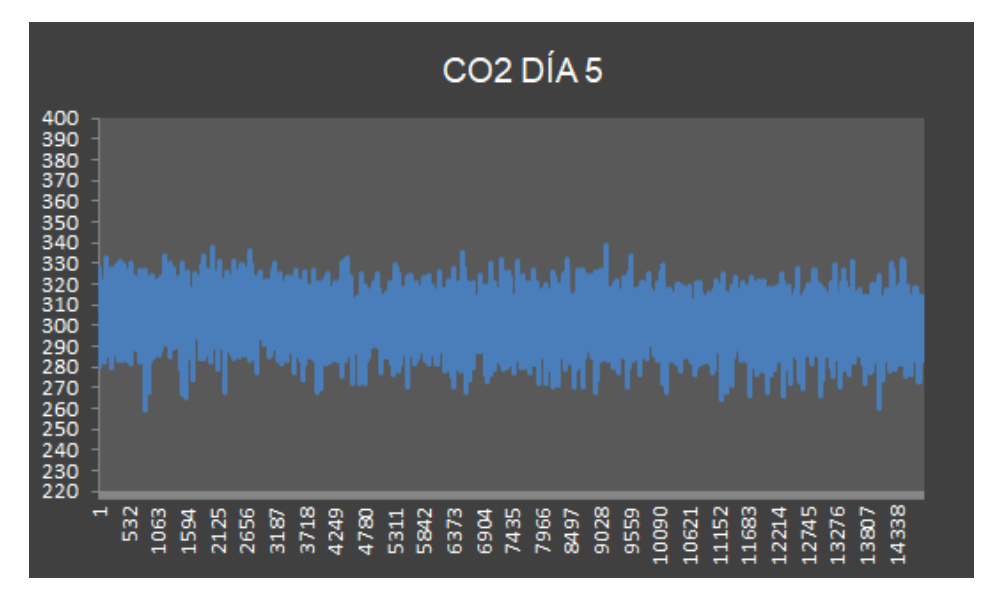

MUESTRA CO2 DÍA 5.

ANÁLISIS CO2 DÍA 6.

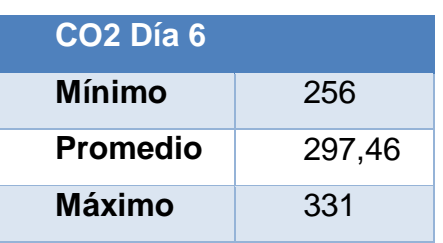

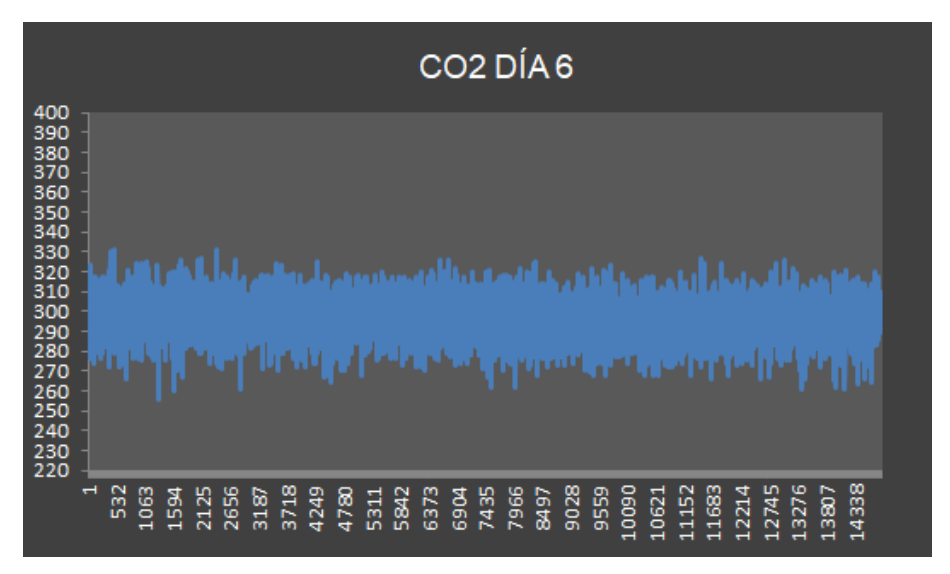

MUESTRA CO2 DÍA 6.

# ANÁLISIS CO2 DÍA 7.

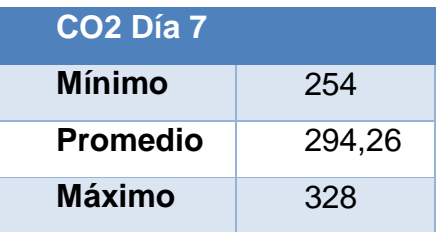

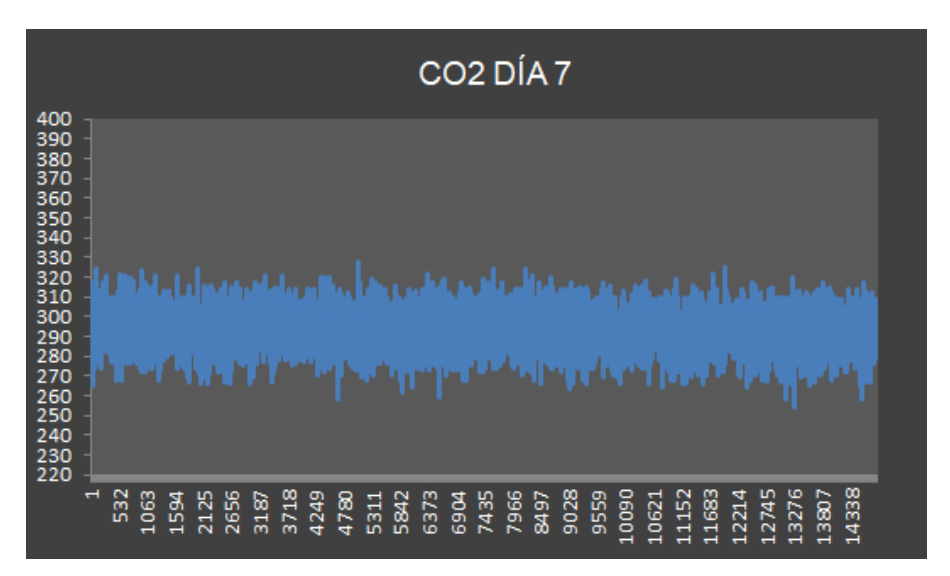

#### MUESTRA CO2 DÍA 7.

## ANÁLISIS CO2 DÍA 8.

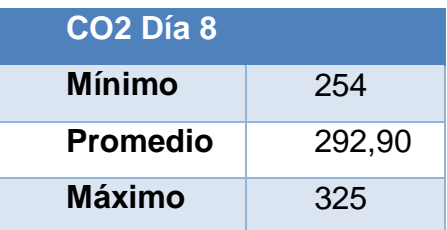

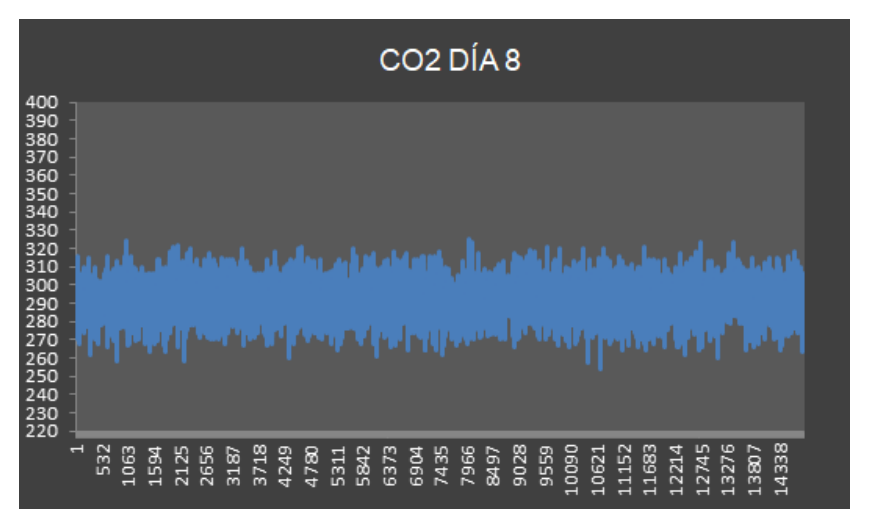

MUESTRA CO2 DÍA 8.

# ANÁLISIS CO2 DÍA 9.

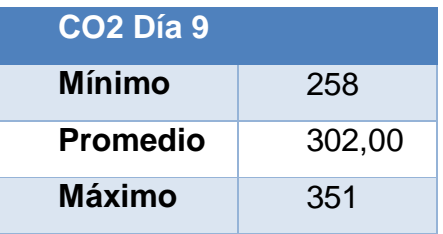

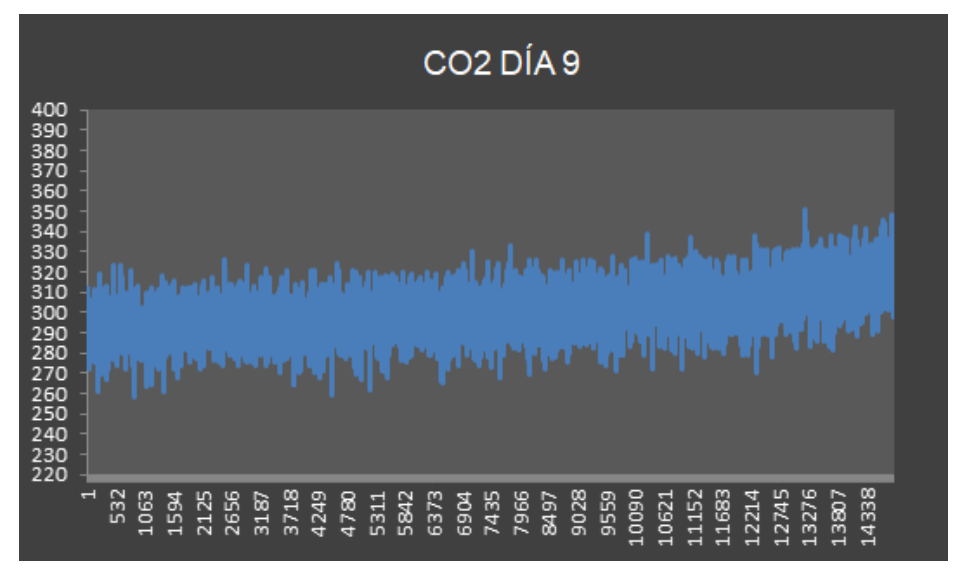

MUESTRA CO2 DÍA 9.

# ANÁLISIS CO2 DÍA 10.

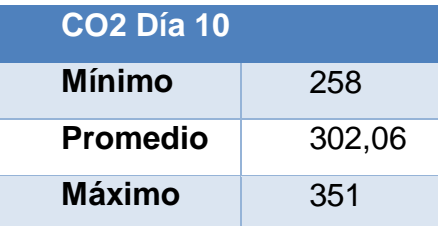

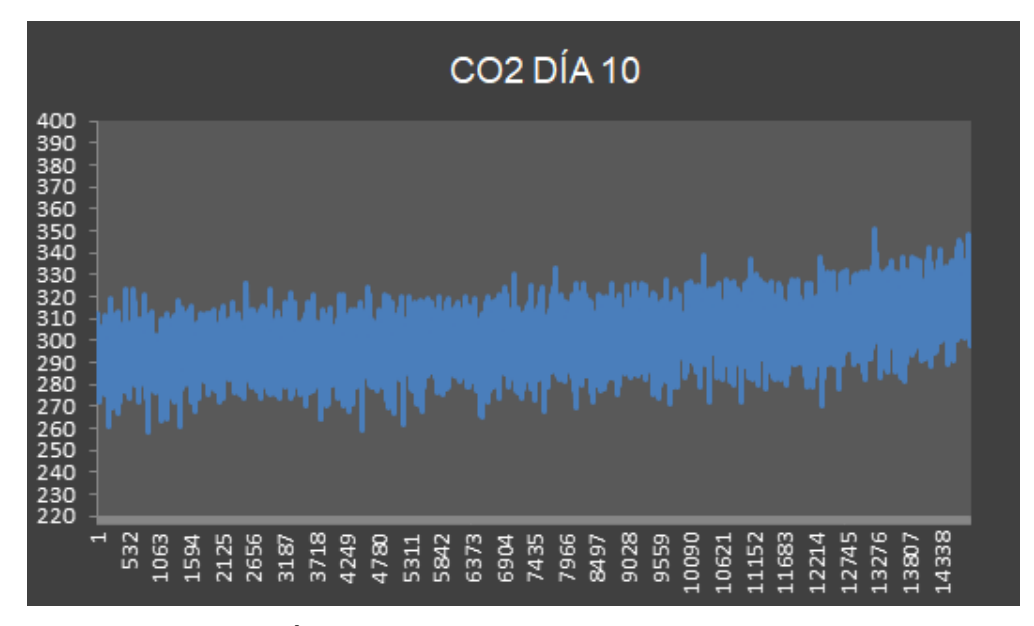

MUESTRA CO2 DÍA 10.

#### **HOJA DE VIDA**

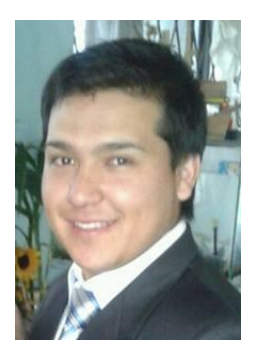

Diego Fernando García Gaibor Barrio Quitumbe calle Manabí Pasaje A Lote 55 Teléfono: 0993778680 – 022863388 E-mail: dfgg9411@gmail.com

Datos Personales:

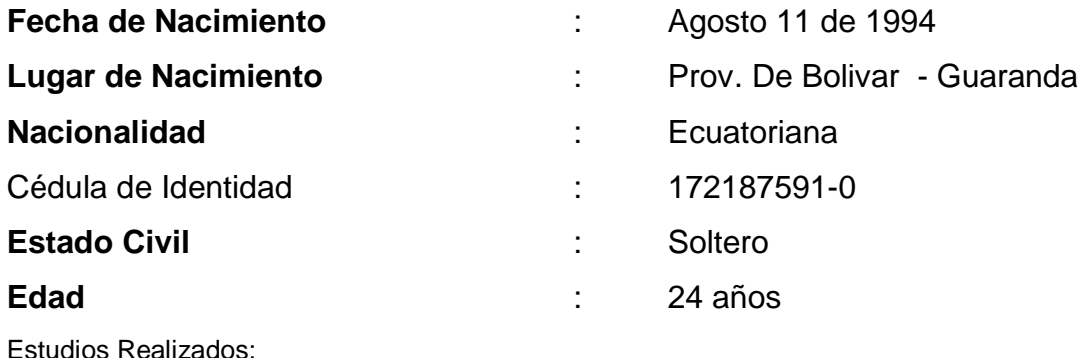

**Educación superior** : Universidad de las fuerzas armadas "ESPE" Unidad de Gestión de Tecnologías Carrera: Electrónica mención instrumentación y Aviónica. **Educación secundaria** : Unidad Educativa Fiscomicional "Don Bosco" Bachiller Técnico en Electrónica y Control industrial 2007 – 2012 **Educación primaria** : Unidad Educativa Fiscomicional "Don Bosco" 1999 – 2006 Prácticas Pre – Profesionales:
## $\checkmark$  PRACTICAS EN SECUNDARIA

 **INGESA SA** Área de mantenimiento. Practicas Pre-profesionales de Asistencia en Mantenimiento. 2010. Duración 160 horas. (PRACTICAS).

 **INGESA SA** Área de mantenimiento. Practicas Pre-profesionales de Asistencia en Mantenimiento. 2011. Duración 160 horas. (PRACTICAS).

**Actividades principales:** mantenimiento y reparación de máquinas automatizadas para la elaboración, empaque y fabricación de los productos de distribución.

## $\checkmark$  PRACTICAS EN SUPERIOR

 **Escuela de aviación Pastaza** Área de mantenimiento. Practicas Preprofesionales de Asistencia en Mantenimiento e Instalación. 2016. Duración 180 horas. (PRACTICAS).

**Actividades principales:** mantenimiento y reparación de instrumentos de vuelo e instrumentos electrónicos de las aeronaves.

 **CEMEFA (Centro Especializado de mantenimiento Electrónico de la Fuerza Aérea)** Área de mantenimiento y reparación. Practicas Pre-profesionales de Asistencia en Mantenimiento. 2016. Duración 180 horas. (PRACTICAS).

**Actividades principales:** mantenimiento y reparación de instrumentos de vuelo e instrumentos electrónicos de las aeronaves.